# **PENTAX EI-200**

**MODE D'EMPLOI**

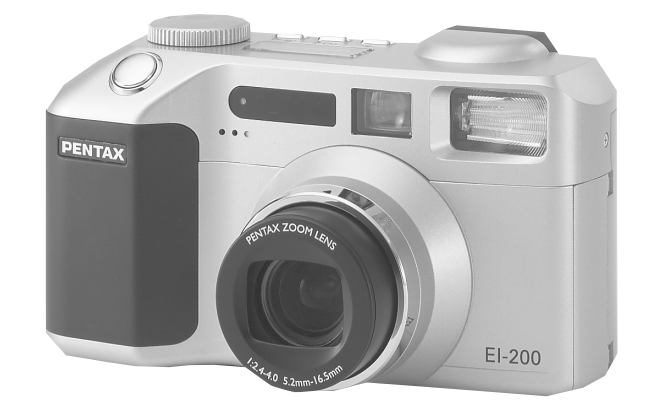

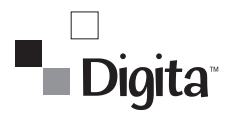

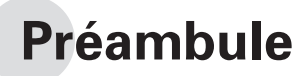

Nous vous remercions d'avoir choisi cet appareil photo numérique Pentax EI-200. Veuillez lire le mode d'emploi préalablement à l'utilisation de l'appareil afin de tirer le meilleur parti des fonctions de ce produit. Ce document, qui est à conserver après lecture, vous apportera toute précision utile en cas de non compréhension du maniement de l'appareil ou si vous désirez en savoir plus sur ses fonctions.

#### **Droits d'auteur**

Les images prises à l'aide du EI-200 destinées à un usage autre que privé ne peuvent être utilisées sans autorisation préalable, tel que défini par le Copyright Act (législation relative aux droits d'auteur en vigueur aux Etats-Unis). Soyez particulièrement attentif aux restrictions concernant l'usage privé de certains types d'images : prises lors de manifestations, dans le cadre de l'entreprise ou destinées à être exposées. Les images prises dans le but d'obtenir des droits d'auteur ne peuvent être utilisées autrement que dans le cadre des droits d'auteur définis par le Copyright Act, et une vigilance particulière est également recommandée à cet égard.

#### **Marques déposées**

- HP, HP Imaging Technology, HP JetSend et Hewlett-Packard sont des marques déposées de Hewlett-Packard Company.
- FlashPoint, Digita, Digita Desktop, Digita.Digita Desktop et Digita Script sont des marques déposées de FlashPoint Technology, Inc.
- Adobe et Adobe Photoshop sont des marques déposées de Adobe Systems Incorporated.
- CompactFlash et CF sont des marques déposées de SanDisk Corporation.
- Toutes les autres marques ou noms de produits sont des marques déposées de leurs sociétés respectives.
- Il existe un risque d'effacement des données enregistrées ou de mauvais fonctionnement de l'appareil en cas d'utilisation à proximité d'installations génératrices de forts rayonnements électromagnétiques ou de champs magnétiques.
- L'écran à cristaux liquides a été conçu grâce à une technologie de très haute précision. Bien que le taux de pixels effectifs soit d'au minimum 99,99 %, il est possible que 0,01 % ou moins des pixels restent inactifs ou au contraire soient actifs alors qu'ils ne devraient pas l'être. Ceci n'a toutefois aucun effet sur l'image enregistrée.

Un mauvais fonctionnement de l'appareil peut se produire dans des endroits où sont présents des champs électriques ou magnétiques importants.

## **POUR UNE UTILISATION EN TOUTE SECURITE DE VOTRE APPAREIL**

Nous avons pris le plus grand soin dans la conception de cet appareil pour vous permettre de l'utiliser en toute sécurité. Cependant, veillez à bien suivre les précautions d'emploi énumérées sur cette page et représentées par des pictogrammes.

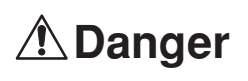

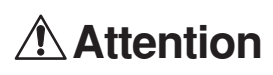

Ce pictogramme indique que l'utilisateur risque de rencontrer de graves difficultés en cas de non observation de la précaution d'emploi spécifiée.

Ce pictogramme indique que l'utilisateur risque de rencontrer des difficultés légères ou assez graves ou que l'utilisation de l'appareil peut s'avérer dangereuse en cas de non observation de la précaution d'emploi spécifiée.

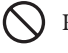

Pictogramme correspondant à une interdiction.

Pictogramme correspondant à un avertissement.

### *<u></u>A* Danger

N'essayez jamais de démonter ou de modifier l'appareil. L'appareil contient des pièces sous haute tension et il existe un risque de décharge électrique.

N'essayez jamais de toucher les parties internes de l'appareil visibles à la suite d'une chute ou pour toute autre raison car il existe un risque de décharge électrique.

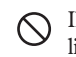

Il est dangereux d'enrouler la courroie autour de son cou. Soyez particulièrement vigilant avec les enfants en bas âge.

Veillez à utiliser un adaptateur secteur de tension et voltage correspondant à l'appareil. Il existe un risque d'incendie ou de décharge électrique en cas d'utilisation d'un d'adaptateur secteur autre que celui précisé pour l'appareil.

L'appareil ne doit pas être utilisé en cas de bruit émis par l'adaptateur secteur car il existe un risque de décharge électrique.

### **Attention**

Ne touchez pas à l'appareil si celui-ci prend feu suite à un court-circuit et n'essayez pas non plus d'extraire les piles ou de les insérer car il existe un risque de flammes.

Retirez immédiatement les piles de l'appareil si elles explosent ou commencent à fumer. Veillez à ne pas vous brûler pendant cette opération.

Certaines parties de l'appareil chauffent pendant l'utilisation de l'appareil. Soyez vigilant, de légères brûlures étant possibles en cas de maniement prolongé.

### **Précautions d'utilisation**

- •N'utilisez jamais de solvants tels que diluants, alcool ou essence pour nettoyer l'appareil.
- •Evitez de conserver l'appareil dans des endroits où la température est élevée ou dans des endroits humides. Soyez particulièrement vigilant à l'égard des véhicules où des températures très importantes sont possibles.
- •Evitez de stocker l'appareil dans une pièce où se trouvent des pesticides ou des produits chimiques. Stockez l'appareil dans un endroit bien ventilé pour éviter la formation de moisissures.
- •N'utilisez pas votre appareil s'il risque d'être au contact de la pluie, de l'eau ou de tout autre liquide car il n'est ni étanche, ni résistant aux intempéries. S'il est mouillé ou éclaboussé, séchez-le immédiatement avec un chiffon sec et doux.
- •Assurez-vous que l'appareil n'est pas soumis à des chocs vibratoires importants ou à de fortes pressions. Protégez-le par un sac matelassé lorsque vous le transportez en voiture, moto ou bateau, etc.
- •L'écran à cristaux liquides s'assombrit à des températures avoisinant 60°C mais redevient normal à une température normale.
- •L'affichage de l'écran à cristaux liquides s'effectue plus lentement par basse température mais ceci fait partie des caractéristiques de tout écran à cristaux liquides et ne constitue pas un défaut de fonctionnement.
- •Utilisez une soufflette pour dépoussiérer le viseur ou l'objectif.
- •Pour que votre appareil conserve ses performances optimales, nous vous conseillons de le faire réviser tous les ans ou tous les deux ans.
- •Si votre appareil est resté inutilisé pendant une assez longue durée et que vous devez prendre des photos importantes (mariage ou voyage par exemple), il est important que vous effectuiez des essais préalablement. Aucune garantie ne peut être donnée visà-vis de dommages résultant de l'utilisation de l'appareil (coûts survenant à la suite de la prise de vue ou perte d'une partie des bénéfices tirés de l'utilisation de l'appareil).
- •Les brusques changements de température peuvent entraîner la formation de gouttelettes de condensation à l'intérieur comme à l'extérieur de l'appareil. Dans un tel cas, mettez l'appareil dans un sac. Sortez-le seulement lorsqu'il aura atteint la température ambiante.
- •La fourchette de température d'utilisation de l'appareil est comprise entre O°C et 4O°C.
- •Veillez à ce qu'aucun élément étranger, terre, sable, poussière, eau, gaz, sel, etc. ne pénètre dans l'appareil car il pourrait l'endommager. Essuyez toute goutte d'eau éventuellement présente sur l'appareil.
- •En cas de changement de piles nécessité par du liquide renversé par exemple, utilisez des piles de marque et de type identiques et assurez-vous de ne pas confondre les nouvelles piles avec les anciennes.

## **Utilisation du présent mode d'emploi**

#### Guide de prise en main

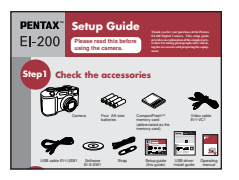

Ce guide de prise en main fournit des explications permettant de prendre des photographies de la manière la plus simple possible, une fois l'appareil préparé.

#### Mode d'emploi

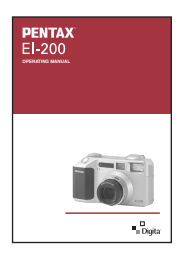

Le mode d'emploi se présente de la manière suivante.

#### Opérations de base.

Il s'agit d'une description des fonctions permettant une utilisation courante.

- •Prise de vue . . . Décrit les opérations de base pour la réalisation de clichés individuels vue par vue en termes d'écran d'affichage.
- •Représentation des images qui ont été prises . . . Décrit les opérations à effectuer en termes de prise de vue.
- •Effacement des images non désirées . . . Décrit les opérations à effectuer pour retrouver les images à vérifier et à effacer éventuellement.
- •Comment prendre de bonnes photos . . . Décrit comment utiliser pleinement les fonctions de l'appareil selon les conditions de prise de vue et les circonstances d'utilisation.

#### Opérations évoluées

Décrit comment utiliser chaque fonction afin de tirer le meilleur parti de l'appareil.

- •Mode capture . . . Préférences (méthode d'enregistrement, exposition et sensibilité ISO, préférences appareil, etc.) pour la prise de vue en continu, en mode intervalle, pour l'enregistrement sonore, pour le marquage date et texte et tout autre type de préférence.
- •Mode présentation . . . Diaporama (affichage en continu), préférences diaporama.
- •Mode visualisation . . . Effacement, classement et restitution d'images.
- •Utilisation avec d'autres types de matériels . . . Impression directe sur imprimante, visualisation sur écran de téléviseur, connexion à un ordinateur.

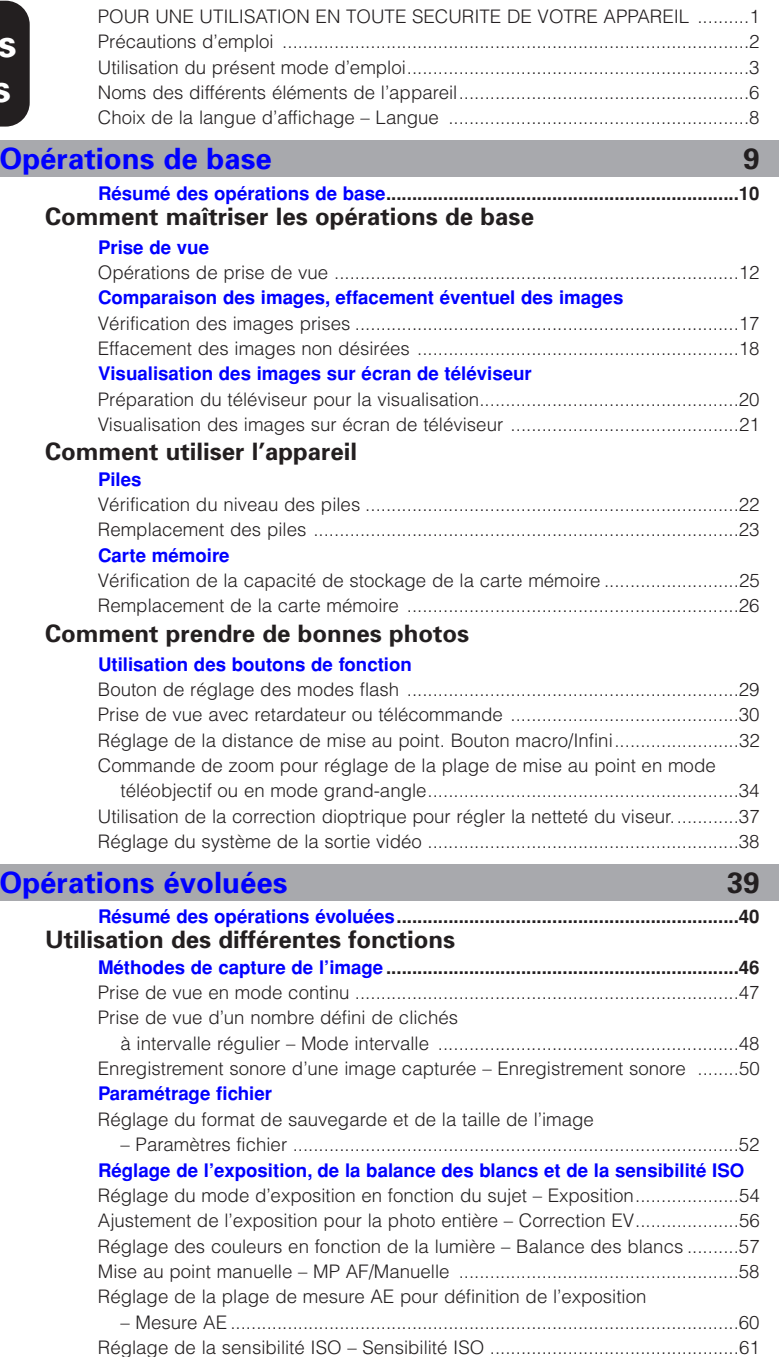

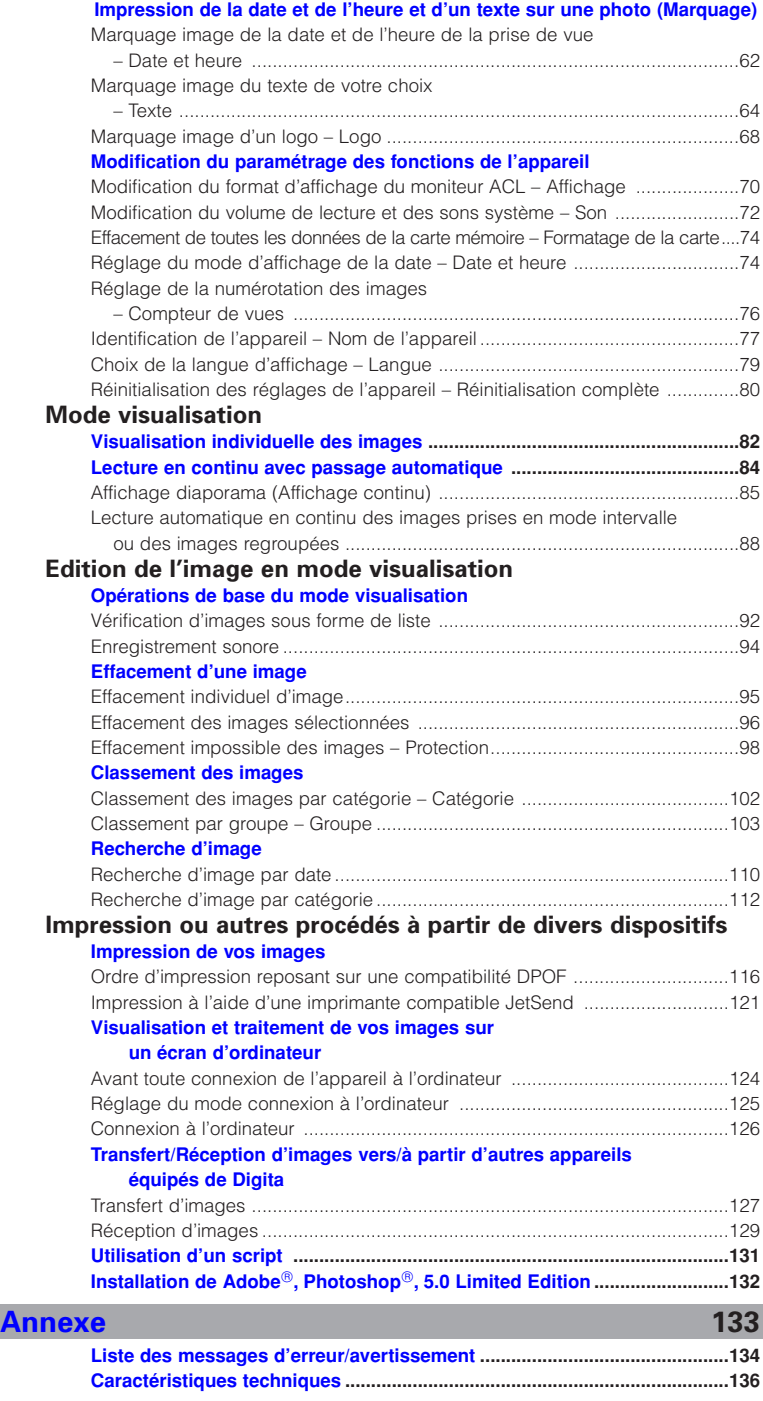

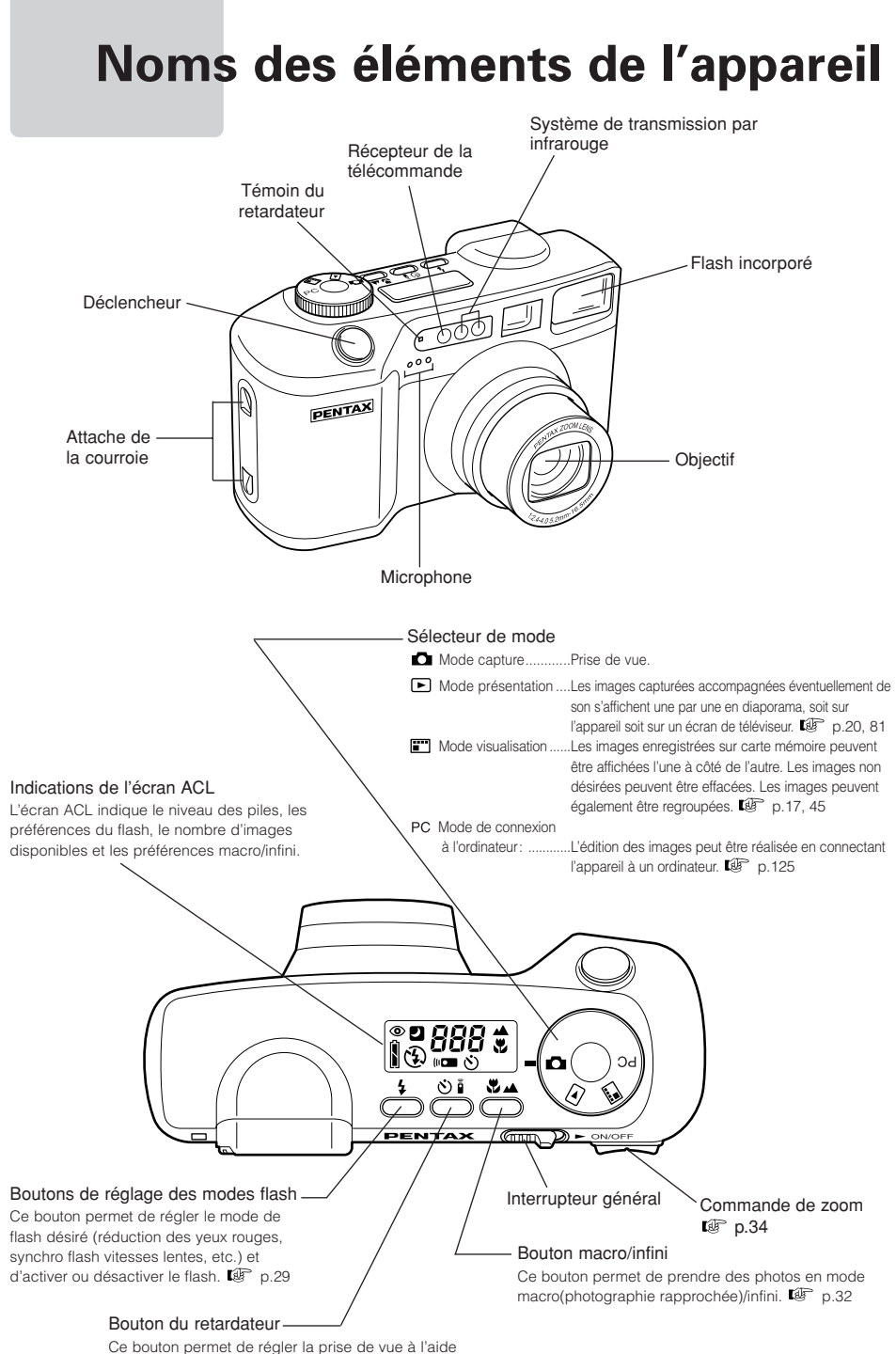

du retardateur ou de la télécommande.  $p = p.30$ 

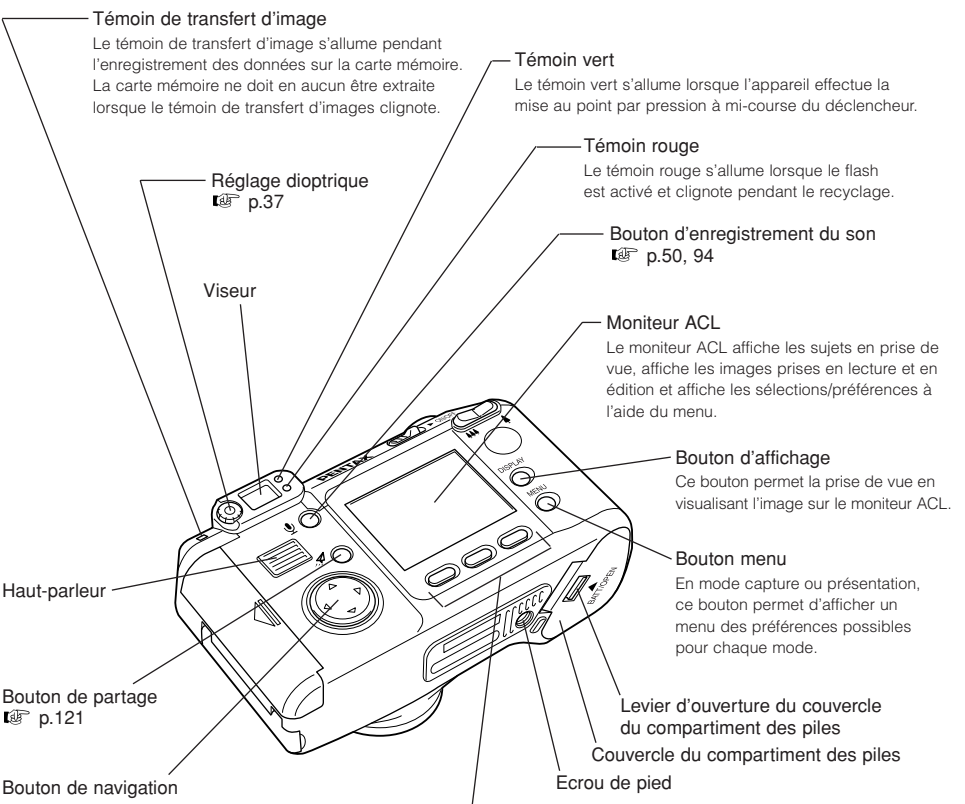

Le bouton de navigation permet de sélectionner les fonctions à partir du menu et de passer d'une image à une autre en affichage lors de l'utilisation des fonctions de lecture et d'édition.

#### Touche programmable gauche/Touche programmable centrale/Touche programmable droite

Ces touches permettent de sélectionner la touche programmable présente dans la partie inférieure du moniteur ACL.

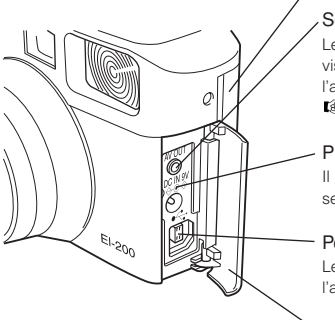

#### Trappe de protection du port de la carte CF

#### Sortie AV

Les images capturées accompagnées éventuellement de son peuvent être visualisées sur un écran de téléviseur ou autre matériel en connectant l'appareil à une sortie vidéo du téléviseur ou autre à l'aide d'un câble vidéo.  $\mathbb{CP}$  p.20

#### Prise alimentation externe

Il est possible d'utiliser une alimentation externe en branchant un adaptateur secteur (fourni à part).

#### Port USB

Les images peuvent être transférées sur un ordinateur en connectant l'appareil à un ordinateur à l'aide d'un câble USB. <sup>[</sup> p.126

Volet latéral de l'appareil

#### **Choix de la langue d'affichage – Langue**

Veuillez lire cette page si vous désirez choisir une langue d'affichage autre que l'anglais.

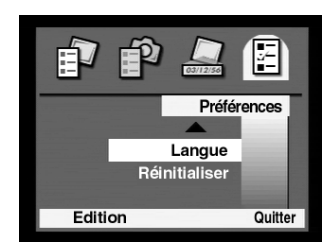

#### **1** Affichage de l'écran des langues

- (1) Mettez sous tension et réglez le sélecteur de mode sur le symbole du mode capture.
- (2) Affichez le menu [Param. Capture] à l'aide du bouton menu.
- (3) Affichez le menu [Préférences] en appuyant trois fois sur la flèche droite du bouton de navigation.
- r Affichez le menu [Langue] en surbrillance à l'aide de la flèche inférieure du bouton de navigation.
- (5) Sélectionnez le menu programmable [Edition] à l'aide de la touche programmable gauche.
- L'écran [Langue] apparaît.

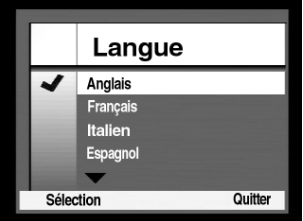

### **2** Réglage de la langue

- q Affichez la langue de votre choix en surbrillance à l'aide de la flèche inférieure du bouton de navigation. [Anglais]... Un menu ou un message s'affiche en anglais.
- (2) La sélection du menu programmable [Sélection] à l'aide de la touche programmable gauche permet de revenir au menu [Préférences] menu. Un menu ou un message s'affiche dans la langue définie.
- e Sélectionnez le menu programmable [Quitter] à l'aide de la touche programmable droite.

## **L'essentiel**

<span id="page-10-0"></span>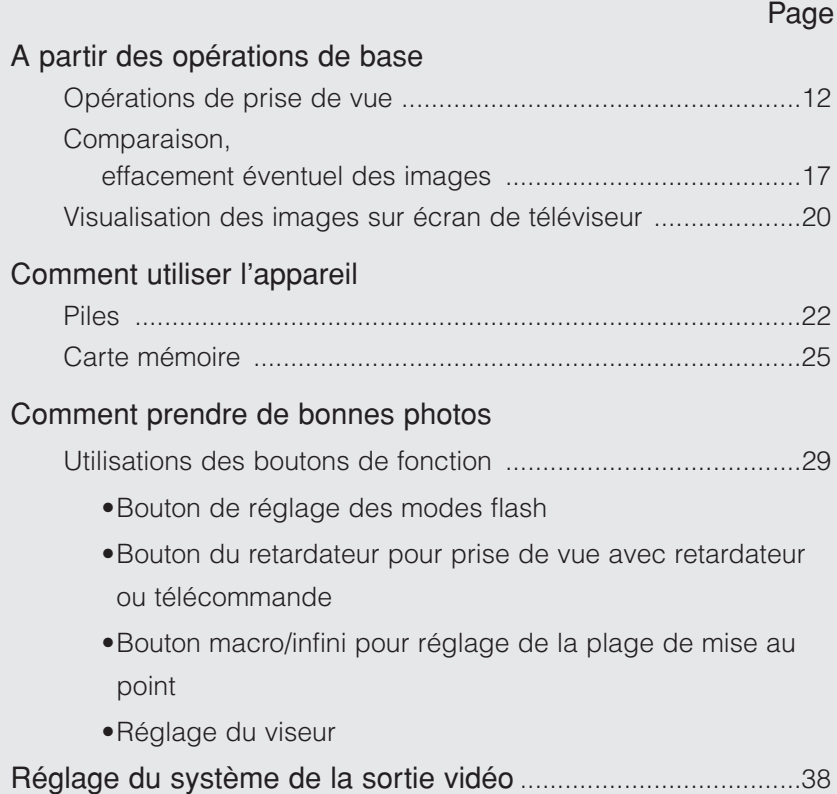

#### Résumé des opérations de base

. . . . . . . . . . . . . .

Ces quelques pages constituent une courte introduction au chapitre consacré aux opérations de base. Reportez-vous aux pages correspondantes pour de plus amples informations sur le fonctionnement de l'appareil.

### *Modes capture*

. . . . .

<span id="page-11-0"></span>à.  $\blacksquare$ ò  $\bullet$  $\overline{a}$ ò r. a. ÷  $\sqrt{2}$ ò. ó  $\triangle$ ö  $\bullet$  $\overline{a}$ ó r. ò ó

ó ó ٠  $\triangle$  $\triangle$ ö  $\bullet$  $\blacksquare$  $\blacksquare$  $\blacksquare$  $\blacksquare$ ó ó ó  $\bullet$  $\triangle$ ö  $\bullet$ ó  $\triangle$ ×  $\triangle$ i. ٠ r.  $\triangle$  $\bullet$ ó  $\bullet$ ò ò  $\bullet$  $\bullet$ 

### **Prise de vue**

Présente les opérations particulières de fonctions spécialement utiles en prise de vue.

 $\alpha$  $\alpha$  $\alpha$ 

#### **Opérations de base en prise de vue l<sup>F</sup> p.12**

Préparations pour la prise de vue et opérations de prise de vue.

#### **Obtention de bonnes photos**

Présentation de quelques fonctions pouvant s'avérer utiles en prise de vue.

#### $\bullet$  Préférences du flash  $\mathbb{CP}$  p.29

Elles permettent de réduire l'intensité du phénomène des yeux rouges dû à l'éclair du flash ou d'obtenir une exposition correcte des arrière-plans de vos sujets en scène de nuit.

#### $\bullet$  Réglage de la plage de mise au point  $\mathbb{E}$  p.32

La plage de mise au point peut être réglée à l'aide du bouton macro/infini.

#### ◆Macro

Cette fonction est utilisée pour la prise de vue rapprochée de fleurs par exemple et permet de se placer jusqu'à 10 cm du sujet.

#### ◆Infini

Cette fonction est utilisée pour la prise de vue de paysages, etc. à travers une vitre ou un treillis et permet d'éviter la mise au point de l'appareil sur la vitre ou le treillis.

 $\bullet$  Prise de vue avec retardateur ou télécommande  $\mathbb{CP}$  p.30

Cette fonction est utilisée pour prendre des photos de toute la famille à l'aide d'un pied, que ce soit en utilisant le retardateur ou la télécommande.

 $\bullet$  Réglage de la netteté du viseur.  $\mathbb{CP}$  p.37

Le réglage dioptrique permet d'ajuster la netteté du viseur.

#### Réglage du système de la sortie vidéo. <sup>(@</sup> p.38

Permet de régler le type de système vidéo NTSC ou PAL.

### *Mode visualisation*

## **Vérifications des images prises**

Présentation des fonctions d'édition d'image.

 $\mathbf{a}$ 

#### Affichage des images sur le moniteur ACL. **Dealer** p.17

Permet d'afficher sur le moniteur ACL les images sauvegardées sur la carte mémoire.

#### **Effacement des images non désirées.** *C***<sub>e</sub> p.18**

Permet d'effacer les images non désirées à partir du moniteur ACL.

## *Mode présentation*

## **Visualisation des images sur écran de téléviseur**

Vous offre le plaisir de visualiser vos photos sur un écran de téléviseur.

#### **Connexion à un téléviseur.** *Connexion à un téléviseur.*

Décrit les opérations à réaliser pour connecter l'appareil à un téléviseur.

#### **Visualisation sur un écran de téléviseur. p.21**

Explique comment afficher les images sur un écran de téléviseur.

## **Prise de vue**

### <span id="page-13-0"></span>**Opérations de prise de vue**

La prise de vue se déroule selon les étapes suivantes.

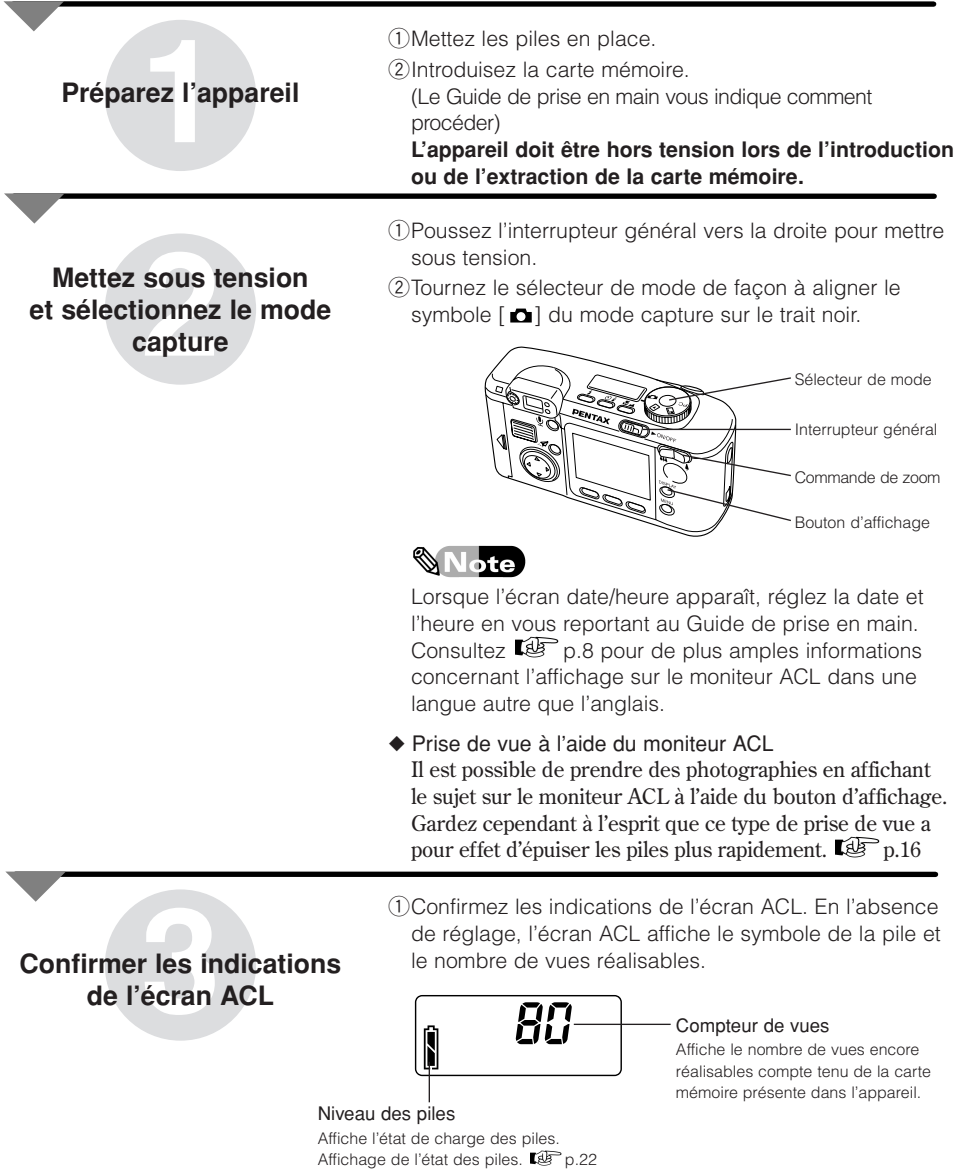

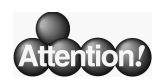

#### Écran ACL et Préférences

La présence sur l'écran ACL de symboles autres que celui de la pile et du symbole indiquant le nombre de vues encore réalisables signifie que le bouton des modes flash, le bouton du retardateur ou le bouton macro/infini peuvent être actionnés.

#### Zone d'affichage des préférences flash

Les préférences flash sont affichées. L'absence de toute indication signifie que le flash se déclenchera si nécessaire. Le bouton des modes flash permet de régler la fonction de réduction des yeux rouges, etc..  $\overline{\mathbb{CP}}$  p.29

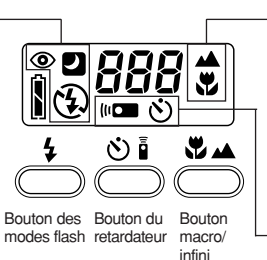

#### Zone d'affichage des préférences macro/infini

Cette zone indique la plage de mise au point choisie. L'absence de toute indication signifie que l'appareil utilise la mise au point automatique. Le bouton macro/infini permet de prendre des photos en mode macro (photographie rapprochée) ou en mode infini. <sup>[4</sup>] p.32

#### Zone d'affichage des préférences retardateur

Cette zone indique le réglage des préférences retardateur. Le bouton permet de choisir entre le retardateur et la télécommande. <sup>1</sup> p.30

#### **4Cadrez votre sujet dans le viseur**

(1) Regardez dans le viseur et cadrez votre sujet. La mire AF [ ] au centre du viseur correspond à la plage de distance où la mise au point sur le sujet est automatique. Assurez-vous que le sujet se trouve bien dans la mire AF [ ].

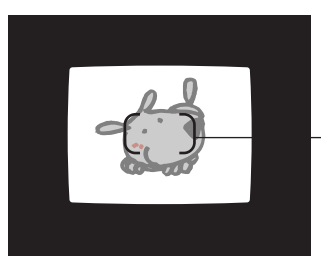

Assurez-vous que la partie de l'image sur laquelle la mise au point doit être réalisée se trouve dans la mire AF.

Pour vous rapprochez de votre sujet, activez la commande de zoom vers la droite vers le téléobjectif. Pour aller vers la position grand-angle, activez la commande de zoom du côté gauche.

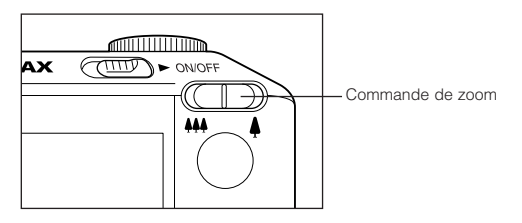

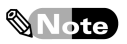

Il est possible de modifier la plage de mise au point en fonction du réglage téléobjectif ou grand-angle à l'aide de la commande de zoom. Cet appareil est doté d'une fonction de zoom numérique, qui permet d'obtenir des grossissements de l'ordre de x1,2, x1,5, ou x2 lorsque vous effectuez la photo à l'aide du moniteur ACL.

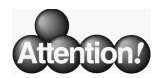

#### Détection automatique du sens de l'image et fonction de rotation automatique

Le système de détection automatique du sens de l'image et la fonction de rotation automatique permettent de détecter si vous prenez une photo dans le sens vertical et de la restituer en tant que telle. Ceci évite toute détérioration se produisant lorsqu'il est nécessaire de faire pivoter l'image à l'aide d'un logiciel de retouche d'image et rend superflu l'enregistrement au format JPEG.

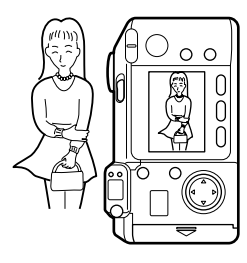

Image capturée à la verticale L'image est automatiquement réorientée à la verticale.

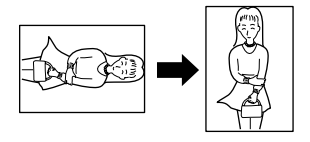

L'image est réorientée à la verticale à l'aide d'un logiciel de retouche d'image et sauvegardée en format JPEG → Altération de l'image.

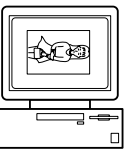

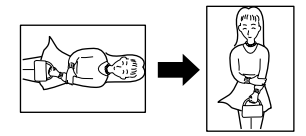

**Si vous pressez le déclencheur à mi-course**

**5 pressez le déclencheur doucement à mi-course.**<br>
Le témoin vert situé à côté du viseur s'allume et<br>
l'appareil enregistre la mise au point et la luminos<br>
(exposition). Le témoin rouge s'allume également<br>
lorsque l'éclair Le témoin vert situé à côté du viseur s'allume et l'appareil enregistre la mise au point et la luminosité (exposition). Le témoin rouge s'allume également lorsque l'éclair du flash est émis. Les réglages définis à la pression du déclencheur à mi-course s'annulent si vous relâchez le déclencheur sans l'enfoncer.

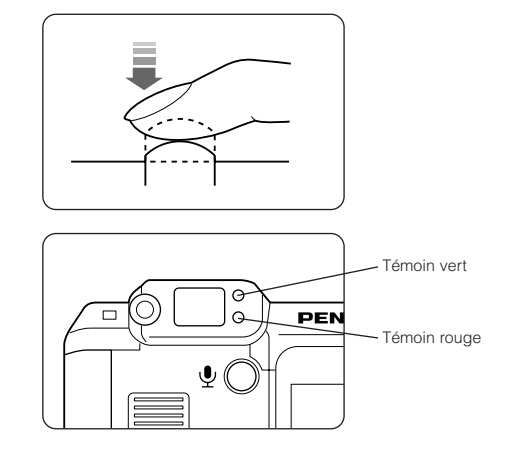

- qLe témoin vert étant allumé, pressez le déclencheur à fond pour prendre la photo.
	- L'appareil émet un déclic et la photo est prise. Le flash émet un éclair si le témoin rouge est allumé.

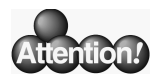

#### Clignotement d'un témoin

Un clignotement du témoin vert signifie que la mise au point n'est pas faite. Il est possible de presser le déclencheur mais sans que l'appareil ait effectué la mise au point.

Un clignotement du témoin rouge signifie que le flash n'est pas prêt et il n'est pas possible de déclencher. Attendez que le témoin s'allume et pressez alors le déclencheur.

#### **7 Choisissez les images que vous désirez conserver**

**Prise de vue 6**

Le témoin de transfert d'image clignote pendant l'enregistrement d'une image sur la carte mémoire, à la suite de quoi l'appareil est prêt pour prendre la photo suivante.

#### ◆ Affichage immédiat

Une fois la photo prise, le moniteur ACL affiche l'image correspondante pendant quelques secondes.

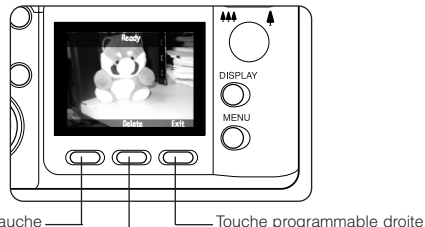

Touche programmable gauche

Touche programmable centrale

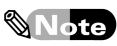

Cette fonction est désignée par le terme d'affichage immédiat et le réglage d'usine prévoit une durée d'affichage de trois secondes. Il est possible de modifier cette durée grâce au menu [Préférences] ou d'annuler l'affichage immédiat.  $\mathbb{Q}^3$  p.70

#### ◆ Enregistrement d'une image sur carte mémoire.

Sélectionnez [Quitter] sur le moniteur ACL à l'aide de la touche programmable droite. L'image est enregistrée sur la carte mémoire et le nombre de vues encore réalisables en est d'autant diminué.

### ∜ Note

Il est également possible de sauvegarder les images automatiquement si le moniteur ACL est inactivé, sans avoir à utiliser la touche programmable droite.

#### ◆ Effacement d'une image.

L'image étant affichée sur le moniteur ACL, sélectionnez [Supprimer] à l'aide de la touche programmable centrale.

Lorsque le message [Supprimer?] s'affiche, appuyez rapidement sur la touche programmable gauche et sélectionnez [Supprimer].

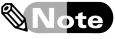

Les images prises peuvent être effacées à l'aide du mode visualisation. Vérifiez les images avant de choisir celles que vous effacerez en mode visualisation.  $\mathbb{CP}$  p.95

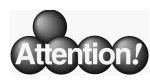

Prise de vue à l'aide du moniteur ACL

#### ◆Activation du moniteur ACL

Appuyez sur le bouton d'affichage pour prendre des photos en affichant le sujet sur le moniteur ACL.

Vous pouvez prendre la photo lorsque votre sujet est visible sur le moniteur ACL et que l'indication [Prêt] est affichée.

> Zone d'affichage du paramétrage de l'image Cette zone affiche des messages comme [Prêt] et les préférences définies comme macro (symbole de la tulipe), infini et retardateur.

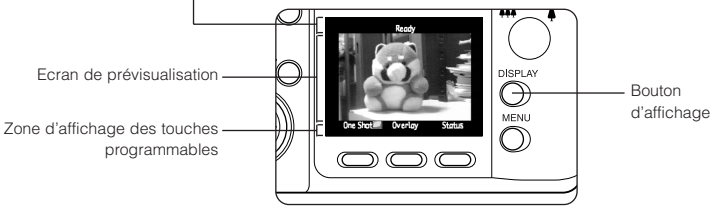

#### $\mathbb{Q}$ Note

- Gardez cependant à l'esprit que ce type de prise de vue a pour effet d'épuiser les piles plus rapidement.
- Le réglage usine prévoit que l'écran de prévisualisation ne s'affiche pas à la mise sous tension de l'appareil. Réglez le menu [Préférences] si vous désirez que cet écran apparaisse lorsque l'appareil est mis sous tension.  $\mathbb{CP}$  p.70

#### ◆Utilisation des touches programmables de l'écran de prévisualisation

Les touches programmables s'affichent sur l'écran de prévisualisation. Les touches programmables permettent de réaliser les opérations suivantes.

• Touche programmable gauche [Vue]...Il est possible de modifier le mode de capture en [Vue], [Continu] ou [Intervalle] à l'aide de la touche programmable gauche. Prise de vue en continu.  $\mathbb{Q}^{\mathbb{F}}$  p.47

Prise de vue en mode intervalle.  $\mathbb{Q}^{\mathbb{F}}$  p.48

- Touche programmable centrale [Informations]...Il est possible d'activer ou de désactiver la zone d'affichage du paramétrage de l'image sur le moniteur ACL à l'aide de la touche programmable centrale.
- Touche programmable droite [Etat]...Il est possible d'afficher l'écran indiquant l'état et les conditions de capture actives comme par exemple la résolution de l'enregistrement et la qualité de l'image.

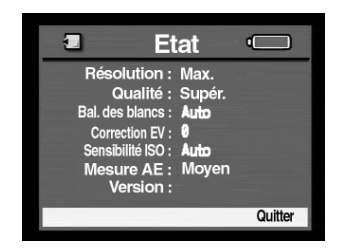

## <span id="page-18-0"></span>**Comparaison des images, effacement éventuel des images non désirées**

**Mode visualisation**

#### **Vérification des images prises**

Vérification des images prises à l'aide du moniteur ACL.

**1 Mettez sous tension et réglez sur le mode visualisation.**

- qAssurez-vous que la carte mémoire est présente dans l'appareil
- <sup>2</sup> Poussez l'interrupteur général vers la droite pour mettre sous tension.
- $\Omega$ Tournez le sélecteur de mode de façon à aligner le symbole du mode visualisation sur le trait noir.

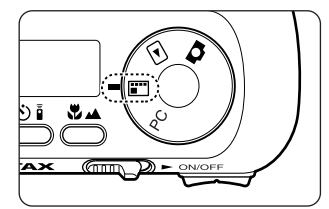

Affiche sur le moniteur ACL les images sauvegardées dans la carte mémoire.

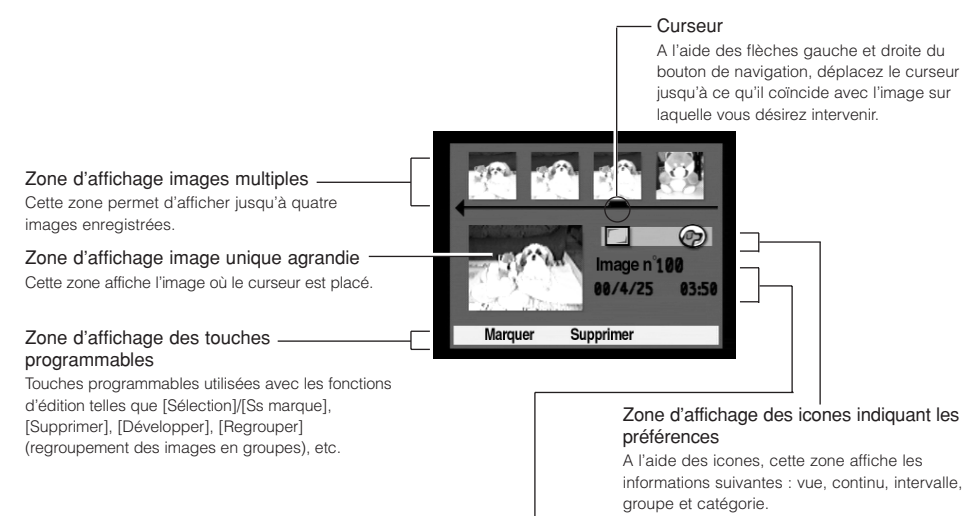

Zone d'affichage des données de base

Cette zone affiche le numéro d'image, la date et l'heure, le groupe.

## ez les **Visualisez les images.**

 $\Omega(A)$  l'aide des flèches  $\blacktriangleleft$  et  $\blacktriangleright$  du bouton de navigation, déplacez le curseur jusqu'à ce qu'il coïncide avec l'image que vous souhaitez agrandir. L'image ainsi sélectionnée est agrandie.

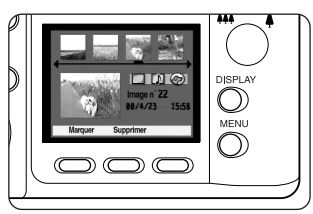

#### **Effacement des images non désirées**

ez en r<br>ualisati<br>**1 Mettez en mode visualisation.**

qMettez sous tension et sélectionnez le mode visualisation. Passez par l'étape de [Vérification des images prises]  $\mathbb{Q}$  p.17

**2 Déplacez le curseur sur les images que vous ne désirez pas conserver.**  $\Omega(A)$  l'aide des flèches  $\blacktriangleleft$  et  $\blacktriangleright$  du bouton de navigation, déplacez le curseur jusqu'à ce qu'il coïncide avec l'image que vous souhaitez effacer. L'image ainsi sélectionnée est effacée.

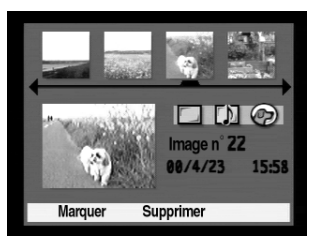

qSélectionnez [Supprimer] à l'aide de la touche programmable centrale. Un message demandant confirmation de la suppression s'affiche.

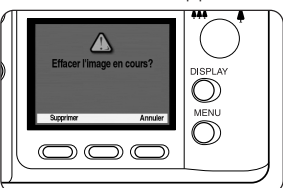

- ◆ Pour effacer une image Sélectionnez [Supprimer] à l'aide de la touche programmable gauche.
- ◆ Pour annuler une suppression Sélectionnez [Annuler] à l'aide de la touche programmable droite.

## **z** les ir **Effacez les images.**

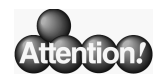

#### Autres modes de visualisation

- Pour effacer plusieurs images à la fois, sélectionnez les images à effacer et choisissez [Supprimer] dans le menu.  $\mathbb{E}$  p.96
- La fonction groupe permet de rassembler des images en un seul groupe, de donner un nom à ce groupe et de le sauvegarder comme tel. Le système peut ensuite aller chercher le groupe à partir de son nom.  $\mathbb{F}$  p.103
- Les images sont classées dans une catégorie à l'aide d'un icone qui symbolise cette catégorie. Il est possible de retrouver une image à partir de sa catégorie.  $\overline{\mathbb{CP}}$  p.102

## <span id="page-21-0"></span>**Visualisation des images sur écran de téléviseur**

**Mode présentation**

#### **Préparation du téléviseur pour la visualisation**

Connectez l'appareil au téléviseur à l'aide d'un câble vidéo pour pouvoir visualiser les images sur un écran de téléviseur.

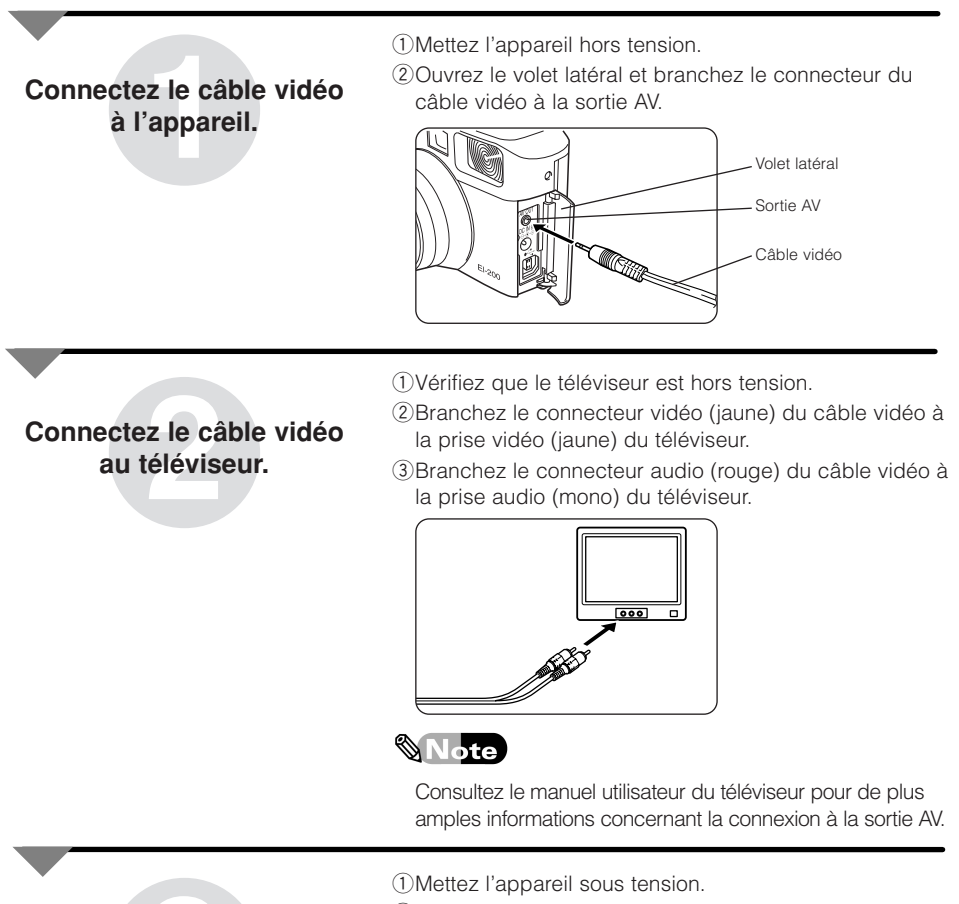

(2) Mettez le téléviseur sous tension et sélectionnez l'écran vidéo.

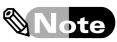

Consultez le manuel utilisateur du téléviseur pour de plus amples informations concernant l'affichage de l'écran vidéo.

**Mode présentation pour visualisation sur un écran**

#### **Visualisation des images sur un écran de téléviseur**

Préalablement à la visualisation d'images sur un écran de téléviseur, réglez le système de sortie vidéo (NTSC ou PAL). Pour plus de détails, reportez-vous à la page 38.

<sup>l</sup>ez su<br>préser **Réglez sur le mode présentation** qMettez l'appareil sous tension et réglez le sélecteur de mode de façon à aligner le symbole du mode présentation sur le trait noir.

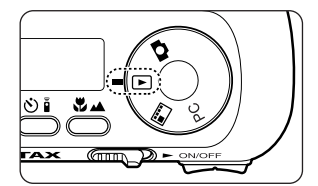

Les images enregistrées sur la carte mémoire s'affichent sur l'écran du téléviseur.

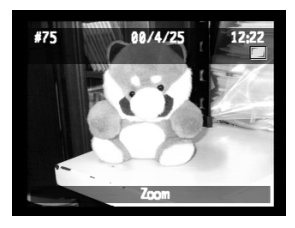

ualisat<br>s imag **Visualisation des images**

 $\bigcirc$  Les flèches  $\blacktriangleleft$  et  $\blacktriangleright$  du bouton de navigation permettent de faire défiler les images.

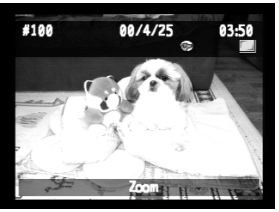

Utilisez la touche programmable centrale pour agrandir une image.

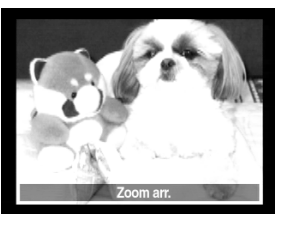

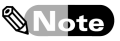

Fonctions du mode présentation

Le mode présentation offre également la possibilité de visionner les images sous la forme d'un diaporama où les vues sont passées automatiquement. En mode diaporama, l'intervalle séparant les images et les images affichées peuvent être définis en fonction de la catégorie.  $\mathbb{CP}$  p.85

## **Les piles**

#### <span id="page-23-0"></span>**Vérification du niveau des piles**

Il est possible de vérifier le niveau des piles à l'aide de l'écran ACL. Mettez en place des piles neuves si les piles présentes dans l'appareil sont faibles.

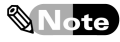

L'utilisation du moniteur ACL en prise de vue ou son emploi continu en mode visualisation ou en mode présentation sont fortement consommateurs d'énergie. Il est recommandé d'utiliser un adaptateur secteur (fourni séparément) en mode visualisation ou en mode présentation.

Toutefois, même si vous branchez un adaptateur secteur, assurez-vous que vous avez mis l'appareil photo hors tension.

qVérifiez la présence des piles et de la carte mémoire dans l'appareil.

#### **1Préparez l'appareil**

(2) Mettez sous tension. Le niveau des piles s'affiche sur l'écran ACL.

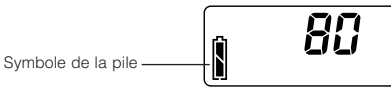

◆ Affichage du niveau des piles Le niveau des piles est vérifiable à l'aide du symbole de la pile affiché sur l'écran ACL.

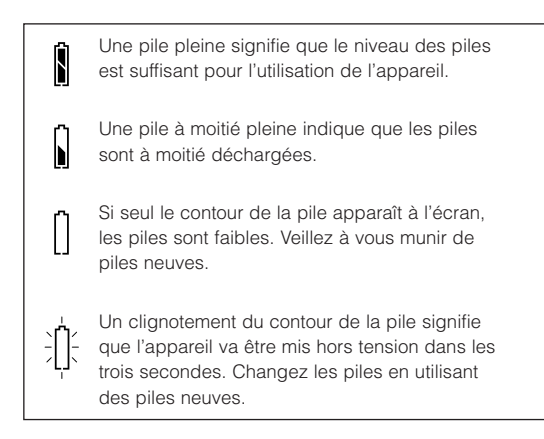

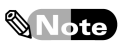

- Les piles sont faibles si [Pile faible] est affiché sur le moniteur ACL dans la mesure où celui-ci a été activé. Veillez à vous munir de piles neuves.
- Si le message [Piles épuisées] s'affiche sur le moniteur ACL préalablement activé, le symbole de la pile clignotera pendant trois secondes, à la suite de quoi l'appareil sera mis hors tension. Changez les piles.

#### **Remplacement des piles**

Lorsque les piles sont épuisées, remplacez-les avec des piles neuves.

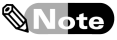

Pour cela, utiliser des piles AA lithium, des piles AA Ni-MH rechargeables ou des piles AA alcalines.

#### **1 Remplacement des piles**

qOuvrez le couvercle du compartiment des piles sur le bas de l'appareil comme indiqué sur l'illustration.

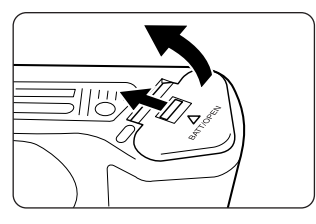

wIntroduisez les piles comme indiqué sur l'illustration.

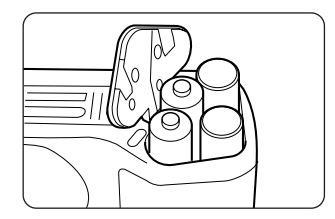

3) Appuyez fermement sur le couvercle du compartiment des piles et refermez-le comme indiqué sur l'illustration.

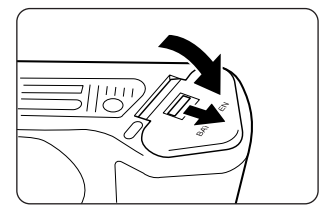

◆ En cas d'affichage de l'écran heure et jour Si l'écran d'affichage de l'écran heure et jour apparaît après le remplacement des piles, réglez le jour et l'heure comme indiqué dans le [Guide de prise en main].

п

Ï Ï

Ï

Ï

Ï

Ï

п п Ï

Ï

ı Ï ı Ï ī

#### **Fonctionnement/utilisation des piles**

- •Les piles sont moins performantes par basse température et le message [Pile faible] s'affiche alors rapidement sur l'écran ACL et le moniteur ACL. Il est par conséquent recommandé de se munir de piles neuves au cas où un changement de piles s'avérerait nécessaire du fait de basses températures. On évitera une baisse des performances des piles en tenant au chaud les piles de remplacement. Nous préconisons l'utilisation de piles AA lithium dans les régions froides.
- •Pensez à retirer les piles de l'appareil si celui-ci doit rester inutilisé pendant une assez longue durée. Les piles risqueraient de fuir et d'endommager le compartiment où elles sont logées.
- •En cas d'utilisation de piles alcalines, l'affichage peut indiquer un niveau de piles bas même si celles-ci sont neuves. Ceci est dû à la nature même de ce type de piles, à leur température et à leur stockage. Si cela était le cas, ce qui reste de la charge des piles reviendrait rapidement à un niveau d'affichage normal.

r

ľ

r

ī

г ľ

r

I

Ï

I

## **Les cartes mémoires**

#### **Vérification de la capacité de stockage de la carte mémoire**

<span id="page-26-0"></span>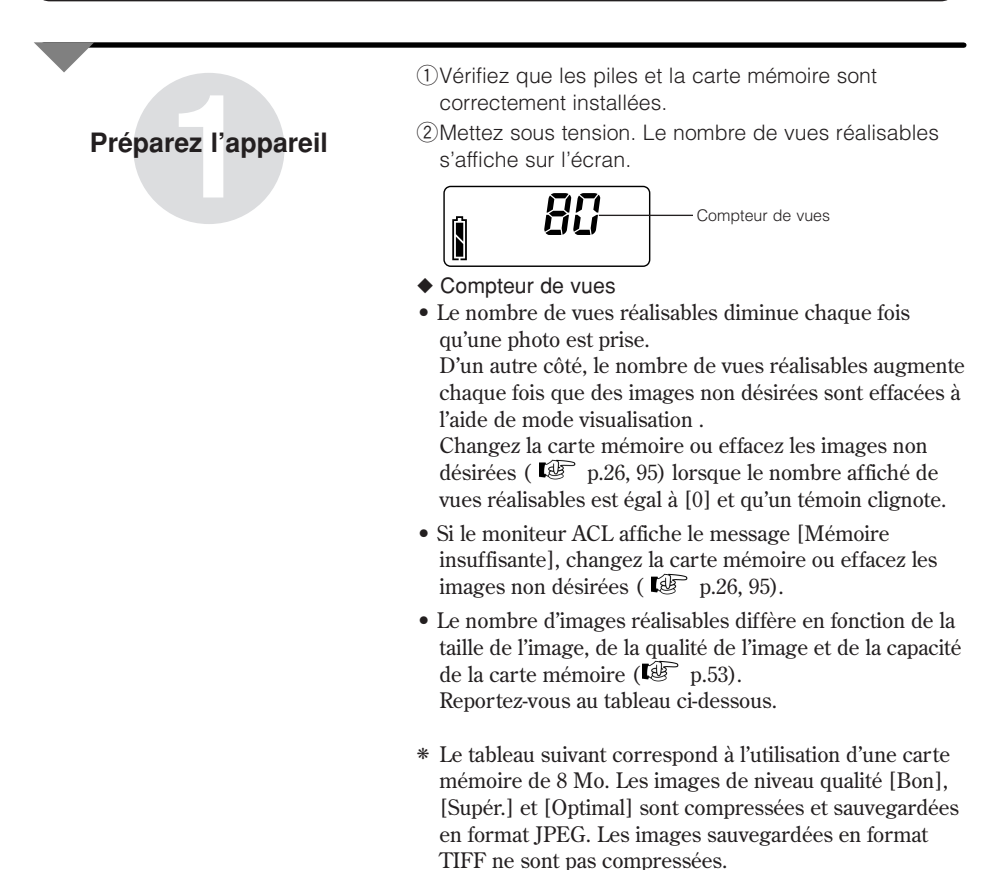

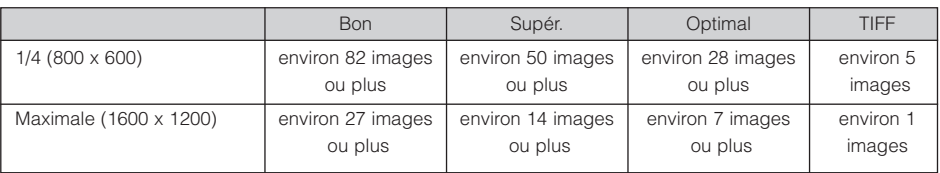

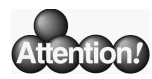

#### Nombre d'images réalisables. Taille/qualité d'image

- La taille de l'image correspond à sa résolution lors de la prise de vue. Plus la résolution est élevée, plus la quantité de mémoire utilisée est importante. Réglage de la taille de l'image  $\mathbb{CP}$  p.53
- Le niveau de qualité de l'image est inversement proportionnel au taux de compression et se définit comme bon, supérieur et optimal. Plus le taux de compression est faible, plus la quantité de mémoire nécessaire pour le stockage est importante. A l'inverse, si le taux de compression est élevé, la quantité de mémoire nécessaire est faible mais la qualité de l'image est altérée. Réglage de la taille de l'image  $\mathbb{Q}$   $\mathbb{R}$  p.53

#### **Remplacement de la carte mémoire**

L'appareil doit être hors tension lors de l'extraction de la carte mémoire.

Changez la carte mémoire lorsqu'elle est pleine.

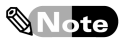

Nous recommandons l'utilisation des cartes mémoires de SanDisk Corporation.

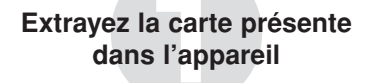

qDéplacez le repère triangulaire sur le côté et rabattez la trappe de protection de la carte mémoire vers vous pour ouvrir.

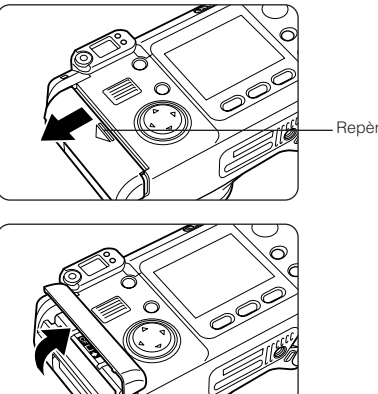

Repère triangulaire

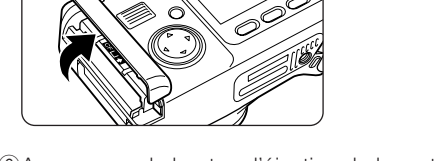

2 Appuyez sur le bouton d'éjection de la carte CF et extrayez la carte mémoire.

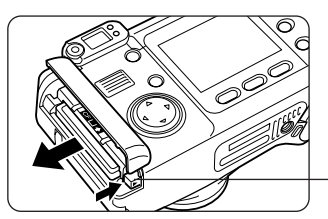

Bouton d'éjection de la carte CF

### **2 Installation d'une nouvelle carte mémoire**

qInsérez la carte mémoire dans l'appareil, le côté de la carte portant le symbole du triangle sur le dessus.

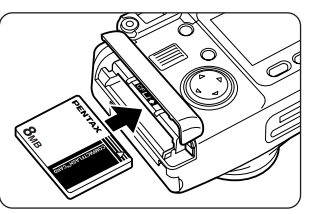

Introduisez la carte mémoire jusqu'à ce qu'elle soit alignée sur le bouton d'éjection de la carte mémoire.

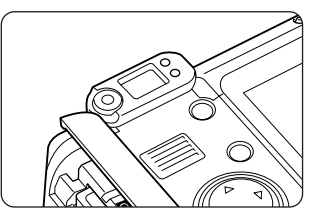

2) Refermez la trappe de protection du port de la carte mémoire et ramenez le repère de la trappe sur sa position d'origine.

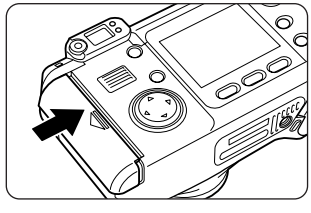

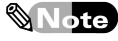

Une carte mémoire isomorphic peut être utilisée en l'état mais, dans le cas de certaines cartes mémoires, un message [La carte doit être formatée] s'affiche sur le moniteur ACL. Formatez la carte si ce message apparaît.  $\mathbb{IF}$  p.74

#### **Utilisation/stockage de la carte mémoire**

- ¡Une carte mémoire peut être très chaude à sa sortie de l'appareil si des photos viennent d'être prises.
- ¡N'appuyez jamais sur le bouton d'éjection de la carte ou n'essayez jamais de mettre l'appareil hors tension pendant l'enregistrement des données ou toute transmission avec un autre dispositif. Ceci aurait pour effet d'endommager les données présentes sur la carte.

п ī п П

п п ī п ī п п п ī

П

ı п

п п П

ī

- ¡Ne déformez pas la carte mémoire et évitez-lui tout choc important. Veillez à ce qu'elle n'entre pas en contact avec de l'eau et à ce qu'elle ne soit pas soumise à des températures élevées.
- ¡Avant toute utilisation, assurez-vous de formater les cartes mémoires non utilisées ou celles ayant servi sur un autre appareil ( $\mathbb{E}$  p.74).
- ¡N'essayez jamais d'extraire une carte mémoire en cours de formatage car ceci endommagerait la carte.
- ¡Il existe un risque d'effacement des données contenues dans la carte mémoire dans les cas de figure suivants et nous vous recommandons d'être vigilant. En aucun cas, PENTAX ne saurait être tenu responsable de l'effacement des données.
	- Utilisation impropre de la carte mémoire.
	- Utilisation/conservation de la carte mémoire à proximité d'éléments générateurs d'électricité statique ou de bruit électrique.
	- Carte inutilisée pendant une longue durée.
	- Carte éjectée ou appareil mis hors tension alors que le témoin de transfert d'image clignotait.

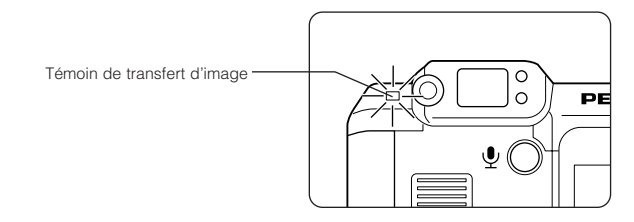

- ¡La carte mémoire a une durée de vie limitée. Les données sauvegardées peuvent être endommagées si la carte mémoire reste inutilisée pendant trop longtemps. Assurez-vous d'effectuer régulièrement les sauvegardes nécessaires sur un ordinateur ou un autre support.
- ¡Evitez d'utiliser ou de ranger la carte à proximité d'éléments susceptibles de générer de l'électricité statique ou un bruit électrique.
- ¡La carte ne doit pas être soumise à des déformations, à des chutes ou à des chocs importants.
- ¡Evitez d'utiliser ou de stocker la carte mémoire dans des endroits sujets à des variations de température brutales ou à la condensation, et veillez à ne pas la laisser exposée en plein soleil.

ī

ī

## <span id="page-30-0"></span>**Utilisation des boutons de fonction**

#### **Utilisation du bouton de réglage des modes flash**

L'utilisation du bouton de réglage des modes flash permet de réduire l'intensité du phénomène des yeux rouges dû à l'éclair du flash ou d'obtenir une exposition correcte des arrière-plans de vos sujets en scène de nuit.

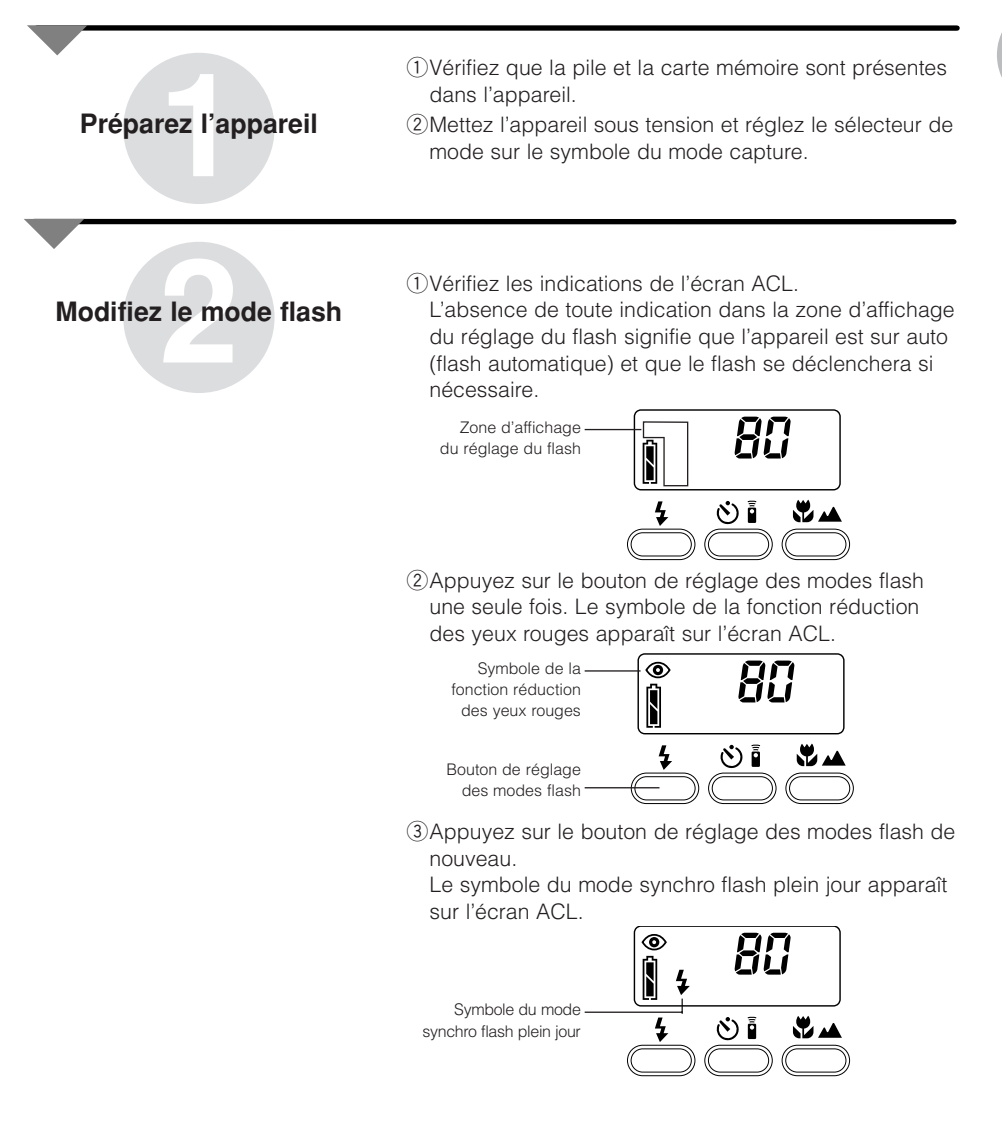

◆ Ecran d'affichage et réglage du mode flash Le bouton de réglage des modes flash permet d'afficher le symbole du réglage du flash sur l'écran ACL. Le tableau suivant présente les symboles de réglage du flash et les différentes situations qui leur correspondent.

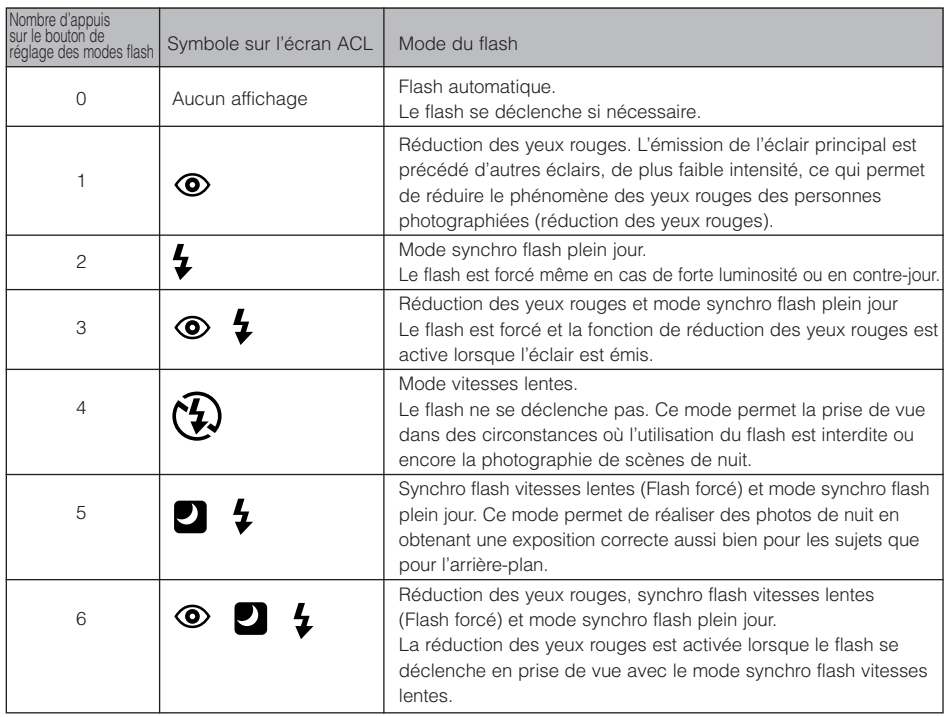

#### **Prise de vue à l'aide du retardateur ou de la télécommande (la télécommande est optionnelle)**

Le paragraphe qui suit a pour objet de décrire les opérations à effectuer en termes de retardateur ou de télécommande pour prendre des photos de toute la famille à l'aide d'un pied.

#### **Préparez l'appareil**

- qVérifiez que la pile et la carte mémoire sont présentes dans l'appareil.
- (2) Fixez l'appareil sur un pied, etc.
- <sup>e</sup>Mettez l'appareil sous tension et réglez le sélecteur de **1** mode sur le symbole du mode capture.

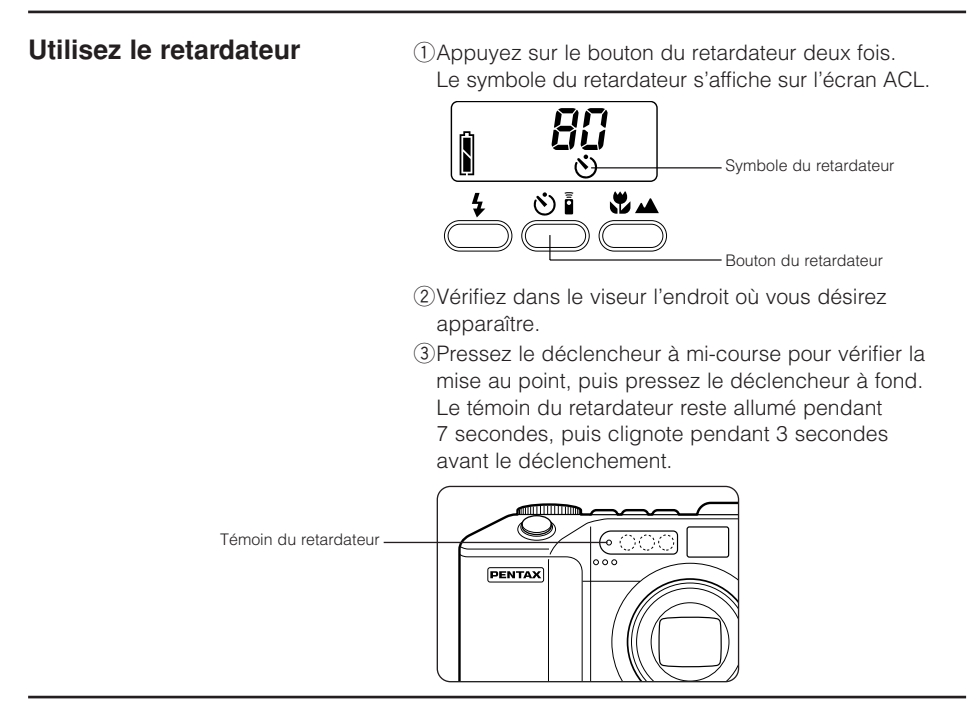

#### **Utilisez la télécommande**

qPréparez la télécommande.

2) Appuyez sur le bouton du retardateur deux fois. Le symbole de la télécommande s'affiche sur l'écran ACL.

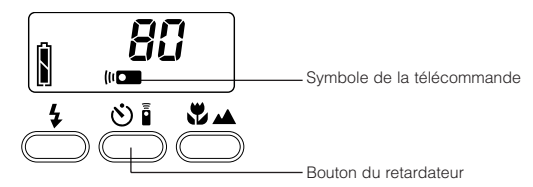

- 3) Vérifiez dans le viseur l'endroit où vous désirez apparaître.
- **4** Rendez-vous à l'endroit où vous désirez apparaître dans la photo, pointez la télécommande vers l'appareil et appuyez sur le déclencheur de la télécommande. Le témoin du retardateur clignote pendant 3 secondes avant le déclenchement.

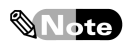

- Assurez-vous que l'appareil et l'émetteur de la télécommande ne sont pas à plus de 5 mètres l'un de l'autre.
- L'émetteur de la télécommande renferme une batterie et peut transmettre l'équivalent de 30 000 déclenchements. Si la batterie se décharge, prenez contact avec le service après-vente agréé PENTAX le plus proche. Ce remplacement vous sera facturé à un prix raisonnable.

#### **Réglage de la plage de mise au point. Bouton macro/infini**

La plage de mise au point peut être réglée à l'aide du bouton macro/infini.

◆ Macro (plage de mise au point : 10 cm à l'infini à partir de l'avant de l'objectif).

Cette fonction est utilisée pour réaliser des clichés de fleurs par exemple en prise de vue rapprochée et permet de réduire la distance au sujet au maximum. Pour les photos en mode macro, nous recommandons l'utilisation du moniteur ACL de préférence au viseur.

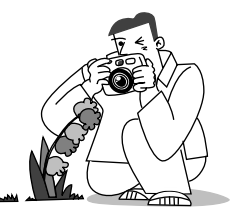

◆ Infini (plage de mise au point : infini). Cette fonction est utilisée pour la prise de vue de paysages à travers une vitre ou un treillis et permet d'éviter la mise au point de l'appareil sur la vitre ou le treillis.

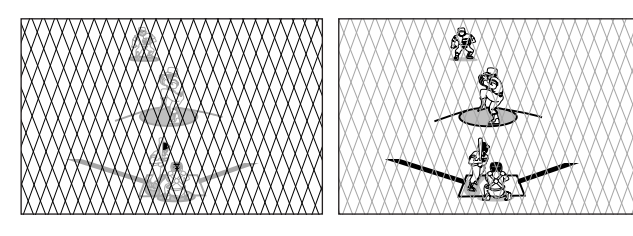

#### qVérifiez que la pile et la carte mémoire sont présentes dans l'appareil.

2 Mettez l'appareil sous tension et réglez le sélecteur de mode sur le symbole du mode capture.

#### **1Préparez l'appareil**

### **Réglez la plage de mise au point**

**22 la plage**<br> **22 la plage**<br> **22 la plage**<br> **22 la point**<br> **22 la point**<br> **22 la point**<br> **22 du réglage macro/in<br>
times au point autom<br>
50 cm à l'infini à par** L'absence de toute indication dans la zone d'affichage du réglage macro/infini signifie que l'appareil utilise la mise au point automatique (plage de mise au point : 50 cm à l'infini à partir de l'avant de l'objectif) et que la mise au point sera automatique.

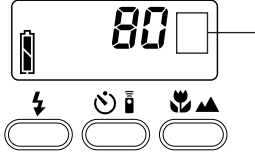

Zone d'affichage du réglage macro/infini

2 Appuyez sur le bouton macro/infini une fois. Le symbole de la macro (tulipe) apparaît sur l'écran d'affichage et la plage de mise au point est réglée sur macro (10 cm à 60 cm à partir de l'avant de l'objectif).

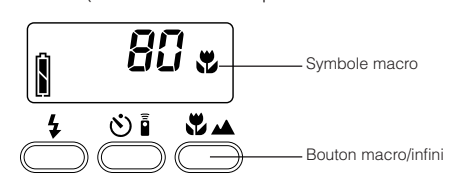

3 Appuyez sur le bouton macro/infini de nouveau. Le symbole du mode infini-paysage (montagne) apparaît sur l'écran d'affichage et la plage de mise au point est réglée sur l'infini.

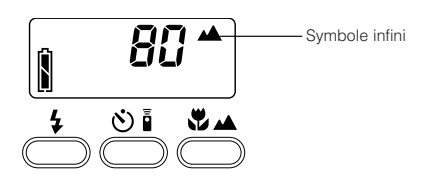

#### **Commande de zoom permettant le réglage de la plage de mise au point en fonction du mode téléobjectif ou grand-angle.**

Il est possible de modifier la plage de mise au point en fonction du réglage téléobjectif ou grandangle à l'aide de la commande de zoom. Cet appareil est doté d'une fonction de zoom numérique, qui permet d'obtenir des grossissements de l'ordre de x1,2, x1,5, ou x2 lorsque vous effectuez la photo à l'aide du moniteur ACL.

> qAssurez-vous que les piles et la carte mémoire sont présentes dans l'appareil.

**Préparez l 1'appareil**

22 Mettez sous tension et réglez le sélecteur de mode sur le symbole du mode capture.

**Réglez le plage de mise au point sur la position téléobjectif ou sur la position grand – angle.**

qActivez la commande de zoom en vous rapprochant du réglage téléobjectif (symbolisé par un arbre). La plage de mise au point se rapproche.

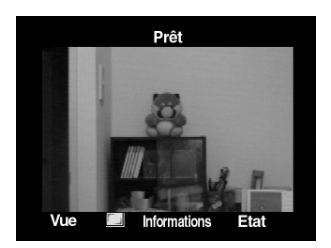

2) Activez la commande de zoom en vous rapprochant du réglage grand-angle (symbolisé par trois arbres). La plage de mise au point s'éloigne.

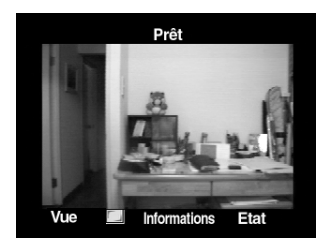

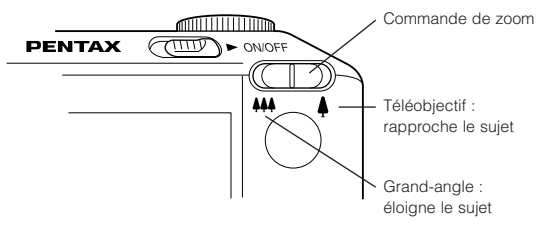
### **Utilisez le téléobjectif avec le zoom numérique**

qAppuyez sur le bouton d'affichage pour activer le moniteur ACL.

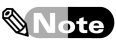

La fonction du zoom numérique est disponible uniquement lorsque le sujet est affiché sur le moniteur ACL en prise de vue. Il est impossible de régler le grossissement à l'aide du viseur.

2) Activez la commande de zoom en vous rapprochant du réglage téléobjectif pour obtenir le plus fort grossissement.

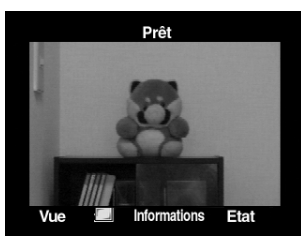

 $\Omega$ Relâchez la commande de zoom, puis appuyez de nouveau dessus du côté téléobjectif. La fonction du zoom numérique est activée et le symbole correspondant apparaît sur le moniteur ACL.

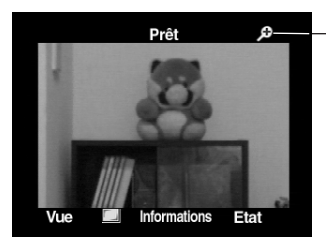

Symbole du zoom numérique

rL'avance de la commande de zoom du côté téléobjectif permet des plages de grossissement égales à x1,2, x1,5 ou x2. Le déplacement du zoom en direction du grandangle aboutit à des grossissements plus faibles.

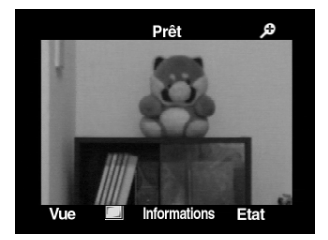

x1,2

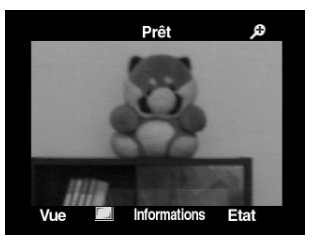

 $x1.5$ 

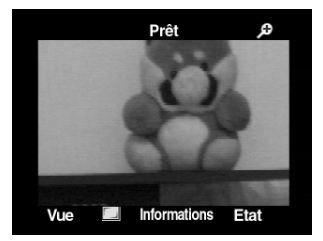

#### x2

 $6$ Pour retourner à une plage normale, activez la commande de zoom du côté du grand-angle où le grossissement est de x1,2.

## Note

La fonction de zoom numérique est annulée dans les cas suivants.

- Mise hors tension de l'appareil.
- Appui sur le bouton menu.
- Annulation du moniteur ACL.
- Réglage du sélecteur de mode.

## **Utilisation du réglage dioptrique pour régler la netteté du viseur**

Cette fonction permet de régler la netteté du viseur de telle sorte que plusieurs personnes puissent utiliser l'appareil.

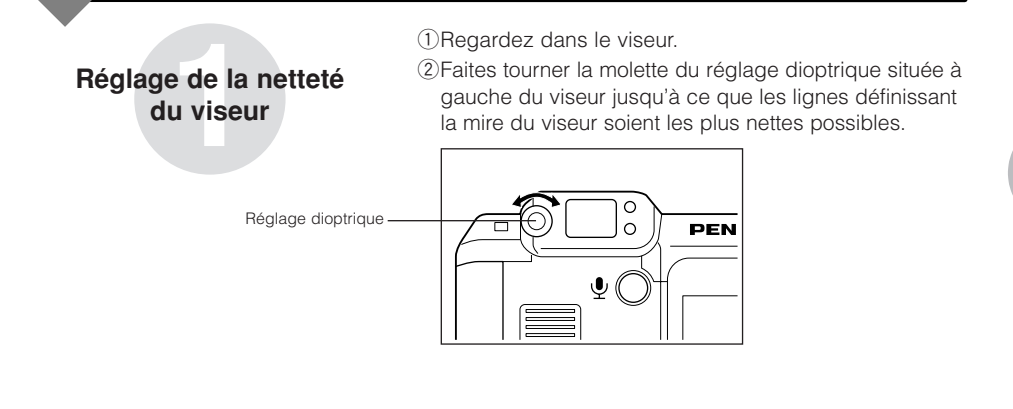

#### **Réglage du système de la sortie vidéo**

Permet de régler le type de système vidéo NTSC ou PAL.

<sup>l</sup>ez su<br>préser<br>L **Réglez sur le mode présentation** qMettez l'appareil sous tension et tournez le sélecteur de mode de façon à aligner le symbole du mode présentation sur le trait noir. <sup>2</sup>/2 Le bouton menu permet d'afficher [Param. lecture].

Param. lecture Diaporama<br>Fréq. Défilement Vidéo Edition Quitter

## nez un<br>ortie v **Sélectionnez un système de sortie vidéo**

- qL'option [Diaporama] étant en surbrillance, affichez [Vidéo] en surbrillance en appuyant deux fois sur la flèche inférieure du bouton de navigation.
- 2) Sélectionnez le menu programmable [Edition] à l'aide de la touche programmable gauche.
- eUtilisez les flèches gauche et droite du bouton de navigation pour choisir entre NTSC et PAL.

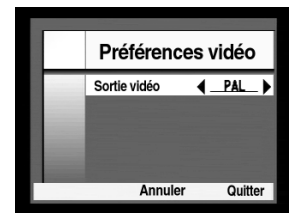

rSélectionnez le menu programmable [Quitter] à l'aide de la touche programmable droite.

# **Paramétrage des fonctions de l'appareil**

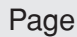

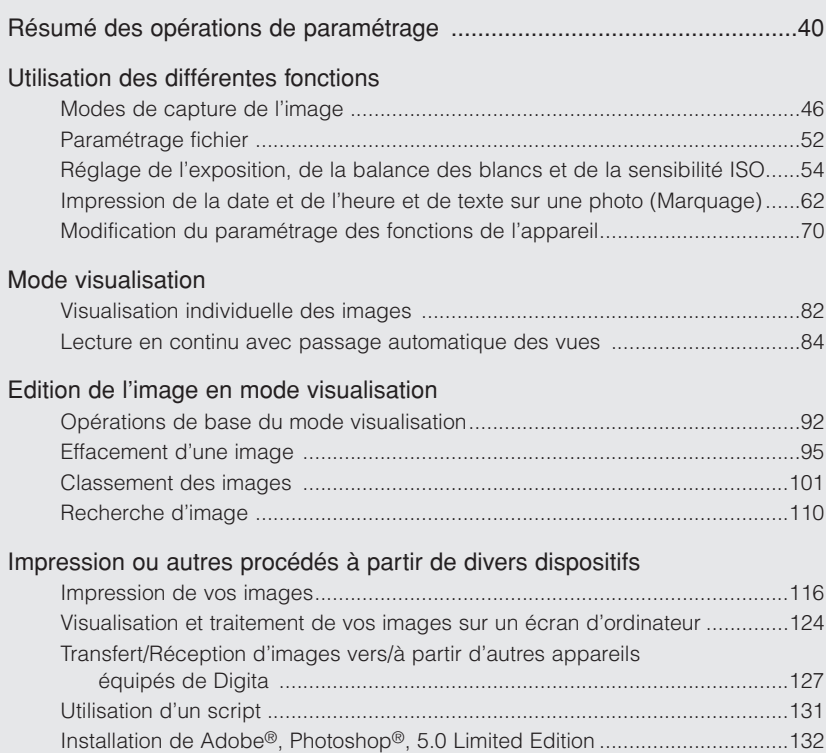

## Résumé des opérations de paramétrage

. . . . . . .

Le opérations décrites dans le présent mode d'emploi concernent essentiellement les paramétrages effectués à partir de menus activés à l'aide de touches de programmation.

#### **Opérations de base du menu de paramétrage**

 $\alpha$  $\alpha$  $\triangle$  $\alpha$ 

Le texte qui suit a pour objet d'expliquer comment afficher le menu de paramétrage et comment paramétrer les différentes fonctions.

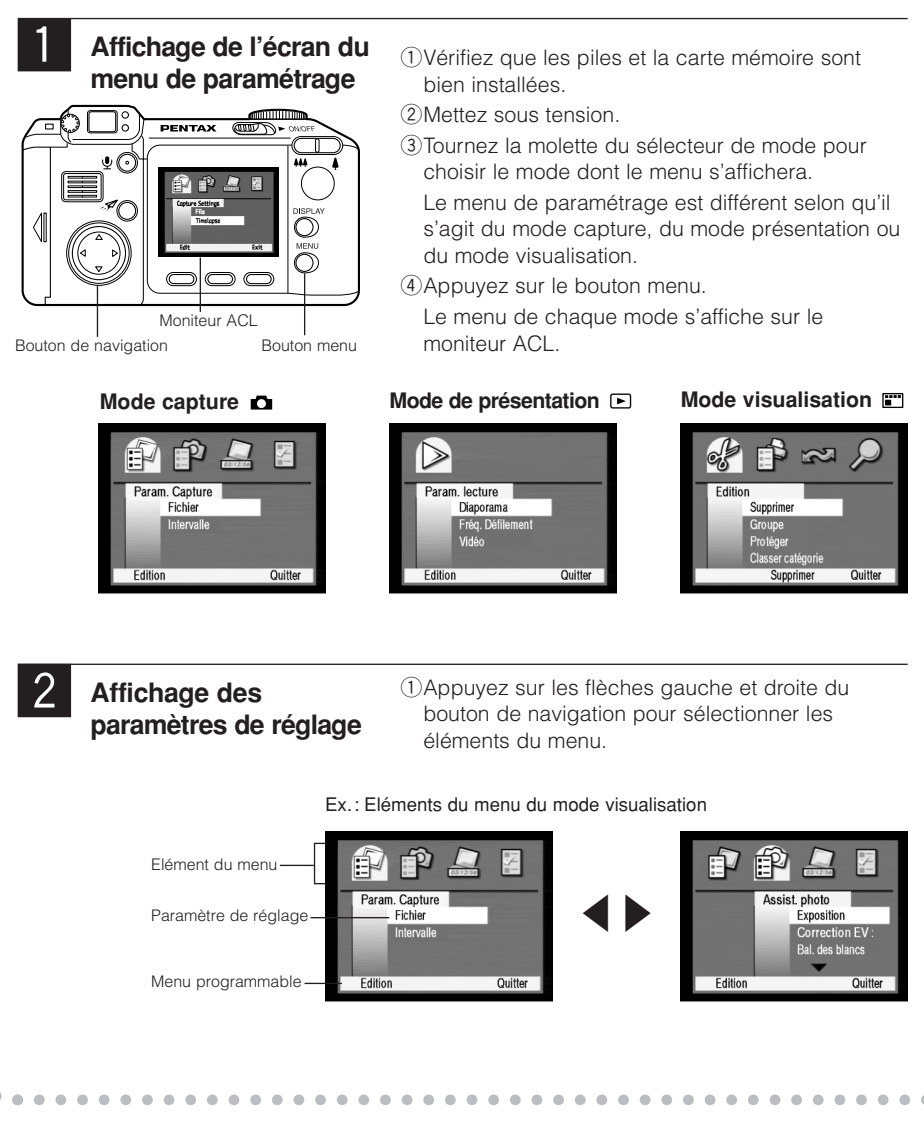

 $\triangle$ ö  $\bullet$ 

è  $\overline{a}$ ò  $\bullet$ ó

ó r. ó  $\bullet$  $\overline{a}$ ó r. ó ó

ó ò.

ó  $\triangle$ ö  $\bullet$ ó ó

ó  $\overline{a}$ ٠ r.  $\triangle$ ö

ó

ó

 $\triangle$ × ó

ó ٠  $\triangle$  $\triangle$ ö 2Appuyez sur les flèches supérieure et inférieure du bouton de navigation pour sélectionner les paramètres de réglage.

. . . . . .

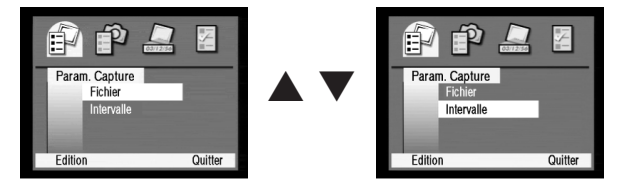

3Sélectionnez le menu programmable [Edition] en appuyant sur la touche programmable gauche. Les options de réglage pour le paramètre sélectionné s'affiche.

#### Ex. : Sélection d'un paramètre de réglage [Fichier]

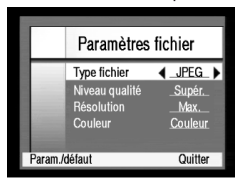

. . . . . . . . . . . . . . .

## £ **Réglage des différents éléments**

. . . . . . . .

 $\rightarrow$ 

#### 1Sélectionnez les options de réglage.

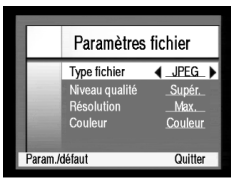

Deux symboles en forme de triangle < et b sont présents respectivement à gauche et à droite des options de réglage. Ils représentent les flèches gauche ou droite du bouton de navigation, qui permettent d'afficher les options de réglage.

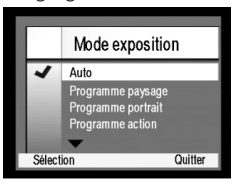

Lorsque les options de réglage sont affichées sur l'écran, le déplacement du curseur d'un élément à l'autre des options de réglage s'effectue à l'aide des flèches supérieure et inférieure du bouton de navigation.

- 2L'appui sur la touche programmable droite correspondant à [Quitter] enregistre les options de réglage.
- \* En fonction des options de réglage, le paramétrage de certains éléments est enregistré par simple appui sur [Sélection].
- \* Lorsque qu'un menu programmable [Param./défaut] s'affiche sur l'écran de paramétrage, l'appui sur la touche programmable gauche permet de revenir aux réglages d'usine.
- 3L'appui sur le bouton menu confirme les options de réglage et l'écran retourne à la fonction concernée.

×. ò ö  $\bullet$  $\bullet$ ò ò  $\ddot{\phantom{0}}$ 

 $\bullet$ 

 $\overline{a}$ ó ò

ò ö  $\bullet$  $\bullet$  $\bullet$ ò ò  $\bullet$  $\bullet$ 

ò ò

ò

ó

 $\bullet$  $\bullet$ 

ò ò ö  $\bullet$ ó ò

ò

 $\triangle$ 

ó

 $\bullet$  $\bullet$ 

 $\bullet$ ò ö  $\overline{a}$  $\bullet$ ò ò ò ö  $\bullet$  $\bullet$  $\bullet$ ò ö  $\bullet$  $\bullet$  $\blacksquare$  $\blacksquare$ ò ö  $\bullet$  $\bullet$  $\bullet$  $\ddot{\phantom{a}}$  $\bullet$ ċ  $\mathfrak{a}$ 

### **Eléments du menu affichés pour chaque fonction**

#### ◆ **Mode capture**

#### Menu [Param. Capture]

 $\blacksquare$  $\bullet$  $\bullet$  $\ddot{\phantom{a}}$  $\bullet$  $\bullet$  $\bullet$  $\bullet$  $\blacksquare$ ó  $\blacksquare$  $\bullet$ 

 $\bullet$  $\bullet$ 

 $\bullet$ 

 $\bullet$ 

 $\bullet$  $\bullet$ 

 $\bullet$  $\bullet$  $\bullet$  $\blacksquare$ 

 $\bullet$ 

 $\bullet$ 

 $\bullet$ 

 $\bullet$ 

 $\bullet$ 

 $\bullet$ 

 $\bullet$  $\bullet$  $\bullet$  $\bullet$  $\bullet$ 

 $\blacksquare$ 

 $\bullet$ 

 $\bullet$ 

 $\bullet$ 

 $\bullet$ 

 $\bullet$ 

 $\bullet$  $\bullet$  $\bullet$  $\bullet$  $\bullet$  $\bullet$ 

 $\bullet$ 

 $\bullet$ 

 $\bullet$ 

 $\bullet$ 

 $\bullet$ 

 $\bullet$ 

 $\bullet$ ö  $\bullet$ ó ó r. ò  $\bullet$  $\bullet$  $\bullet$  $\bullet$  $\bullet$  $\bullet$  $\bullet$  $\ddot{\phantom{a}}$ 

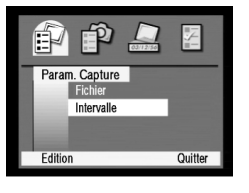

Paramétrage [Fichier] ..Type fichier (JPEG/TIFF), Niveau qualité (JPEG uniquement), résolution, etc.  $\mathbb{Q}$  p.52 Réglage [Intervalle] ..Intervalle et nombre d'images pour une prise de vue en mode intervalle  $\mathbb{Q}$  p.48

#### Menu [Assist. photo]

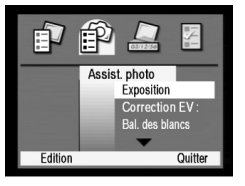

#### Menu [Marquage image]

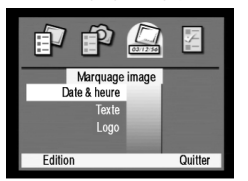

#### Menu [Préférences]

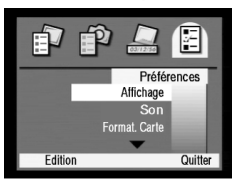

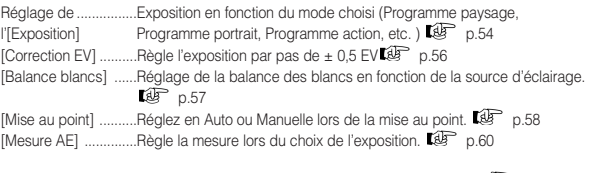

[Sensibilité ISO] ........Règle la sensibilité ISO sur Auto, 100 ISO ou 200 ISO.  $\overline{\mathbb{CP}}$  p.61

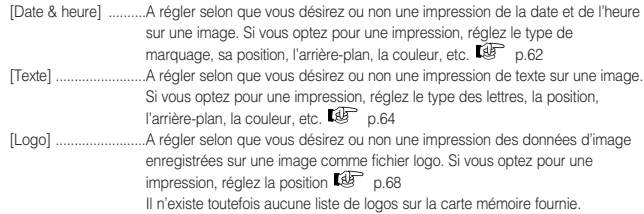

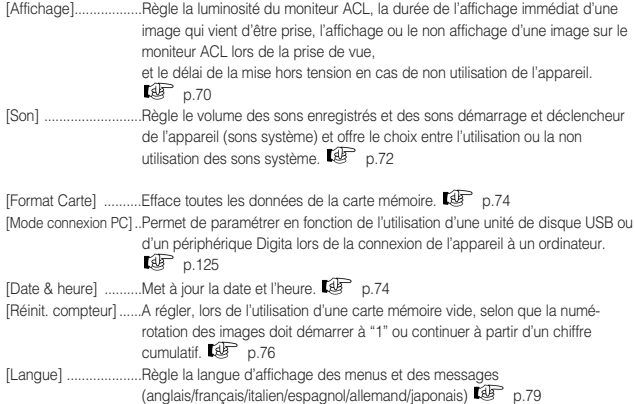

[Réinitialiser] ..............Ramène les différents paramètres au réglage d'usine (à l'exception des

paramètres [Langue], [Date & heure] & [Sortie vidéo]).  $\overline{\mathbb{CP}}$  p.80

### ◆ **Mode Présentation**

#### Menu [Param. lecture]

ó  $\triangleq$  $\mathfrak{m}$  $\alpha$  $\triangle$  $\triangle$  $\triangleq$  $\alpha$ 

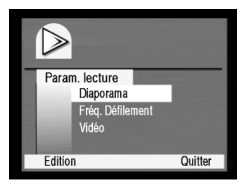

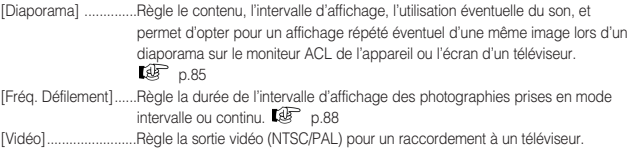

### ◆ **Mode Visualisation**

#### Menu [Edition]

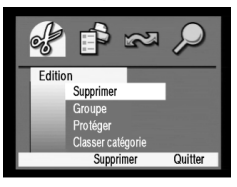

#### Menu [Ordre d'imprim.]

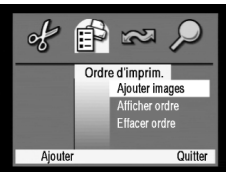

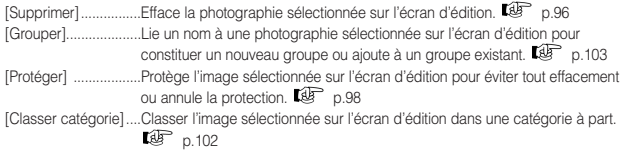

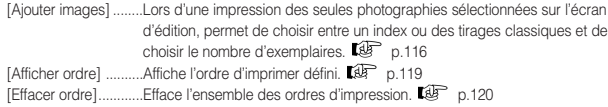

#### Menu [Partage]

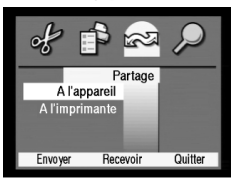

#### [A l'appareil] ..............Transfert des images sur un autre appareil Pentax EI-200 camera ou un autre appareil photo numérique équipé du système d'exploitation Digita, ou reçoit des images de ce type d'appareil.  $\overline{\mathbb{CP}}$  p.127 [A l'imprimante]..........Transmet des images de l'appareil à une imprimante Hewlett Packard pour impression.  $\overline{\mathbb{CP}}$  p.121

#### Menu [Rechercher]

 $\triangle$  $\sim$  $\triangle$  $\triangle$ 

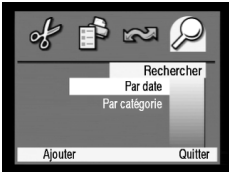

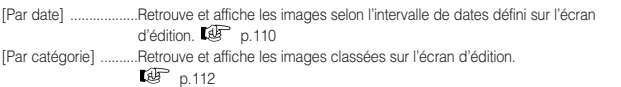

 $\sim$  $\sim$  $\sim$  $\sim$  $\sim$  $\sim$  $\sim$  $\rightarrow$   $\mathbf{a} \cdot \mathbf{a} \cdot \mathbf{a} \cdot \mathbf{a}^{-1}$ 

ò  $\bullet$  $\mathfrak{g}$  $\bullet$  $\bullet$  $\bullet$  $\bullet$ ö  $\bullet$ 

> $\bullet$  $\bullet$

> $\bullet$

 $\alpha$  $\overline{a}$ 

 $\bullet$  $\bullet$  $\bullet$  $\bullet$  $\bullet$  $\bullet$  $\bullet$  $\bullet$  $\bullet$  $\ddot{\phantom{a}}$ 

> ò ò

> ó

 $\bullet$  $\bullet$ 

 $\bullet$ 

 $\bullet$  $\bullet$  $\bullet$  $\bullet$ ò ò ò ó  $\bullet$ ö  $\ddot{\phantom{a}}$ ò  $\ddot{\phantom{a}}$  $\bullet$  $\bullet$  $\bullet$ 

 $\bullet$  $\bullet$ 

 $\bullet$ 

 $\bullet$ 

 $\bullet$  $\bullet$ 

 $\bullet$  $\bullet$  $\bullet$  $\bullet$  $\bullet$  $\mathfrak{g}$  $\mathfrak{m}$  $\bullet$  $\bullet$  $\bullet$  $\bullet$  $\bullet$  $\bullet$  $\bullet$ 

# **Utilisation des différentes fonctions**

## Page

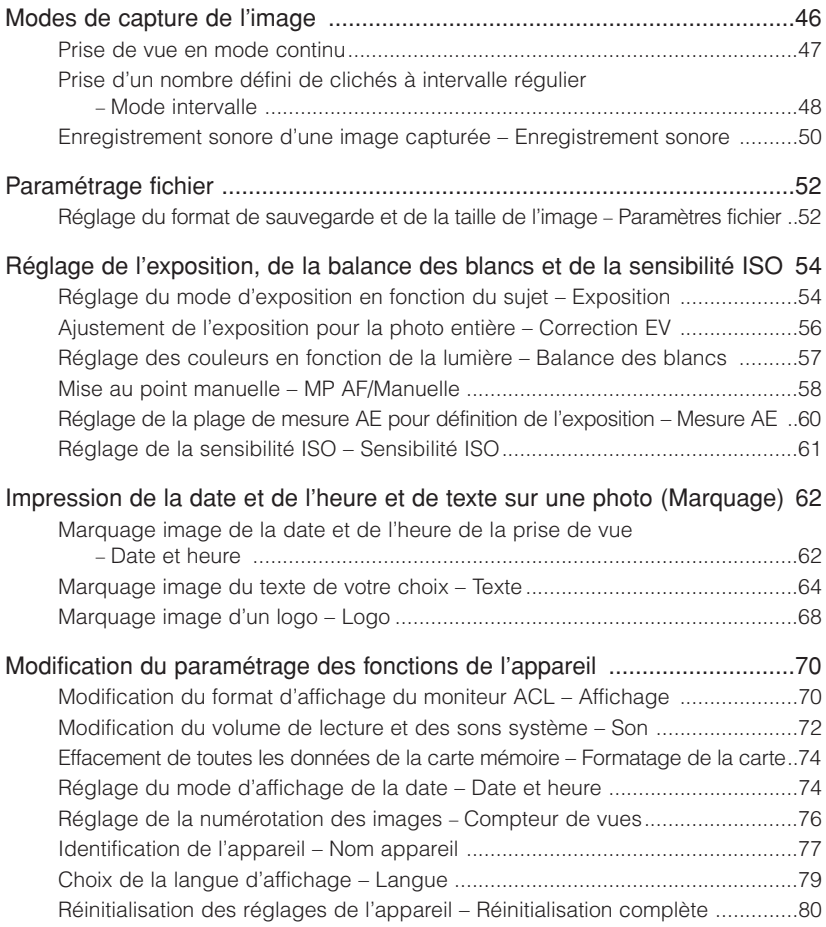

# **Modes de capture de l'image**

Outre la possibilité de prendre un seul cliché à la fois (vue par vue) par pression du déclencheur, cet appareil dispose des modes de capture suivants. Il est également possible d'enregistrer du son avec une image.

◆ Prise de vue en continu

L'appareil prend des clichés tant que le déclencheur est maintenu enfoncé.

Pour les photos de sujets en mouvement comme c'est le cas lors d'une manifestation sportive par exemple, la prise de vue en continu permet d'obtenir des images dynamiques du type des images consécutives d'un film cinématographique.

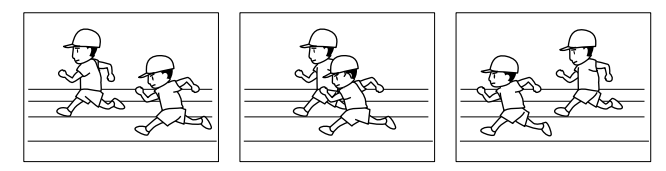

#### ◆ Intervalle

L'appareil prend le nombre prédéfini de clichés selon l'intervalle préalablement déterminé aussi longtemps que le déclencheur est maintenu enfoncé.

L'appareil, installé sur un pied à un point d'observation fixe, prend des clichés d'un endroit précis à intervalles réguliers.

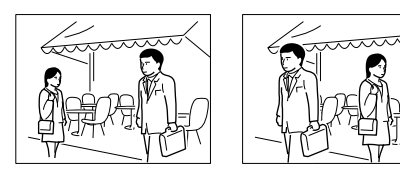

◆ Enregistrement sonore

Il est possible d'enregistrer du son avec une image.

Il est possible d'accompagner un cliché de l'enregistrement de paroles prononcées dans une grande salle ou reprises par un microphone, comme par exemple lors d'une fête d'anniversaire lorsque l'assemblée s'écrie à l'unisson "Joyeux Anniversaire !" ou "Félicitations !".

### **Prise de vue en mode continu**

L'appareil prend des clichés tant que le déclencheur est maintenu enfoncé.

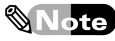

- En prise de vue en continu, l'appareil prend des clichés tant que le déclencheur est maintenu enfoncé (jusqu'à ce que la carte mémoire soit pleine).
- En prise de vue en continu, l'appareil prend des clichés successifs le plus rapidement possible, mais l'intervalle est variable du fait du débit de l'appareil et du temps de recyclage du flash.

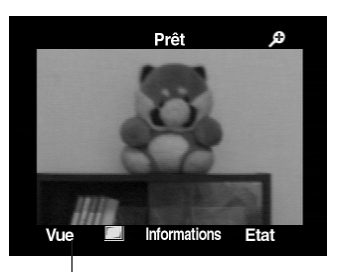

Menu programmable [Vue par vue]

## **1** Affichage de l'écran de prévisualisation

- 1Mettez sous tension et réglez le sélecteur de mode en mode capture (symbole de l'appareil).
- 2Appuyez sur le bouton d'affichage pour afficher l'écran de prévisualisation.

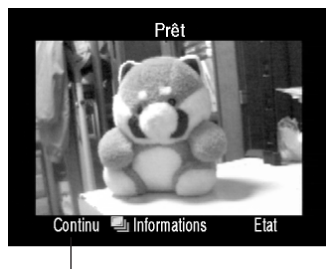

Menu programmable [Continu]

## **2** Passage à la prise de vue en continu

2Afficher le menu programmable [Continu] à l'aide de la touche programmable gauche.

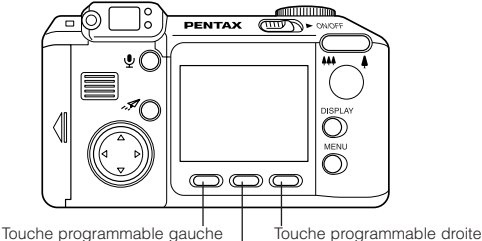

Touche programmable centrale

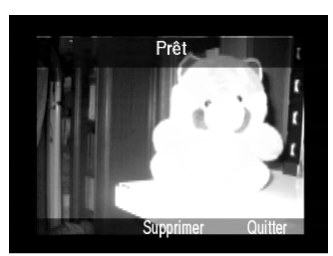

Ecran d'affichage immédiat

## **3** Capture en continu

- 1Assurez-vous que votre sujet se trouve bien dans la mire AF du viseur, puis pressez le déclencheur à micourse.
- 2Vérifiez que le témoin vert est allumé et maintenez le déclencheur enfoncé. Relâchez le déclencheur lorsque vous désirez interrompre la prise de vue en continu.

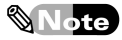

Les images capturées apparaissent sur l'écran d'affichage immédiat.

• Pour effacer les images apparaissant sur l'écran d'affichage immédiat, appuyez sur la touche programmable centrale et sélectionnez le menu programmable [Supprimer]. Il est possible de prendre des clichés en continu tant que [Prêt] est affiché sur le moniteur ACL. Si l'écran d'affichage immédiat disparaît ou si le menu programmable [Quitter] est sélectionné à l'aide de la touche programmable droite, les images affichées sont sauvegardées sur la carte mémoire. L'ensemble des images capturées est sauvegardé sur la carte mémoire comme formant un seul groupe.

#### **Prise d'un nombre prédéfini de clichés à intervalle régulier – Mode intervalle**

L'appareil prend le nombre prédéfini de clichés selon l'intervalle fixé.

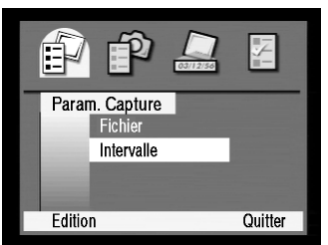

Menu [Param. Capture]

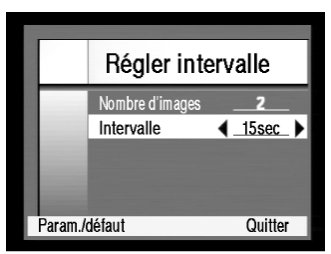

Ecran [Régler intervalle]

## **1** Ecran de paramétrage de l'[Intervalle]

- 1Mettez sous tension et réglez le sélecteur de mode en mode capture (symbole de l'appareil).
- 2Le bouton menu permet d'afficher le menu [Param. Capture].
- 3Appuyez sur la flèche inférieure du bouton de navigation pour afficher [Intervalle] en surbrillance.
- 4Sélectionnez le menu programmable [Edition] à l'aide de la touche gauche. L'écran [Régler intervalle] apparaît.

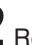

## **2** Réglage du nombre de vues et de l'intervalle.

1Le texte [Nombre d'images] étant en surbrillance, affichez le nombre total de clichés à prendre en mode intervalle à l'aide des flèches gauche et droite du bouton de navigation.

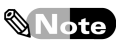

Le nombre de clichés possible s'échelonne de 2 à 1000. Cependant, le message [Mémoire insuffisante] s'affichera si l'espace de stockage libre sur la carte mémoire est insuffisant par rapport au nombre de clichés défini au moment de la prise de vue. Veillez à choisir un nombre de clichés prenant en compte le nombre de vues disponibles affiché sur l'écran ACL.

- 2Affichez [Intervalle] en surbrillance à l'aide de la flèche inférieure du bouton de navigation.
- 3Définissez l'intervalle à l'aide des flèches gauche et droite du bouton de navigation.
- 4Une fois l'intervalle défini, sélectionnez le menu programmable [Quitter] à l'aide de la touche programme droite. Le menu [Param. Capture] s'affiche de nouveau à l'écran.
- 5Sélectionnez le menu programmable [Quitter] à l'aide de la touche programmable droite pour retourner en capture à partir de l'écran du menu.

## **3** Passage au mode intervalle

- 1Affichez l'écran de prévisualisation à l'aide du bouton d'affichage.
- 2Affichez le menu programmable [Intervalle] à l'aide de la touche programmable gauche.

Pour économiser les piles, appuyez sur le bouton d'affichage qui désactivera le moniteur ACL.

Intervalle [9] Informations Menu programmable [Intervalle]

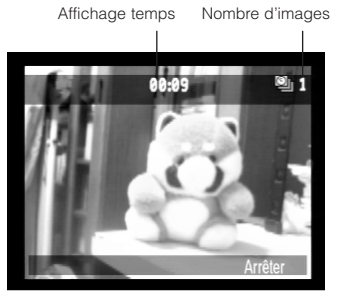

Prêt

Etat

L'écran tel qu'il apparaît lors de la prise de vue

## **4** Démarrage de la prise de vue en mode intervalle

- 0Cadrer le sujet désiré dans la mire AF [1] et pressez le déclencheur à mi-course.
- 2Vérifiez que le témoin vert est bien allumé, puis pressez le déclencheur à fond.

La première photo est prise. Le moniteur ACL affiche le temps restant avant le déclenchement suivant en fonction de l'intervalle fixé ainsi que le nombre de clichés déjà pris.

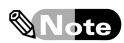

Pour annuler la prise de vue à tout moment, sélectionnez [Arrêter] à l'aide de la touche programmable droite.

3La première image capturée apparaît sur l'écran d'affichage immédiat dès que la prise de vue en mode intervalle est terminée.

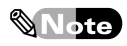

- L'ensemble des images capturées en mode intervalle est sauvegardé sur la carte mémoire comme formant un seul groupe.
- Sélectionner le menu programmable [Supprimer] en appuyant sur la touche programmable centrale pour effacer les photos prises en mode intervalle.

#### **Enregistrement sonore accompagnant une image – Enregistrement sonore**

Il est possible d'enregistrer du son immédiatement après avoir pris des photos (lorsque l'écran d'affichage immédiat est visible sur le moniteur).

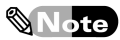

 $\bullet$  Il est possible d'enregistrer du son en mode présentation ( $\mathbb{CP}$  p.94) ou en mode visualisation après avoir pris des photos. Vous pouvez également réenregistrer du son en mode présentation ou en mode visualisation ( $\mathbb{CP}$  p.83).

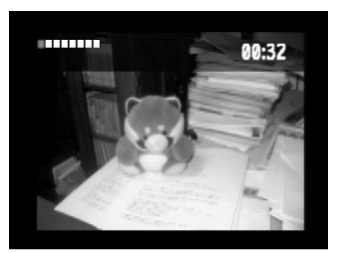

Ecran d'enregistrement sonore

### **1** Enregistrement de son immédiatement à la suite de la prise de vue

- 1Mettez sous tension et réglez le sélecteur de mode en mode capture (symbole de l'appareil).
- $(2)$ Cadrer le suiet désiré dans la mire AF  $\Box$  et pressez le déclencheur à mi-course.
- 3 Vérifiez que le témoin vert est bien allumé, puis pressez le déclencheur à fond. Les images capturées apparaissent sur l'écran d'affichage immédiat.
- 4Appuyez sur le bouton d'enregistrement du son pour afficher la vue correspondant à l'enregistrement.

L'enregistrement prend en compte les sons ambiants ou toute voix orientée vers l'appareil.

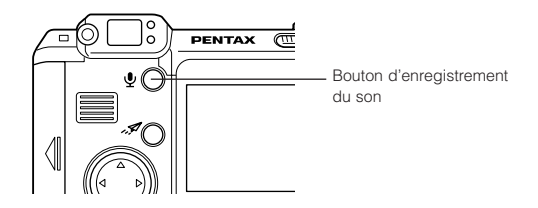

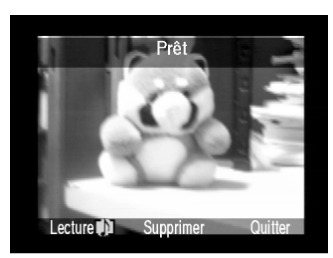

Ecran d'affichage immédiat après enregistrement

5Appuyez sur le bouton d'enregistrement du son pour mettre fin à l'enregistrement.

L'écran d'affichage immédiat apparaît.

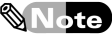

- Pour écouter le son enregistré, sélectionner le menu programmable [Lecture] à l'aide de la touche programmable gauche.
- Pour effacer la photo visible sur l'écran d'affichage immédiat, sélectionner le menu programmable [Supprimer] à l'aide de la touche programmable centrale. Il est possible d'effacer à la fois l'image et le son ou uniquement le son.
- Si l'écran d'affichage immédiat s'éteint ou si le menu programmable [Quitter] est sélectionné à l'aide de la touche programmable droite, les photos affichées sont sauvegardées sur la carte mémoire.
- Le temps d'enregistrement maximal est de 45 secondes.

# **Paramétrage fichier**

Paramétrage du fichier pour une prise de vue en mode vue par vue, continu ou intervalle.

## Note

Prise de vue en mode intervalle  $\mathbb{F}_p$  p.48

- Format de sauvegarde de l'image JPEG (compressé), TIFF (non compressé)
- Niveau de qualité (taux de compression) d'une photographie sauvegardée en format JPEG Bon, Supér., Optimal
- Résolution d'image Maximale (1600×1200 pixels), 1/4 (800×600 pixels)
- Couleur Couleur, N & B, Sépia

#### **Réglage du format de sauvegarde et de la taille de l'image – Paramètres fichier**

Paramétrez le fichier en mode vue par vue, continu ou intervalle.

## $\mathbf{\mathbb{Q}}$  Note)

Le paramétrage du fichier est sauvegardé dans l'appareil et reste mémorisé même après mise hors tension. Sélectionnez [Param./défaut] sur l'écran Paramètres fichier pour revenir aux paramètres initiaux.

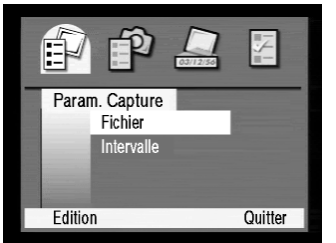

Menu [Param. Capture]

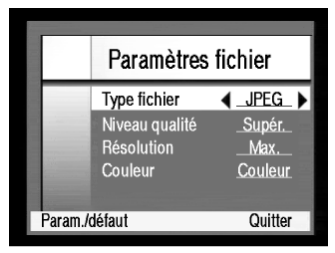

Ecran [Paramètres fichier]

## **1** Ecran d'affichage [Paramètres fichier]

- 1Mettez sous tension et réglez le sélecteur de mode en mode capture.
- 2L'appui sur le bouton menu permet d'afficher l'écran des paramètres de capture.
- 3Le texte [Paramètres fichier] étant affiché en surbrillance, sélectionnez [Edition] à l'aide de la touche programmable gauche.

L'écran [Paramètres fichier] apparaît.

## **2** Réglage [Paramètres fichier]

- 1Affichez les paramètres en surbrillance à l'aide des flèches supérieures et inférieures du bouton de navigation.
- 2Affichez les options de réglage à l'aide des flèches gauche et droite du bouton de navigation.

3Une fois paramétrés les éléments nécessaires, appuyez sur la touche programmable droite pour sélectionner le menu programmable [Quitter].

L'écran [Param. Capture] apparaît.

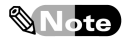

La sélection de [Param./défaut] à l'aide de la touche programmable gauche permet de réinitialiser les paramètres..

4La sélection du menu programmable [Quitter] à l'aide de la touche programmable droite permet de retourner au menu de capture.

Vous êtes maintenant prêt à prendre des photos avec les paramètres fichier ainsi définis.

#### ◆ Type de fichier

Régler le type de fichier de vos images. Choisissez [JPEG] ou [TIFF] à l'aide des flèches gauche et droite du bouton de navigation.

[JPEG]: Sauvegarde par compression de fichier.

[TIFF]: Sauvegarde sans compression de fichier.

◆ Niveau qualité

Réglez le niveau qualité de la compression après avoir choisi le type de fichier [JPEG]. Choisissez [Bon], [Supér.], ou [Optimal] à l'aide des flèches gauche et droite du bouton de navigation.

## $\mathbf{\mathbb{W}}$ Note $\mathbf{\mathbb{R}}$

Lors d'une sauvegarde dans un fichier de type [JPEG], le taux de compression détermine le niveau de qualité. Plus le taux de compression est élevé, moins l'espace nécessaire au stockage est important, ceci se traduisant cependant par une perte du niveau de qualité. Taux de compression: (le plus élevé) Bon>Supér.>Optimal (le plus faible) Niveau qualité: (grossier) Bon>Supér.> Optimal (fin)

#### ◆ Résolution

Réglez la résolution d'image pour la prise de vue. Choisissez [Max.] ou [1/4] à l'aide des flèches gauche et droite du bouton de navigation.

[Max.]: Résolution de 1600x1200 Pixels

[1/4]: Résolution de 800x600 Pixels

◆ Couleur

Réglez la couleur pour la prise de vue. Sélectionnez [Couleur], [N & B] ou [Sépia] à l'aide des flèches gauche et droite du bouton de navigation.

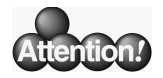

#### Réglage des paramètres fichier et du nombre de photos possibles

La modification des paramètres fichier réglés pourra entraîner un changement du nombre de photos réalisables.

Le réglage sur le type fichier [TIFF] (non compressé) et sur une résolution [Max.] permet d'obtenir des photos au meilleur niveau de qualité, mais le nombre d'images enregistrables sur la carte mémoire sera peu élevé.

Le réglage sur le type fichier [JPEG], le niveau de qualité [Bon] et la résolution [1/4] permet l'enregistrement sur la carte mémoire d'un nombre maximal de photos, mais au détriment du niveau de qualité.  $\mathbb{CP}$  p.25

# **Réglage de l'exposition, de la balance des blancs et de la sensibilité ISO**

A l'aide du menu [Assist. photo], il est possible de régler l'exposition, la balance des blancs et la sensibilité ISO ou de choisir entre la mise au point automatique et la mise au point manuelle.

- Mémorisation de l'exposition  $\mathbb{CP}$  p.54 Auto, Programme Paysage, Programme Portrait, Programme Action, Priorité ouverture, Priorité vitesse
- $\cdot$  Correction FV  $\mathbb{R}$  n.56 Correction de l'exposition de –2,0 EV à ±2,0 EV par pas de 0,5 EV
- $\cdot$  Balance des blancs  $\overline{\mathbb{CP}}$  p.57 Auto, Lumière du jour, Tungstène, Fluorescent
- $\cdot$  Mise au point  $\mathbb{CP}$  p.58 Auto, Manuelle
- $\cdot$  Mesure AE  $\overline{\mathbb{CP}}$  p.60

Moyenne (la totalité de l'écran), Centrale pondérée (la région centrale de l'écran), Point (uniquement le centre de l'écran)

 $\cdot$  Sensibilité ISO  $\mathbb{CP}$  p.61 Auto, 100 ISO, 200 ISO

### **Réglage du mode d'exposition en fonction du sujet – Exposition**

Il est possible d'obtenir des photos correctement exposées en sélectionnant le mode d'exposition correspondant au sujet traité. Vous pouvez également choisir d'utiliser un mode d'exposition avec priorité à l'ouverture ou un mode d'exposition avec priorité à la vitesse.

## $\mathscr$  Note

Le réglage du mode d'exposition reste effectif jusqu'à mise hors tension de l'appareil. Une fois l'appareil éteint, l'exposition est réglée en Auto.

◆ Auto

Auto est le mode d'exposition le plus couramment employé et nous vous recommandons son utilisation en temps normal. L'exposition est automatiquement réglée pour la prise de vue dès que le déclencheur est pressé à mi-course.

◆ Programme paysage

Le réglage sur une sensibilité ISO peu élevée et l'utilisation d'une ouverture réduite permettent d'obtenir une plus grande netteté lors de la prise de vue de paysages.

◆ Programme portrait

Le choix d'une ouverture de diaphragme importante offre une plus grande précision lors de photographies cadrées sur une personne.

◆ Programme action

Le réglage sur une vitesse d'obturation et une sensibilité ISO élevées permet de prendre des photos de scènes comprenant du mouvement.

#### ◆ Priorité ouverture

Le réglage de l'ouverture à l'aide des flèches supérieure et inférieure du bouton de navigation permet la prise de vue avec une vitesse d'obturation correspondant à l'ouverture de diaphragme choisie.

#### ◆ Priorité vitesse

Le réglage de la vitesse à l'aide des flèches supérieure et inférieure du bouton de navigation permet la prise de vue avec une ouverture de diaphragme correspondant à la vitesse d'obturation choisie.

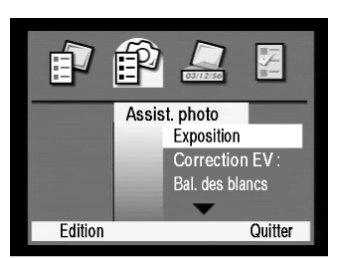

Ecran [Assist. photo]

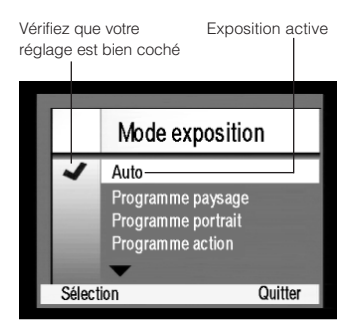

Ecran [Mode exposition]

### **1** Affichage de l'écran [Mode exposition]

- 1Mettez sous tension et réglez le sélecteur de mode sur le symbole du mode capture.
- 2Le bouton menu permet d'afficher le menu [Param. Capture].
- 3Le menu [Assist. photo] s'affiche à l'aide de la flèche droite du bouton de navigation.
- 4Sélectionnez le menu programmable [Edition] à l'aide de la touche programmable gauche lorsque [Exposition] est affiché en surbrillance. L'écran [Mode exposition] apparaît.

## **2** Sélection du [Mode exposition]

- 1Affichez [Mode exposition] en surbrillance à l'aide des flèches supérieure et inférieure du bouton de navigation.
- 2Sélectionnez le menu programmable [Sélection] à l'aide de la touche programmable gauche.
	- L'exposition choisie est alors réglée et le menu [Assist. photo] s'affiche.
- 3La sélection du menu programmable [Quitter] à l'aide de la touche programmable droite permet de revenir en mode capture.

Vous pouvez maintenant réaliser vos photos selon le mode d'exposition défini.

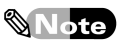

En mode priorité ouverture ou priorité vitesse, il est possible de régler la valeur d'ouverture et la vitesse d'obturation affichées sur le moniteur ACL.

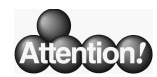

#### Réglage du mode d'exposition

#### ◆ Réglage du mode d'exposition et de la sensibilité ISO

Le choix des modes d'exposition Programme paysage, Programme portrait, ou Programme action ou priorité vitesse entraîne le réglage automatique sur le menu [Mode exposition] de la sensibilité ISO, qui ne peut être définie manuellement.

#### ◆ Prise de vue en mode AE avec priorité à l'ouverture

1 Réglez le mode d'exposition sur [Priorité à ouverture].

La valeur de l'ouverture et la vitesse d'obturation s'affichent sur le moniteur ACL lorsque le déclencheur est pressé à mi-course.

2 La valeur de l'ouverture est modifiable à l'aide des flèches supérieure et inférieure du bouton de navigation.

La vitesse d'obturation est automatiquement réglée en fonction de l'ouverture choisie.

- ◆ Prise de vue en mode AE avec priorité à la vitesse
- 1 Réglez le mode d'exposition sur [Priorité vitesse]. Pressez le déclencheur à mi-course. Le moniteur ACL s'illumine.
- 2 La vitesse d'obturation est modifiable à l'aide des flèches supérieure et inférieure du bouton de navigation.

L'ouverture est automatiquement réglée en fonction de la vitesse d'obturation choisie.

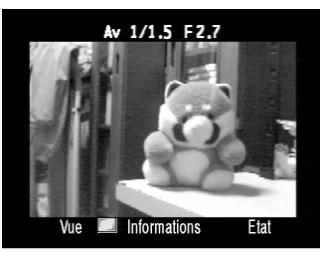

Affichage de l'ouverture : valeur de F2,7

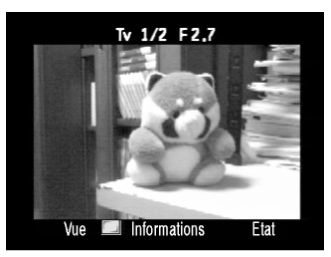

Affichage de la vitesse d'obturation : 1/2

#### **Correction de l'exposition de l'image – Correction EV**

Il est possible de surexposer ou sous-exposer l'image entière (d'au maximum 2,0 EV).

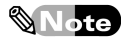

- La correction EV est sauvegardée dans l'appareil et reste mémorisée même après mise hors tension. Sélectionnez [Param./défaut] sur l'écran de Correction EV pour revenir aux paramètres initiaux
- La mise hors tension de l'appareil signifie le retour à une valeur [Param./défaut] égale à 0.

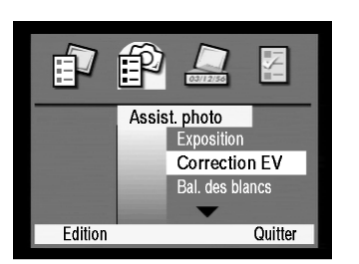

Menu [Assist. photo]

#### **1** Affichage de l'écran [Correction EV]

- 1Mettez sous tension et réglez le sélecteur de mode sur le symbole du mode capture.
- 2Le bouton menu permet d'afficher le menu [Param. Capture].
- 3Le menu [Assist. photo] s'affiche à l'aide de la flèche droite du bouton de navigation.
- 4Affichez l'écran [Correction EV] en surbrillance à l'aide de la flèche inférieure du bouton de navigation.
- 5Sélectionnez le menu programmable [Edition] à l'aide de la touche programmable gauche. L'écran [Correction EV] apparaît.

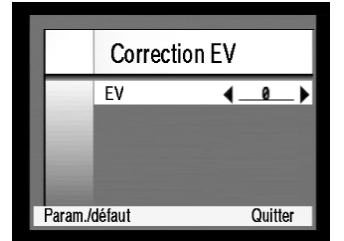

Ecran de [Correction EV]

## **2** Réglage de la [Correction EV]

1Réglez l'exposition à l'aide des flèches gauche et droite du bouton de navigation.

Le paramétrage de l'exposition s'obtient à l'aide de la flèche gauche pour les valeurs négatives (plus sombre) et de la flèche droite pour les valeurs positives (plus clair).

2Sélectionnez le menu programmable [Quitter] à l'aide de la touche programmable droite.

L'exposition choisie est alors réglée et le menu [Assist. photo] s'affiche

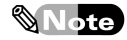

Pour revenir aux paramètres initiaux, sélectionnez le menu programmable [Param./défaut] à l'aide de la touche programmable gauche.

3La sélection du menu programmable [Quitter] à l'aide de la touche programmable droite permet de retourner au menu de capture.

Vous pouvez maintenant réaliser vos photos selon le mode d'exposition défini.

#### **Réglage de l'équilibre des couleurs en fonction de la lumière – Balance des blancs**

Lors de la prise de vue, réglez l'équilibre de la couleur de vos clichés en fonction de la lumière. Une lumière fluorescente ou un éclairage par ampoules électriques standard peuvent provoquer une teinte verte ou rouge de l'image entière. La balance des blancs permet d'équilibrer la couleur des images en fonction de la lumière lors de la prise de vue.

## Note

Le réglage de la balance des blancs reste effectif jusqu'à mise hors tension de l'appareil. Une fois l'appareil éteint, la balance des blancs est réglée en Auto.

◆ Auto

Règle la balance des blancs automatiquement.

◆ Lumière du jour

Réglez sur lumière du jour pour une prise de vue à la lumière naturelle.

◆ Tungstène

Réglez sur Tungstène pour la photographie de sujets éclairés par ampoules électriques standard ou par lumière tungstène.

◆ Fluorescent

Réglez sur Fluorescent pour la photographie de sujets éclairés par lumière fluorescente.

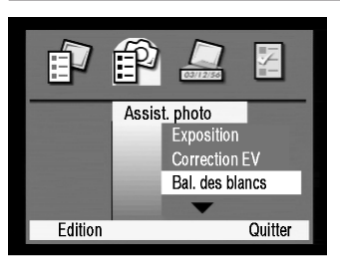

Menu [Assist. photo]

Vérifiez que votre réglage est bien coché. Balance des blancs active

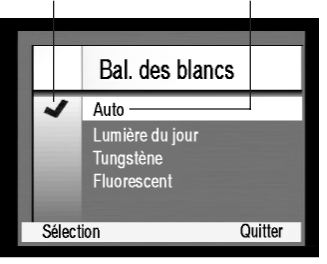

Ecran [Balance blancs]

#### **1** Affichage de l'écran [Balance blancs]

- 1Mettez sous tension et réglez le sélecteur de mode sur le symbole du mode capture.
- 2Le bouton menu permet d'afficher le menu [Param. Capture].
- 3Le menu [Assist. photo] s'affiche à l'aide de la flèche droite du bouton de navigation.
- 4Affichez [Balance blancs] en surbrillance en appuyant deux fois sur la flèche inférieure du bouton de navigation.
- 5Sélectionnez [Edition] à l'aide de la touche programmable gauche.

L'écran [Balance blancs] s'affiche.

## **2** Définition du type d'éclairage

- 1Affichez les conditions d'éclairage en surbrillance à l'aide des flèches supérieure et inférieure du bouton de navigation.
- 2Sélectionnez le menu programmable [Sélection] à l'aide de la touche programmable gauche.
	- La balance des blancs choisie est alors réglée et le menu [Assist. photo] apparaît.
- 3La sélection du menu programmable [Quitter] à l'aide de la touche programmable droite permet de revenir en mode capture.

Vous êtes maintenant prêt à prendre des photos selon la balance des blancs définie.

## **Mise au point manuelle – Mode MP AF/Manuelle**

Il est possible de faire la mise au point manuellement.

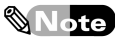

La mise hors tension de l'appareil signifie le retour à une mise au point AF (Auto).

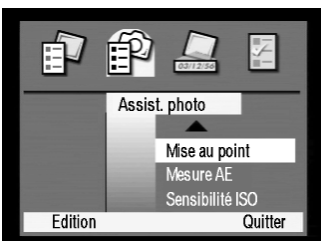

Menu [Assist. photo]

### **1** Affichage de l'écran [Mode mise au point]

- 1Mettez sous tension et réglez le sélecteur de mode sur le symbole du mode capture.
- 2Le bouton menu permet d'afficher le menu [Param. Capture].
- 3Le menu [Assist. photo] s'affiche à l'aide de la flèche droite du bouton de navigation.
- 4Affichez [Mise au point] en surbrillance en appuyant trois fois sur la flèche inférieure du bouton de navigation.

5Sélectionnez le menu programmable [Edition] à l'aide de la touche gauche.

L'écran [Mode mise au point] apparaît.

Vérifiez que votre réglage est bien coché Mode de mise au point actif

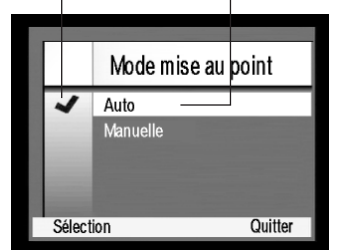

Ecran de [Mode mise au point]

## **2** Réglage du [Mode mise au point]

- 1Affichez MP Auto ou Manuelle en surbrillance à l'aide des flèches supérieure et inférieure du bouton de navigation.
- 2Sélectionnez le menu programmable [Sélection] à l'aide de la touche programmable gauche.

Le mode de mise au point choisi est alors réglé et l'écran [Assist. photo] s'affiche.

3La sélection du menu programmable [Quitter] à l'aide de la touche programmable droite permet de retourner en mode capture.

Vous êtes maintenant prêt à prendre des photos selon le mode de mise au point choisi.

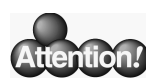

#### Prise de vue en mode MP manuelle

- 1 Réglez le mode de mise au point sur Manuelle.
- 2 Appuyez sur le bouton menu pour activer l'écran ACL.
- 3 A l'aide des flèches gauche et droite du bouton de navigation, réglez la distance au sujet. Vous pouvez maintenant réaliser vos photos selon la distance de prise de vue définie.

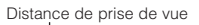

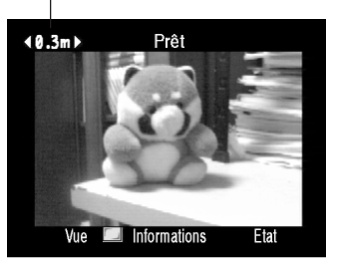

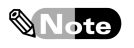

Lorsque l'appareil est réglé en MP manuelle, la fonction Macro/infini n'est pas disponible (le symbole n'apparaît pas), même en pressant la touche Macro/infini.

#### **Réglage de la plage de mesure AE pour définition de l'exposition –**

Réglez la plage de mesure AE de l'exposition sur l'écran lors du choix de l'exposition.

◆ Mesure moyenne

Règle l'exposition en prenant en compte la totalité de l'écran.

◆ Mesure centrale pondérée

Règle l'exposition en prenant en compte la région centrale de l'écran.

◆ Mesure point

Règle l'exposition en prenant en compte le centre de l'écran.

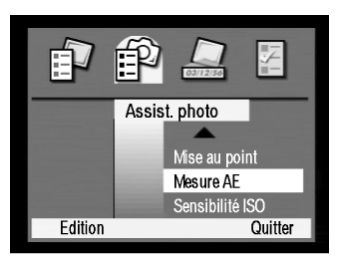

Menu [Assist. photo]

#### **1** Ecran d'affichage [Mesure AE]

- 1Mettez sous tension et réglez le sélecteur de mode sur le symbole du mode capture.
- 2Le bouton menu permet d'afficher le menu [Param. Capture].
- 3Le menu [Assist. photo] s'affiche à l'aide de la flèche droite du bouton de navigation.
- 4Affichez [Mesure AE] en surbrillance en appuyant quatre fois sur la flèche inférieure du bouton de navigation.
- 5Sélectionnez le menu programmable [Edition] à l'aide de la touche gauche.

L'écran [Mesure AE] apparaît.

## **2** Réglage de la [Mesure AE]

- 1Affichez [Mesure AE] en surbrillance à l'aide des flèches supérieure et inférieure du bouton de navigation.
- 2Choisissez [Sélection] à l'aide de la touche programmable gauche.

La plage de mesure AE choisie est alors réglée et le menu [Assist. photo] apparaît.

3La sélection du menu programmable [Quitter] à l'aide de la touche programmable droite permet de revenir en mode capture.

Vous êtes maintenant prêt à prendre des photos selon le mode de mise au point choisi.

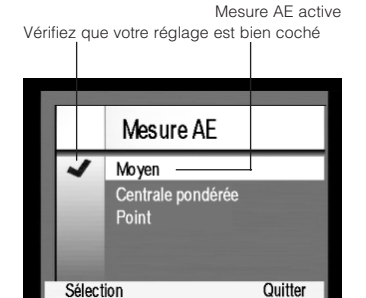

Ecran [Mesure AE]

### **Réglage de la sensibilité ISO – Sensibilité ISO**

Il est possible de régler la sensibilité ISO comme pour les appareils utilisant des films.

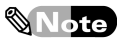

Le réglage de la sensibilité ISO s'effectue uniquement en mode [Priorité à ouverture] ou [Priorité vitesse] sélectionné à partir du menu [Exposition].

◆ Auto

Règle la sensibilité ISO automatiquement en fonction des conditions de prise de vue.

◆ 100 ISO

Cette sensibilité permet des images de grande qualité, mais le temps d'exposition est long. On l'utilisera pour la photographie de paysages.

◆ 200 ISO

Le temps d'exposition est court, mais la qualité de l'image est altérée.

On l'utilisera pour la photographie de sport avec des sujets en mouvement ainsi que pour les scènes de nuit.

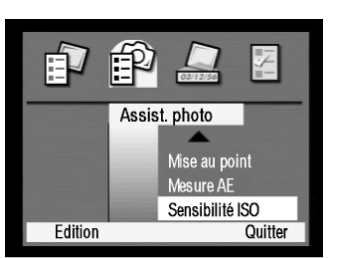

Menu [Assist. photo]

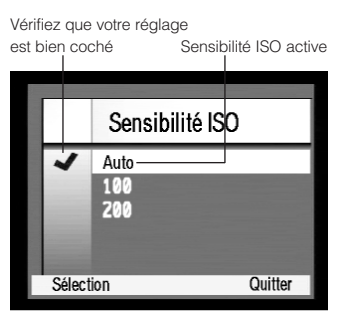

Ecran de la [Sensibilité ISO]

## **1** Affichage de l'écran [Sensibilité ISO]

- 1Mettez sous tension et réglez le sélecteur de mode sur le symbole du mode capture.
- 2Le bouton menu permet d'afficher le menu [Param. Capture].
- 3Le menu [Assist. photo] s'affiche à l'aide de la flèche droite du bouton de navigation.
- 4 Affichez [Sensibilité ISO] en surbrillance en appuyant cinq fois sur la flèche inférieure du bouton de navigation.
- 5Sélectionnez [Edition] à l'aide de la touche programmable gauche.

[Sensibilité ISO] s'affiche.

## **2** Réglage de la [Sensibilité ISO]

- 1Affichez [Sensibilité ISO] en surbrillance à l'aide des flèches supérieure et inférieure du bouton de navigation.
- 2Sélectionnez le menu programmable [Sélection] à l'aide de la touche programmable gauche.
- La Sensibilité ISO choisie est alors réglée et le menu [Assist. photo] apparaît.
- 3La sélection du menu programmable [Quitter] à l'aide de la touche programmable droite permet de retourner en mode capture.

Utilisation des différentes fonctions

Utilisation des différentes fonctions

# **Impression de la date et de l'heure et de texte sur une photo (Marquage)**

Le menu [Marquage image] vous permet de marquer sur une image une date, un texte et un logo (une liste de logos est sauvegardée sur la carte mémoire).

## $\mathcal{N}_{\text{Note}}$

Une fois le marquage date et heure ou texte effectué sur une photo, il est impossible de le supprimer séparément puisqu'il a été capturé en même temps que l'image.

- Horodateur  $\mathbb{E}$  p.62 Permet de choisir le format de la date/heure, son emplacement, l'arrière-plan des lettres, la couleur des lettres et la couleur de l'arrière-plan de la date et de l'heure.
- Marquage texte  $\mathbb{Q}^{\mathbb{F}}$  p.64 Permet de choisir le style, l'emplacement, l'arrière-plan des lettres, la couleur des lettres et la couleur de l'arrière-plan du texte.
- Marquage logo  $\widehat{L}$  p.68

Va chercher un logo présent sur la carte mémoire et règle l'emplacement à marquer. Cette fonction n'est toutefois pas disponible actuellement.

### **Marquage image de la date et de l'heure de la prise de vue – Date et heure**

Il est possible d'imprimer la date et l'heure de la photographie sur une image.

•Format de date [Type]

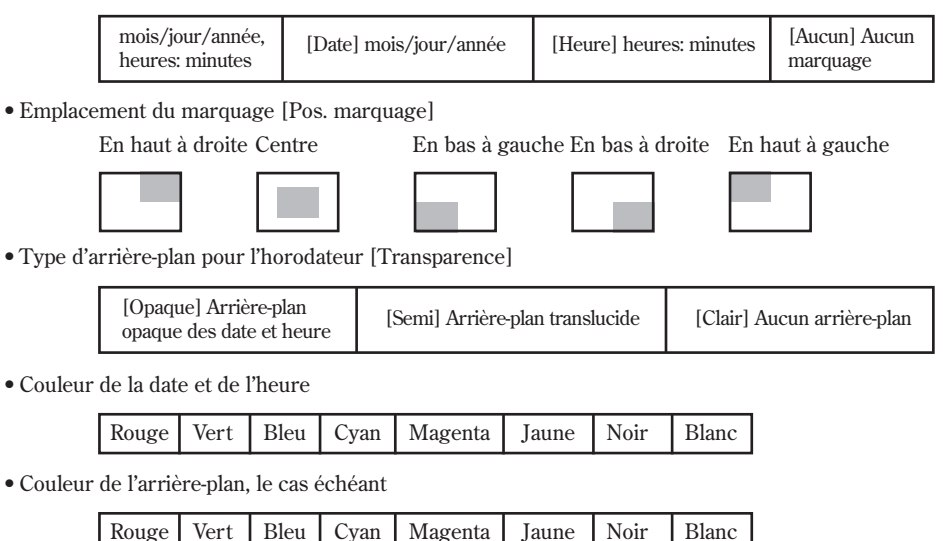

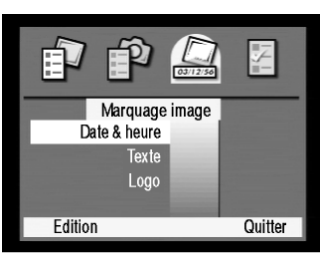

Menu [Marquage image]

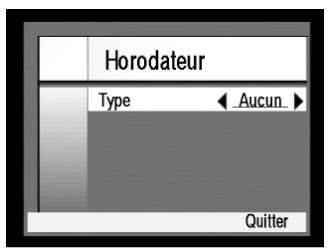

Ecran [Horodateur] avant réglage

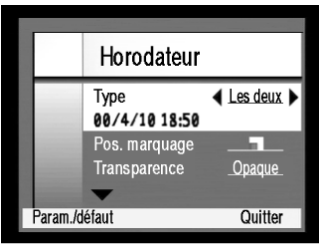

Ecran [Horodateur] après réglage

## **1** Affichage de l'écran [Horodateur]

- 1Mettez sous tension et réglez le sélecteur de mode sur le symbole du mode capture.
- 2Appuyez sur le bouton menu et le menu [Param. Capture] s'affiche.
- 3Affichez le menu [Marquage image] en appuyant deux fois sur la flèche droite du bouton de navigation.
- 4L'option [Date & heure] étant en surbrillance, sélectionnez [Edition] sur le menu programmable à l'aide de la touche programmable gauche.

L'écran [Horodateur] apparaît.

#### **2** Réglage du format de marquage de la date et de l'heure

- 1L'option [Aucun] étant en surbrillance, sélectionnez le format de date et d'heure du marquage à l'aide des flèches droite et gauche du bouton de navigation.
- 2Affichez [Pos. marquage] en surbrillance à l'aide de la flèche inférieure du bouton de navigation.
- 3Sélectionnez un emplacement pour le marquage à l'aide des flèches droite et gauche du bouton de navigation.
- 4Recommencez l'opération pour la sélection de l'arrièreplan des caractères, de la couleur des caractères et de la couleur de l'arrière-plan.
- 5Une fois les différents éléments paramétrés, sélectionnez [Quitter] sur le menu programmable à l'aide de la touche programmable droite. Le menu [Marquage image] apparaît.

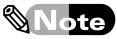

Si vous désirez revenir au paramétrage initial, sélectionnez [Param./défaut] sur le menu programmable à l'aide de la touche programmable gauche.

6Sélectionnez [Quitter] sur le menu programmable à l'aide de la touche programmable droite.

L'appareil est maintenant prêt au marquage date et de l'heure de l'image selon les réglages que vous avez définis.

#### ◆ Type

Vous pouvez choisir le type d'affichage de la date et de l'heure du marquage en le sélectionnant à l'aide des flèches droite et gauche du bouton de navigation.

[Date & heure] ....Marquage des paramètres [date](mois/jour/année) et [heure](heures:minutes).

- [Date] ....................Marquage du paramètre [date] (mois/jour/année) uniquement.
- [Heure] ................Marquage du paramètre [heure] (heures:minutes) uniquement.

[Aucun] ................Aucun marquage [date] ou [heure].

## **Note**

#### Modification du format d'affichage [Date] ou [Heure]

Pour toute modification de l'ordre des éléments de la date (jour/mois/année devenant par exemple mois/jour/année ou année/mois/jour) ou du format de l'heure (sur 12 heures ou 24 heures), reportez-vous à l'écran [Date et heure]. [85 p.74

#### ◆ Position

Vous pouvez choisir l'emplacement du marquage de la date en le sélectionnant à l'aide des flèches droite et gauche du bouton de navigation. Chaque appui sur la flèche droite permet d'afficher les options d'emplacement dans l'ordre suivant :

[Haut droit]  $\rightarrow$  [Centre]  $\rightarrow$  [Bas gauche]  $\rightarrow$  [Bas droit]  $\rightarrow$  [Haut gauche]

◆ Arrière-plan du texte

Vous pouvez choisir le fond du marquage date et heure sur l'image. Sélectionnez l'arrière-plan à l'aide des flèches droite et gauche du bouton de navigation.

[Opaque] Arrière-plan opaque (ou couleur d'arrière-plan) de la date.

[Semi] Arrière-plan translucide (ou couleur d'arrière-plan) de la date.

[Clair] Aucun arrière-plan (ou couleur d'arrière-plan).

◆ Couleur des lettres

Vous pouvez choisir la couleur de la date en la sélectionnant à l'aide des flèches droite et gauche du bouton de navigation. Chaque appui sur la flèche droite permet d'afficher les couleurs disponibles dans l'ordre suivant :

```
[Range] \rightarrow [Vert] \rightarrow [Bleu] \rightarrow [Cyan] \rightarrow [Magenta] \rightarrow [Jaune] \rightarrow [Noir] \rightarrow [Blanc]
```
◆ Couleur de l'arrière-plan

La sélection de l'[Arrière-plan] des lettres vous permet de choisir la couleur de l'arrière-plan de la date. Réglez cette couleur à l'aide des flèches droite et gauche du bouton de navigation. Chaque appui sur la flèche droite permet d'afficher les couleurs disponibles dans l'ordre suivant :  $[Range] \rightarrow [Vert] \rightarrow [Blue] \rightarrow [Cyan] \rightarrow [Magenta] \rightarrow [Jaune] \rightarrow [Noir] \rightarrow [Blanc]$ 

#### **Marquage image du texte de votre choix – Texte**

Vous pouvez indiquer le nom d'une personne ou d'un endroit sur une image.

◆ Type de caractères – marquage texte

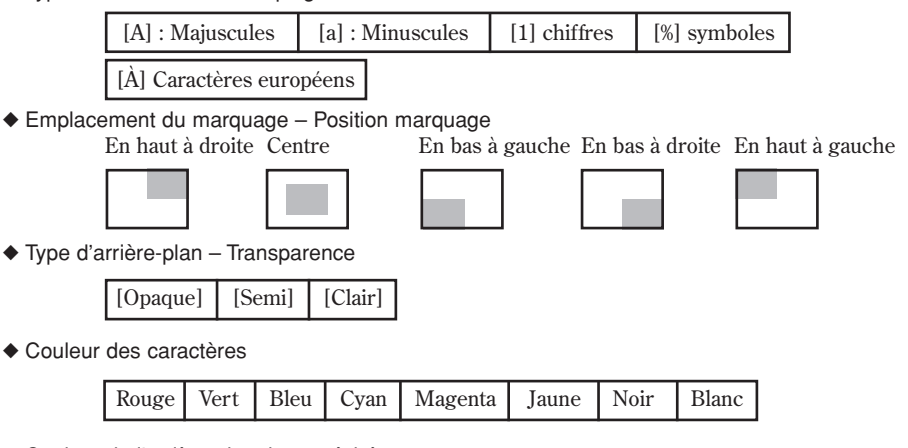

◆ Couleur de l'arrière-plan, le cas échéant.

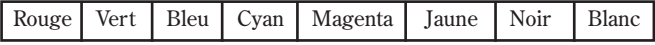

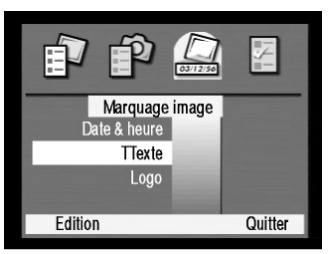

Menu [Marquage image]

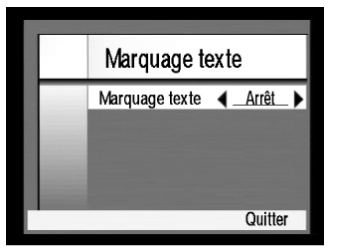

Ecran [Marquage texte] avant saisie

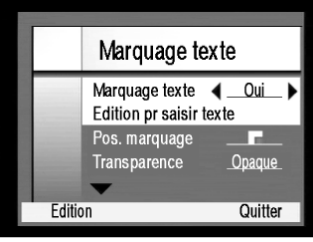

Fonction marquage active [Oui]

Liste des caractères disponibles pour saisie

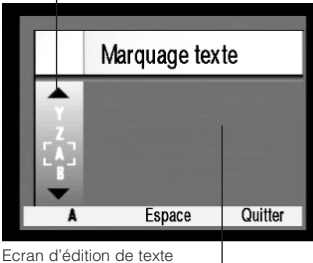

Zone d'affichage des caractères saisis

### **1** Affichage de l'écran [Marquage image]

- 1Mettez sous tension et réglez le sélecteur de mode sur le symbole du mode capture.
- 2Appuyez sur le bouton menu et le menu [Param. Capture] s'affiche.
- 3Affichez le menu [Marquage image] en appuyant deux fois sur la flèche droite du bouton de navigation.
- 4Affichez [Texte] en surbrillance à l'aide de la flèche inférieure du bouton de navigation.
- 5Sélectionnez [Edition] sur le menu programmable à l'aide de la touche programmable gauche. L'écran [Marquage texte] s'affiche.

## **2** Type de lettres

- 1Le marquage texte [Arrêt] étant en surbrillance, l'appui sur les flèches gauche et droite du bouton de navigation entraîne l'affichage (active ?) du marquage texte [Oui] en surbrillance.
- 2Sélectionnez le menu programmable [Edition] à l'aide de la touche programmable gauche.
- 3Sélectionnez le type de caractère à l'aide de la touche programmable gauche.
	- ◆ Types de caractères disponibles

Il est possible d'afficher la liste des types de caractères suivants à l'aide de la touche programmable gauche.

- [A] ....Majuscules
- [a] ....Minuscules
- [1] ....chiffres (1...0)
- [%] ....symboles (/,&,#,etc.)
- [À] ....caractères européens

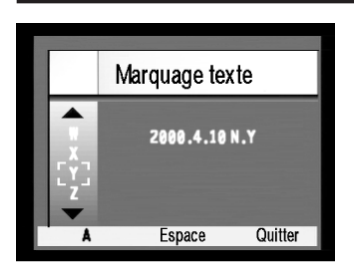

4Sélectionnez [Quitter] sur le menu programmable à l'aide de la touche programmable droite.

L'appareil est maintenant prêt au marquage lettres de l'image selon les réglages que vous avez définis. Insérer chaque caractère entre les crochets [ ] à l'aide des flèches supérieure et inférieure du bouton de navigation.

5La flèche droite du bouton de navigation permet de transférer les caractères sélectionnés sur la zone de saisie.

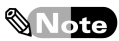

- Pour toute suppression de caractères sur la zone d'affichage, utilisez la flèche gauche du bouton de navigation qui effacera le dernier caractère entré.
- Les espaces sont saisis à l'aide de la touche programmable centrale.
- 6Une fois entrés le texte sur les images, utilisez la touche programmable droite pour sélectionner le menu programmable [Quitter].

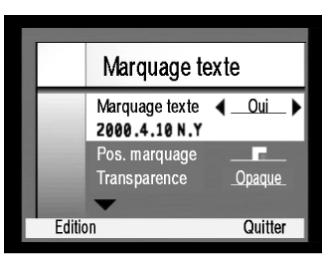

Ecran de [Marquage texte] après réglage

## **3** Réglage du format marquage

- 1Le marquage texte [Oui] étant en en surbrillance et les caractères sélectionnées affichés, utilisez la flèche inférieure du bouton de navigation pour afficher [Pos. marquage] en surbrillance.
- 2Sélectionnez l'emplacement du marquage à l'aide des flèches droite et gauche du bouton de navigation.
- 3Recommencez l'opération pour la sélection de l'arrièreplan des caractères, de la couleur des caractères et de la couleur de l'arrière-plan.
- 4Une fois les différents éléments paramétrés, pressez la touche programmable droite pour sélectionner [Quitter] sur le menu programmable et le menu [Marquage image] apparaît.

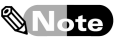

Si vous désirez revenir au paramétrage initial, sélectionnez [Param./défaut] sur le menu programmable à l'aide de la touche programmable gauche.

5Sélectionnez [Quitter] sur le menu programmable à l'aide de la touche programmable droite.

L'appareil est maintenant prêt au marquage de l'image des caractères saisis selon les réglages que vous avez définis.

#### ◆ Emplacement

Vous pouvez réglez l'emplacement des caractères sélectionnés pour marquage en le sélectionnant à l'aide des flèches droite et gauche du bouton de navigation. Chaque appui sur la flèche droite permet d'afficher les options d'emplacement dans l'ordre suivant :

[Haut droit]  $\rightarrow$  [Centre]  $\rightarrow$  [Bas gauche]  $\rightarrow$  [Bas droit]  $\rightarrow$  [Haut gauche]

◆ Arrière-plan des caractères (Transparence)

Lors du marquage des caractères sur une image, vous avez le choix quant au fond sur lequel ces caractères vont apparaître. Sélectionnez l'arrière-plan à l'aide des flèches droite et gauche du bouton de navigation.

[Opaque] ....Arrière-plan opaque (ou couleur d'arrière-plan) des caractères pour marquage d'image. [Semi] ........[Semi] Arrière-plan translucide des caractères pour marquage d'image

- [Clair] ........Aucun arrière-plan (ou couleur d'arrière-plan) des caractères pour marquage d'image (seuls les caractères apparaîtront).
- ◆ Couleur des lettres

Vous pouvez choisir la couleur des caractères en la sélectionnant à l'aide des flèches droite et gauche du bouton de navigation. Chaque appui sur la flèche droite permet d'afficher les couleurs disponibles dans l'ordre suivant:

 $[Round] \rightarrow [Vert] \rightarrow [Blue] \rightarrow [Cvan] \rightarrow [Magenta] \rightarrow [Iaun] \rightarrow [Noir] \rightarrow [Blanc]$ 

◆ Couleur de l'arrière-plan

Si vous sélectionnez [Clair] pour l'arrière-plan des caractères, les flèches droite et gauche du bouton de navigation vous permettent de choisir la couleur de l'arrière-plan des caractères. Chaque appui sur la flèche droite permet d'afficher les couleurs disponibles dans l'ordre suivant :  $[\text{Rouge}] \rightarrow [\text{Vert}] \rightarrow [\text{Bleu}] \rightarrow [\text{Cyan}] \rightarrow [\text{Magenta}] \rightarrow [\text{Jaune}] \rightarrow [\text{Noir}] \rightarrow [\text{Blanc}]$ 

#### **Marquage image d'un logo – Logo**

Vous pouvez faire figurer sur l'image un logo enregistré sur la carte mémoire. Aucune liste de logos n'étant fournie à l'achat de l'appareil, cette fonction n'est pas disponible actuellement.

◆ Restitution de la liste de logos

Restitue la liste de logos sur la carte mémoire.

◆ Emplacement du marquage

En haut à droite Centre En bas à gauche En bas à droite En haut à gauche

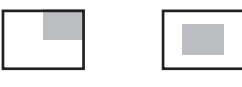

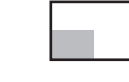

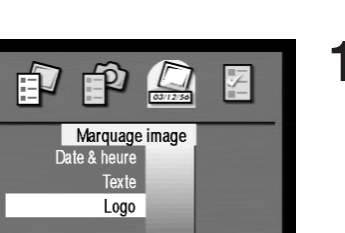

Quitter

Menu [Marquage image]

Edition

## **1** Affichage de l'écran [Marquage logo]

- 1Introduisez la carte mémoire contenant la liste des logos.
- 2Mettez sous tension et réglez le sélecteur de mode sur le symbole du mode capture.
- 3Le bouton menu permet d'afficher le menu [Param. Capture].
- 4Affichez le menu [Marquage image] en appuyant deux fois sur la flèche droite du bouton de navigation.
- 5Affichez [Logo] en surbrillance en appuyant deux fois sur la flèche inférieure du bouton de navigation.
- 6Sélectionnez [Edition] sur le menu programmable à l'aide de la touche programmable gauche. L'écran [Marquage logo] apparaît.

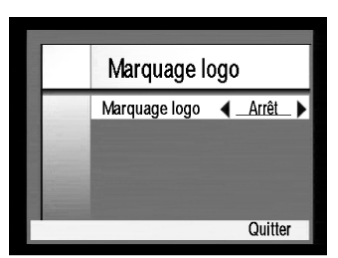

Ecran du [Marquage logo] avant réglage

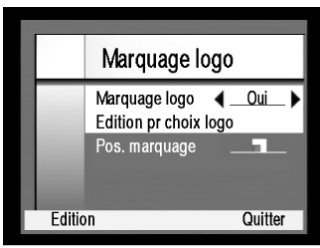

Fonction marquage logo active [Oui]

## **2** Réglage du format de marquage du logo

- 1La fonction marquage logo étant sur [Arrêt] et en surbrillance, affichez la fonction marquage texte [Oui] à l'aide des flèches droite et gauche du bouton de navigation.
- 2Sélectionner [Edition] sur le menu programmable à l'aide de la touche programmable gauche. Une liste de logos apparaît.
- 3Affichez un fichier logo en surbrillance à l'aide des flèches supérieure et inférieure du bouton de navigation.
- 4Sélectionnez [Sélection] sur le menu programmable à l'aide de la touche programmable gauche. Le nom du fichier sélectionné est coché.
- 5Sélectionnez [Quitter] sur le menu programmable à l'aide de la touche programmable droite. Le nom du fichier sélectionné s'affiche pour confirmer le marquage du logo.
- 6Affichez [Pos. marquage] en sur brillance à l'aide de la flèche inférieure du bouton de navigation.
- 7Sélectionnez l'emplacement du marquage du logo à l'aide des flèches droite et gauche du bouton de navigation.

La flèche droite du bouton de navigation permet d'afficher les options de position de marquage dans l'ordre suivant :

- [Haut droit]  $\rightarrow$  [Centre]  $\rightarrow$  [Bas gauche]  $\rightarrow$  [Bas droit]  $\rightarrow$  [Haut gauche]
- 8Sélectionnez [Quitter] sur le menu programmable à l'aide de la touche programmable droite. Le menu [Marquage image] apparaît.

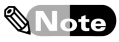

Si vous désirez revenir au paramétrage initial, sélectionnez [Param./défaut] sur le menu programmable à l'aide de la touche programmable gauche.

9Sélectionnez [Quitter] à l'aide de la touche programmable droite.

L'appareil est maintenant prêt au marquage logo de l'image selon les réglages que vous avez définis.

# **Modification du paramétrage des fonctions de l'appareil**

Réglage de la luminosité du moniteur ACL, du volume du son en lecture et de la numérotation des images.

- Modification du format d'affichage du moniteur ACL  $\mathbb{Q}_p$  p.70 Réglage de la luminosité de l'écran, de la durée de l'affichage immédiat, affichage éventuel de l'écran de prévisualisation en prise de vue et délai de mise en veille en cas de non utilisation de l'appareil.
- Modification du volume de lecture et des sons système.  $\mathbb{I}^{\textcircled{\tiny{\text{F}}}}$  p.72 Réglage du volume des sons enregistrés en visualisation et présence/absence de sons système du type de ceux émis par l'appareil lors de la mise sous tension ou lors du déclenchement.
- Effacement de toutes les données de la carte mémoire.  $\mathbb{Q}^+$  p.74 Effacement de toutes les données enregistrées sur la carte mémoire.
- Réglage du mode connexion à l'ordinateur.  $\mathbb{E}$  p.125 Lors de la connexion de cet appareil à un ordinateur à l'aide d'un câble USB, il est nécessaire de régler le mode connexion à l'ordinateur pour que l'ordinateur reconnaisse l'appareil comme unité de disque ou au contraire de le laisser fonctionner à l'aide du logiciel Digita Desktop installé sur l'ordinateur.
- Correction de la date et modification du mode d'affichage de la date.  $\overline{\mathbb{CP}}$  p.74
- Réglage de la numérotation des images.  $\mathbb{F}$  p.76 Réglage de la numérotation selon que la numérotation des images doit démarrer à "1" à l'insertion d'une carte mémoire vide ou qu'elle correspond à un chiffre cumulatif indiquant le nombre de vues depuis la mise en service de l'appareil, indépendamment de la carte mémoire en cours d'utilisation.
- Identification de l'appareil.  $\mathbb{E}$  p.77 Identification de l'appareil par le nom de son propriétaire.
- Choix de la langue d'affichage.  $\mathbb{Q}$  p.79 Règle la langue d'affichage des menus et des messages d'erreur (anglais/français/allemand/ espagnol/`italien/japonais)
- Réinitialisation des réglages de l'appareil.  $\mathbb{F}_{p}$  p.80 Réinitialise les données selon le paramétrage initial, à l'exception des paramètres [Langue], [Date & heure] & [Sortie vidéo].

## **Modification de l'affichage du moniteur ACL – Affichage**

Réglage de la luminosité de l'écran, de la durée de l'affichage immédiat, de l'utilisation ou non de l'écran de prévisualisation lors de la prise de vue.

- ◆ Modification de la luminosité de l'écran. [1](Sombre) … [4](Normal) … [7](Clair)
- ◆ Modification de la durée de l'affichage immédiat. [1 seconde](minimale) … [30 secondes](maximale), Arrêt (aucun affichage immédiat)
- ◆ Affichage de l'écran de prévisualisation en prise de vue. [Oui] affiché, [Arrêt] non affiché.
- ◆ Réglage du délai de mise en veille en cas de non utilisation de l'appareil. [30 secondes](minimal) … [5 minutes](maximal)
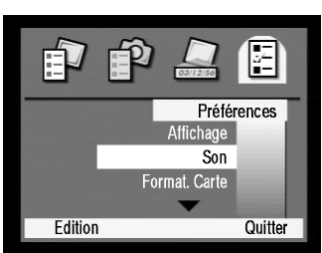

Menu [Préférences]

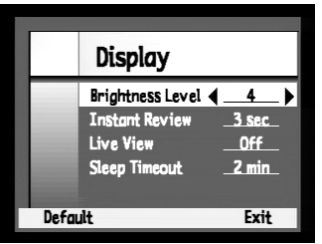

Ecran d'affichage

### **1** Activation de l'écran d'affichage

- 1Mettez sous tension et réglez le sélecteur de mode sur le symbole du mode capture.
- 2Le bouton menu permet d'afficher le menu [Param. Capture].
- 3Affichez le menu [Préférences] en appuyant trois fois sur la touche droite du bouton de navigation.
- 4Le paramètre [Affichage] étant en surbrillance, sélectionnez le menu programmable [Edition] à l'aide de la touche programmable gauche. L'écran d'affichage apparaît.

## **2** Réglage de l'affichage du moniteur ACL

- 1Le paramètre de la luminosité de l'écran ACL étant en surbrillance [4], sélectionnez la luminosité désirée à l'aide des flèches gauche et droite du bouton de navigation.
- 2Mettez en surbrillance [Affich. immédiat] à l'aide de la flèche inférieure du bouton de navigation.
- 3Sélectionnez la durée de l'affichage immédiat à l'aide des touches gauche et droite du bouton de navigation.
- 4Recommencez l'opération pour sélectionner [Prévisualisation] et [Tps mise veille].
- 5Une fois paramétrés les éléments nécessaires, pressez la touche programmable droite pour sélectionner le menu programmable [Quitter] et revenir au menu [Préférences].

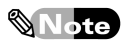

Lors de la réinitialisation du système au paramétrage initial, sélectionner le menu programmable [Param./défaut] à l'aide de la touche programmable gauche.

- 6Sélectionnez le menu programmable [Quitter] à l'aide de la touche programmable droite.
	- Le paramétrage défini s'affiche sur le moniteur ACL.

◆ Luminosité de l'écran

Règle la luminosité du moniteur ACL. Réglez la luminosité à l'aide des flèches gauche et droite du bouton de navigation.

- [1] … Réglage le plus sombre disponible.
- [4] … Luminosité normale.
- [7] … Réglage le plus clair disponible.

### ◆ Affichage immédiat

Règle la durée de l'affichage immédiat (affichage instantané d'une image qui vient d'être prise). Réglez à l'aide des flèches gauche et droite du bouton de navigation.

[1 sec] - [10 sec] … Il est possible de régler la durée par pas de 1 seconde.

[10 sec] - [30 sec] … Il est possible de régler la durée par pas de 5 secondes.

[Arrêt] … Aucun affichage immédiat après la prise de vue.

◆ Ecran de prévisualisation

Permet de définir l'utilisation éventuelle de l'écran de prévisualisation lors de la prise de vue. Réglez à l'aide des flèches gauche et droite du bouton de navigation.

[Arrêt] … Aucun écran de prévisualisation sauf si le bouton d'affichage est enfoncé en mode capture. [Oui] … Un écran de prévisualisation s'affiche lorsque le sélecteur de mode est réglé sur le symbole du mode capture.

### **Note**

- Gardez cependant à l'esprit que ce type de prise de vue utilisant l'écran de prévisualisation a pour effet d'épuiser les piles plus rapidement.
- Même si le réglage de l'écran de prévisualisation est réglé sur [Arrêt] en mode capture, l'appareil activera automatiquement l'écran de prévisualisation en mode Macro ( $\mathbb{I}^{\mathbb{F}}$  p.33), MP manuelle ( $\mathbb{CP}$  p.59), Priorité ouverture ( $\mathbb{CP}$  p.55) ou Priorité vitesse ( $\mathbb{CP}$  p.55) ou si une fonction est réglée par appui sur le bouton menu.
- ◆ Temps de mise en veille

Règle le délai de mise en veille automatique en cas de non utilisation de l'appareil à l'aide des flèches gauche et droite du bouton de navigation.

[30 sec], [1 min], [2 min], [5 min] ... Le système se met en veille dès expiration du temps prédéfini.

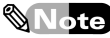

L'appareil est mis hors tension dès lors que 5 minutes se sont écoulées depuis la mise en veille.

### **Modification du volume sonore en lecture et de la fonction son – Son**

Réglage du volume des sons enregistrés en lecture et de sons systèmes et présence/absence de sons système (sons émis par l'appareil lors de la mise sous tension ou lors du déclenchement par exemple).

◆ Modification du volume

[1](Minimal) … [4](Normal) … [7](Maximal)

◆ Sons système

[Oui] Sons système présents, [Arrêt] Sons système absents

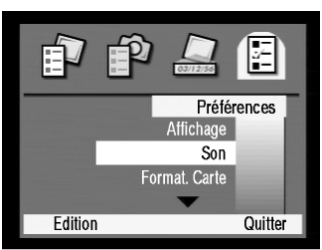

Menu [Préférences]

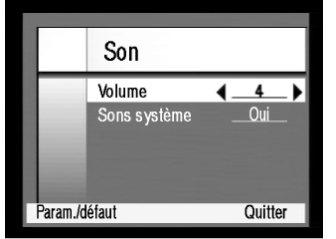

Ecran son

### **1** Affichage de l'écran son

- 1Mettez sous tension et réglez le sélecteur de mode sur le symbole du mode capture.
- 2Le bouton menu permet d'afficher le menu [Param. Capture].
- 3Affichez le menu [Préférences] en appuyant trois fois sur la flèche droite du bouton de navigation.
- 4Affichez [Son] en surbrillance à l'aide de la flèche inférieure du bouton de navigation.
- 5Sélectionnez le menu programmable [Edition] à l'aide de la touche programmable gauche.

Un écran son apparaît.

### **2** Réglage du volume et de la présence éventuelle de sons système

1Le paramètre volume [4] étant en surbrillance, sélectionnez le volume à l'aide des flèches gauche et droite du bouton de navigation.

Le volume paramétré est celui des sons enregistrés en lecture ou celui des sons système.

- [1] ... Correspond au volume minimal.
- [4] … Volume normal
- [7] ... Correspond au volume maximal.
- 2Affichez [Sons système] en surbrillance à l'aide de la flèche inférieure du bouton de navigation.
- 3Définissez la présence ou l'absence des sons système à l'aide des flèches gauche et droite du bouton de navigation.

Les sons système sont par exemple ceux émis à la mise sous tension de l'appareil ou au déclenchement. [Arrêt] … Aucun son système.

[Oui] … Emission de sons système.

4Sélectionnez le menu programmable [Quitter] à l'aide de la touche programmable droite pour revenir à l'écran du menu [Préférences].

### $\mathbb \mathbb N$ Note $)$

Lors de la réinitialisation du système au paramétrage initial, sélectionner le menu programmable [Param./défaut] à l'aide de la touche programmable gauche.

5Sélectionnez le menu programmable [Quitter] à l'aide de la touche programmable droite.

Le volume est maintenant réglé selon le paramétrage que vous avez défini.

### **Effacement de toutes les données de la carte mémoire – Formatage de la carte**

Suppression de toutes les données enregistrées sur la carte mémoire

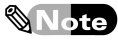

- Veillez à ne pas extraire la carte mémoire pendant le formatage. Ceci pourrait endommager la carte mémoire, qui serait alors inutilisable.
- Le formatage entraîne l'effacement de toutes les images protégées. Assurez-vous d'effectuer les sauvegardes nécessaires sur votre ordinateur.

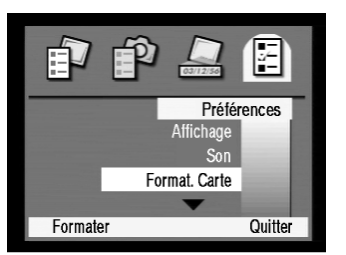

Menu de paramétrage [Préférences]

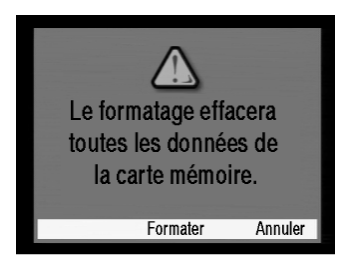

### **1** Formatage de la carte

1Introduisez la carte mémoire à formater.

- 2Mettez sous tension et réglez le sélecteur de mode sur le symbole du mode capture.
- 3Le bouton menu permet d'afficher le menu [Param. Capture].
- 4Affichez le menu [Préférences] en surbrillance en appuyant trois fois sur la flèche droite du bouton de navigation.
- 5Affichez le menu [Format. Carte] en surbrillance en appuyant deux fois sur la flèche inférieure du bouton de navigation.
- 6Sélectionnez le menu programmable [Formater] à l'aide de la touche programmable gauche.
	- Un écran de confirmation du formatage apparaît.
- 7Pour formater, sélectionnez le menu programmable [Formater] à l'aide de la touche programmable centrale.

Pour annuler le formatage, sélectionnez le menu programmable [Annuler] à l'aide de la touche programmable droite.

### **Réglage du mode d'affichage de la date - Date et heure**

Modification du mode d'affichage de la date

### **Note**

La méthode à suivre pour modifier la date est décrite dans le [Guide de prise en main].

◆ Réglage du mode d'affichage

Mois/Jour/Année 24-hour display, Jour/Mois/Année 24-hour display, Jour/Mois/Année 12-hour display, Année/Mois/Jour 24-hour display, Année/Mois/Jour 12-hour display

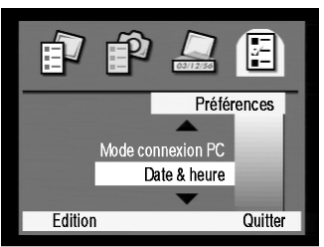

Menu [Préférences]

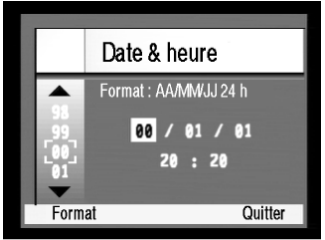

Ecran horodateur Mode d'affichage actif

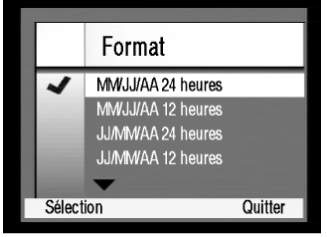

Ecran mode d'affichage

### **1** Affichage de l'écran horodateur

- 1Mettez sous tension et réglez le sélecteur de mode sur le symbole du mode capture.
- 2Le bouton menu permet d'afficher le menu [Param. Capture].
- 3Affichez le menu [Préférences] en appuyant sur la touche droite du bouton de navigation.
- 4Affichez le menu [Date & heure] en surbrillance en appuyant quatre fois sur la touche inférieure du bouton de navigation.
- 5Sélectionnez le menu programmable [Edition] à l'aide de la touche programmable gauche.

Un écran avec date et heure prédéfinies apparaît à l'écran.

## **2** Réglage du mode d'affichage

- 1Sélectionnez le menu programmable [Formater] à l'aide de la touche programmable gauche de l'écran de paramétrage de l'horodateur.
	- L'écran [Formater] apparaît. Le format coché est actif.
- 2Sélectionnez le mode d'affichage de votre choix en le mettant en surbrillance à l'aide de la flèche inférieure du bouton de navigation.
- 3Choisissez le menu programmable [Sélection] à l'aide de la touche programmable gauche.

Le format d'affichage est maintenant défini selon vos réglages comme indiqué par la date et l'heure visibles sur l'écran.

- 4Sélectionnez le menu programmable [Quitter] à l'aide de la touche programmable droite pour revenir à l'écran du menu [Préférences].
- 5Sélectionner le menu programmable [Quitter] à l'aide de la touche programmable droite.
	- La date s'affiche selon les réglages définis.

### **Réglage de la numérotation des vues – Numérotation images**

Réglage de la numérotation selon que la numérotation des images doit démarrer à [1] à l'insertion d'une carte mémoire vide ou qu'elle correspond à un chiffre cumulatif indiquant le nombre de vues depuis la mise en service de l'appareil, indépendamment de la carte mémoire en cours d'utilisation.

◆ Réglage de la numérotation des vues

Numérote les vues de chaque nouvelle carte mémoire individuellement (la numérotation reprend à 1 chaque fois qu'une carte mémoire vide est utilisée) ou numérote les vues de façon cumulative (les images sont numérotées chronologiquement à compter de la mise en service de l'appareil).

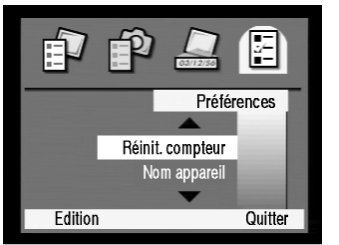

Menu [Préférences]

|           | Réinit. compteur                            |  |
|-----------|---------------------------------------------|--|
|           | Réinit. après effac.<br>Compteur en continu |  |
| Sélection | Quitter                                     |  |

Ecran [Réinit. compteur]

## **1** Affichage de l'écran de numérotation des images

- 1Mettez sous tension et réglez le sélecteur de mode sur le symbole du mode capture.
- 2Le bouton menu permet d'afficher le menu [Param. Capture].
- 3Affichez le menu [Préférences] en appuyant sur la touche droite du bouton de navigation.
- 4Affichez [Réinit. compteur] en surbrillance en appuyant cinq fois sur la flèche inférieure du bouton de navigation.
- 5Sélectionnez le menu programmable [Edition] à l'aide de la touche programmable gauche.

L'écran [Réinit. compteur] apparaît.

## **2** Réglage de la numérotation

- 1Affichez le type de numérotation désiré en surbrillance à l'aide de la flèche inférieure du bouton de navigation.
	- [Réinit. après effac.] … Les vues sont numérotées à partir de [1] chaque fois qu'une carte mémoire vide est introduite dans l'appareil.
	- [Compteur en continu] … Les vues sont numérotées à partir de la mise en service de l'appareil (numérotation cumulative), indépendamment de la carte mémoire en cours d'utilisation.
- 2Sélectionnez le menu programmable [Sélection] à l'aide de la touche programmable gauche.

Le menu Préférences s'affiche avec indication du type de numérotation définie.

3Sélectionnez le menu programmable [Quitter] à l'aide de la touche programmable droite.

L'appareil numérote les images selon le réglage choisi.

### **Identification de l'appareil – Nom de l'appareil**

Identification de l'appareil par le nom de son propriétaire.

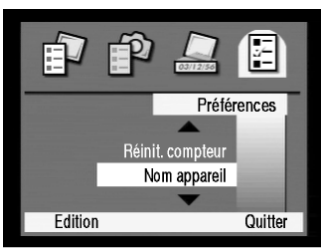

Menu [Préférences]

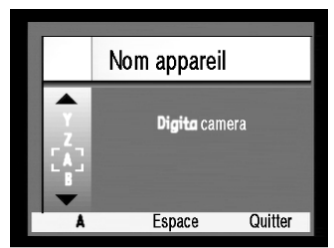

Ecran [Nom appareil]

### **1** Affichage de l'écran nom de l'appareil

- 1Mettez sous tension et réglez le sélecteur de mode sur le symbole du mode capture.
- 2Le bouton menu permet d'afficher le menu [Param. Capture].
- 3Affichez le menu [Préférences] en appuyant sur la touche droite du bouton de navigation.
- 4Affichez [Nom appareil] en surbrillance en appuyant six fois sur la flèche inférieure.
- 5Sélectionnez le menu programmable [Edition] à l'aide de la touche programmable gauche.

L'écran [Nom appareil] apparaît.

## **2** Saisie d'un nom appareil

1Pour supprimer les caractères déjà entrés, utilisez la touche gauche du bouton de navigation et effacez les caractères un à un.

### ∜Note)

Le réglage d'usine affiche [Digita Camera].

- 2Sélectionnez le type de caractères à entrer à l'aide de la touche programmable gauche.
	- ◆ Types de caractères disponibles :

La touche programmable gauche permet d'afficher le résumé des caractères disponibles suivant.

- [1] … Caractères numériques (1 0)
- [A] … Majuscules (de A à Z)
- [a] … Minuscules (de a à z)
- $[\%]$  ... Symbole  $(!, N^{\circ}, \$, \%, \&, etc.)$
- [À] … Caractères européens particuliers
- 3Insérez le caractère à entrer entre les crochets [ ] à l'aide des flèches supérieure et inférieure du bouton de navigation.
- 4Affichez le caractère dans la zone de saisie à l'aide de la touche droite du bouton de navigation.

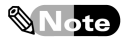

Les espaces sont saisis à l'aide de la touche programmable centrale.

5Une fois entré le nom de l'appareil, sélectionnez le menu programmable [Quitter] à l'aide de la touche programmable droite pour revenir au menu [Préférences].

Le nom de l'appareil est enregistré.

### **Choix de la langue d'affichage – Langue**

Règle la langue d'affichage des menus et des messages d'erreur (anglais/français/allemand/espagnol/italien/japonais).

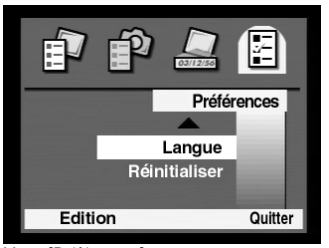

Menu [Préférences]

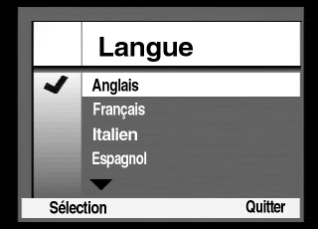

Ecran [Langue]

### **1** Affichage de l'écran [Langue]

- 1Mettez sous tension et réglez le sélecteur de mode sur le symbole du mode capture.
- 2Le bouton menu permet d'afficher le menu [Param. Capture].
- 3Affichez le menu [Préférences] en appuyant sur la touche droite du bouton de navigation.
- 4Affichez le menu [Langue] en surbrillance en appuyant sept fois sur la flèche inférieure du bouton de navigation.
- 5Sélectionnez le menu programmable [Edition] à l'aide de la touche programmable gauche. L'écran [Langue] apparaît.

## **2** Réglage de la [Langue]

1Affichez la langue choisie en surbrillance à l'aide de la flèche inférieure du bouton de navigation. [Français] … Affiche les menus et les messages en

français.

- 2Sélectionnez le menu programmable [Sélection] à l'aide de la touche programmable gauche pour revenir à l'écran du menu [Préférences].
- 3Sélectionnez le menu programmable [Quitter] à l'aide de la touche programmable droite.

L'appareil affiche les menus et les messages dans la langue définie.

### **Réinitialisation des réglages de l'appareil – Réinitialisation complète**

Réinitialise les données selon le paramétrage initial.

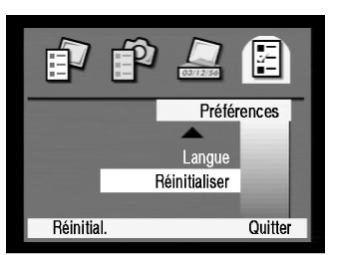

Menu [Préférences]

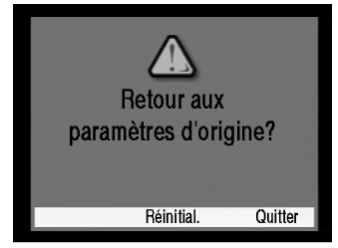

Ecran de demande de confirmation de la réinitialisation

### **1** Retour des différents paramètres au réglage d'usine

- 1Mettez sous tension et réglez le sélecteur de mode sur le symbole du mode capture.
- 2Le bouton menu permet d'afficher le menu [Param. Capture].
- 3Affichez le menu [Préférences] en appuyant sur la touche droite du bouton de navigation.
- 4Affichez [Réinitialiser] en surbrillance en appuyant huit fois sur la flèche inférieure du bouton de navigation.
- 5Sélectionnez le menu programmable [Réinitial.] à l'aide de la touche programmable gauche. La demande de confirmation de la réinitialisation s'affiche.

### **2** Retour des différents paramètres au réglage d'usine

1Pour réinitialiser les données selon le paramétrage initial, à l'exception des paramètres [Langue], [Date & heure] & [Sortie vidéo], sélectionnez le menu programmable [Réinitial.] à l'aide de la touche programmable centrale.

Le menu Préférences s'affiche, les données étant réinitialisées.

Pour annuler l'opération, sélectionner le menu programmable [Annuler] à l'aide de la touche programmable droite, le menu Préférences étant affiché.

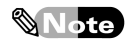

Même si la fonction de réinitialisation est activée, les données concernant les paramètres [Langue], [Date & heure] et [Sortie vidéo] ne seront pas réinitialisés.

2Sélectionnez le menu programmable [Quitter] à l'aide de la touche programmable droite.

## **Mode visualisation**

### Page

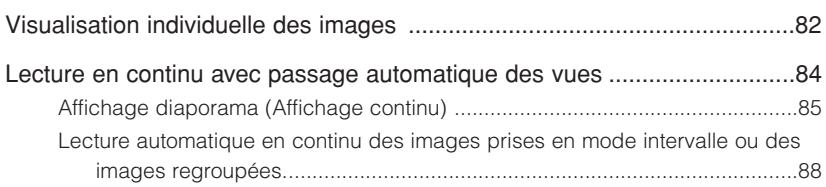

# **Lecture individuelle des images**

Affichage des images sauvegardées sur carte mémoire une par une.

### Note

Les opérations de base à effectuer pour lire les images sur un écran de téléviseur sont décrites dans [Présentation des images sur un écran de téléviseur] ( $\mathbb{Q}^+$  p.20). Les explications suivantes concernent uniquement la manière de lire les images sur le moniteur ACL de l'appareil.

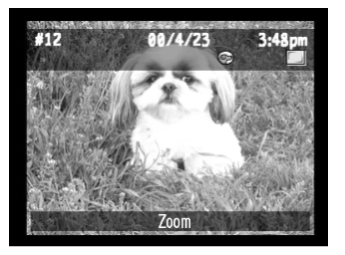

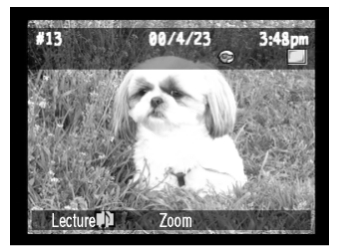

### **1** Affichage de l'écran de présentation

- 1Introduisez la carte mémoire sur laquelle sont enregistrées les images que vous désirez visualiser.
- 2 Mettez sous tension et réglez le sélecteur de mode sur le mode présentation  $(\blacksquare)$ .

L'écran de présentation s'affiche.

3L'image suivante s'affiche à l'aide de la flèche droite du bouton de navigation.

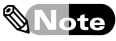

Sélectionnez le menu [Développer] à l'aide de la touche programmable droite pour afficher les images enregistrées en mode intervalle ou les images regroupées.

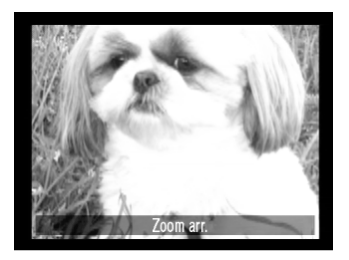

### **2** Agrandissement de l'image

1Le menu programmable [Zoom] sélectionné à l'aide de la touche programmable centrale permet d'agrandir les images.

Il est possible de visualiser les parties de l'image agrandie qui sortent du cadre de l'écran à l'aide des flèches supérieure, inférieure, gauche et droite du bouton de navigation.

2Sélectionnez le menu programmable [Zoom arr.] à l'aide de la touche programmable centrale pour revenir à l'affichage initial.

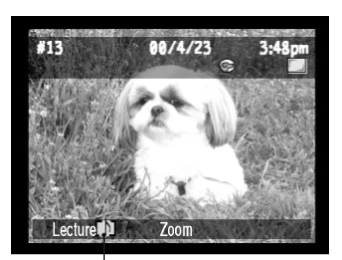

Image accompagnée d'un enregistrement sonore

ttention!

## **3** Lecture du son

1En cas d'enregistrement sonore accompagnant l'image, sélectionnez le menu programmable [Lecture] à l'aide de la touche programmable gauche pour entendre le son.

Fonctionnement de l'écran de présentation

◆ Données affichées sur l'écran de présentation

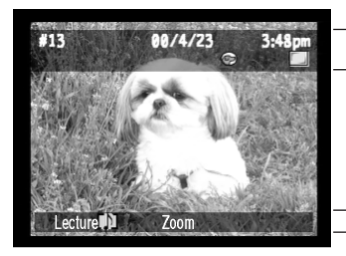

#### Données affichées

Numéro d'image, date et heure de la prise de vue, symbole, mode de capture (Vue par vue / Continu / Intervalle).

#### Menu programmable

Les options [Lecture], [Zoom] ou [Développer]/[Regrouper] s'affichent.

◆ Modification de l'affichage de l'écran de présentation

Il est possible de passer d'un affichage des données et du menu programmable à un affichage vide d'informations et vice versa.

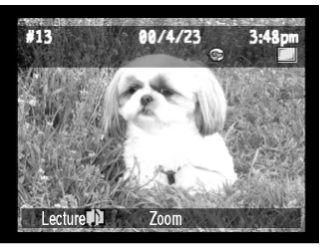

Affichage des données et du menu programmable

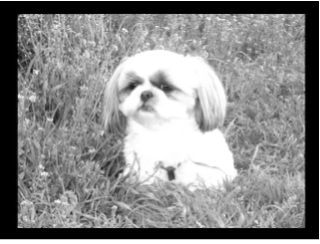

Annulation de l'affichage des données et du menu programmable.

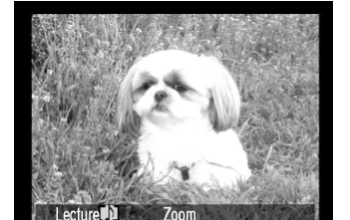

Affichage du menu programmable.

## **Lecture en continu avec passage automatique des vues**

Les images peuvent être visualisées en continu (diaporama) en passant automatiquement d'une image à une autre et d'une catégorie à une autre telles qu'elles auront été enregistrées sur la carte mémoire ou elles peuvent être lues par série de clichés pris en mode intervalle ou comme images regroupées.

 $\blacklozenge$  Diaporama (Lecture en continu) $\mathbb{I} \mathbb{F}$  p.85

Démarrage

Lecture des images en continu

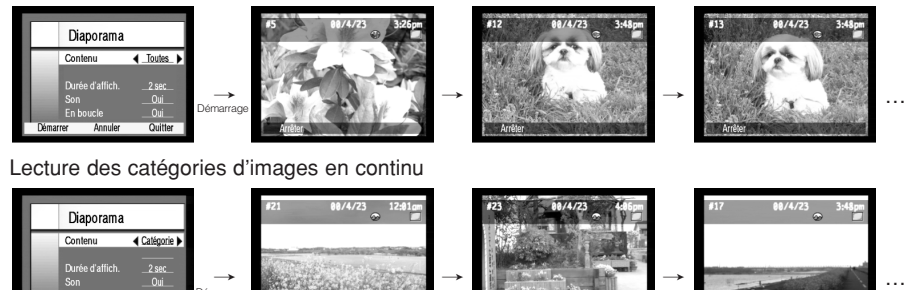

 $\blacklozenge$  Lecture en continu des images prises en mode intervalle ou des images regroupées  $\mathbb{CP}$  p.88 Lecture des images prises en mode intervalle

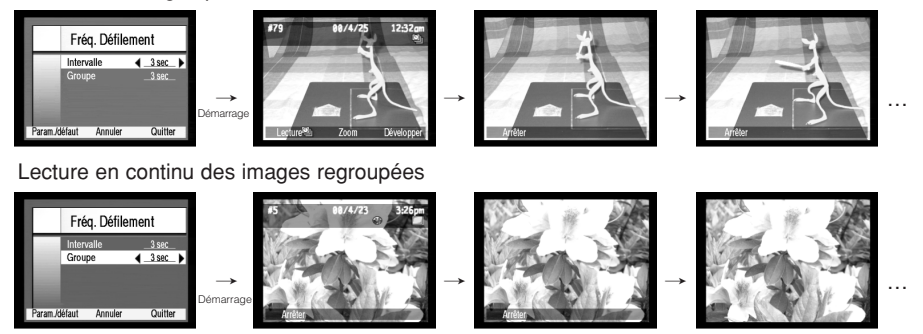

### **Diaporama (Lecture en continu)**

Les images enregistrées sur la carte mémoire peuvent s'afficher en continu toutes catégories confondues ou en fonction de chaque catégorie.

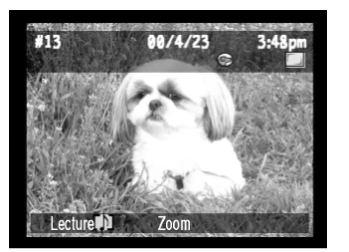

### **1** Affichage de l'écran de présentation

- 1Introduisez la carte mémoire sur laquelle sont sauvegardées les images que vous désirez visualiser en diaporama.
- 2Mettez sous tension et réglez le sélecteur de mode sur le mode présentation  $(\blacksquare)$ .

L'écran de présentation s'affiche.

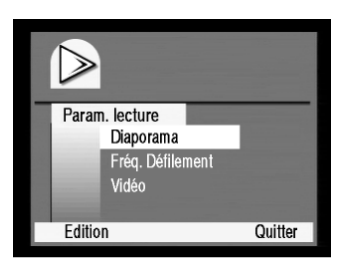

### **2** Affichage de l'écran de paramétrage du [Diaporama]

1Le bouton menu permet d'afficher [Param. lecture].

2L'option [Diaporama] étant en surbrillance, sélectionnez le menu programmable [Edition] à l'aide de la touche programmable gauche.

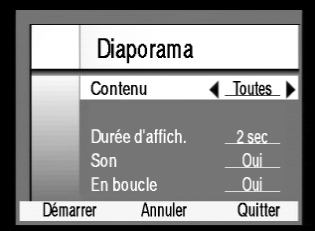

## **3** Réglage des différents paramètres

- 1Affichez les différents éléments à régler en surbrillance à l'aide des flèches supérieure et inférieure du bouton de navigation.
- 2Affichez le [Contenu] du réglage à l'aide des flèches gauche et droite du bouton de navigation.
- ◆ Contenu

Définissez le [Contenu] du diaporama. Sélectionnez [Toutes] ou [Catégorie] à l'aide des flèches gauche et droite du bouton de navigation.

[Toutes] …Diaporama portant sur l'ensemble des images sauvegardées sur la carte mémoire.

[Catégorie] … Diaporama portant sur les images d'une catégorie définie (symbole). Une fois la [Catégorie] sélectionnée, déplacez le curseur sur la colonne de sélection catégorie à l'aide de la flèche inférieure du bouton de navigation et sélectionnez la catégorie de votre choix à l'aide des flèches gauche et droite du bouton de navigation.

Définissez la [Durée d'affich.] des images du diaporama selon une valeur allant de 1 à 10 secondes à l'aide des flèches gauche et droite du bouton de navigation. La valeur par défaut est égale à 2 secondes.

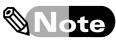

Pour toute image sonore, l'appareil attendra la fin de la lecture de l'enregistrement pour passer à l'image suivante.

◆ Son

Vous pouvez choisir ou non d'activer la lecture des sons enregistrés ou les sons système. Sélectionnez [Oui] ou [Arrêt] à l'aide des flèches gauche et droite du bouton de navigation.

◆ En boucle

Vous avez la possibilité de visualiser une nouvelle fois l'ensemble des images incluses sous [Contenu]. Sélectionnez [Oui] ou [Arrêt] à l'aide des flèches gauche et droite du bouton de navigation.

## **4** Démarrage du diaporama

1La sélection du menu programmable [Démarrer] à l'aide de la touche programmable gauche permet de lancer le diaporama selon le contenu défini.

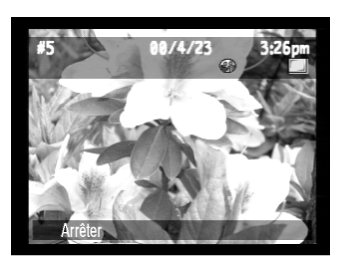

Annuler

Diaporama

Contenu Durée d'affich.

En boucle

Son

Démarrer

 $\overline{\bullet}$  Toutes

2 sec

 $O<sub>U</sub>$ 

**Oui** 

Quitter

2La sélection du menu programmable [Arrêter] à l'aide de la touche gauche permet de revenir à l'écran [Diaporama] et de modifier le réglage.

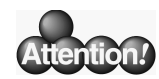

### Les informations de l'écran diaporama

◆ Informations affichées lors du diaporama

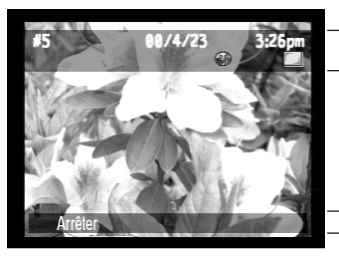

#### Données affichées

Numéro d'image, date et heure de la prise de vue, symbole, mode capture (Vue par vue / Continu / Intervalle).

#### Menu programmable

Il est possible de passer d'un affichage des données et du menu programmable à un

Les menus programmables s'affichent.

#### ◆ Changement de l'affichage du diaporama

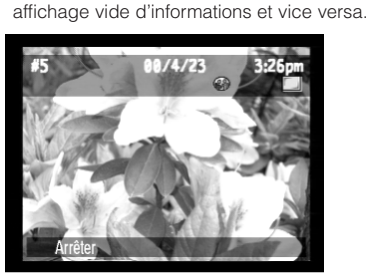

Affichage des données et du menu programmable.

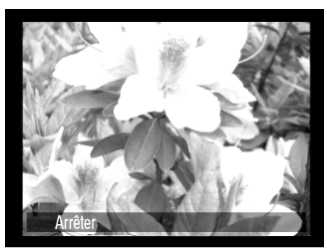

Affichage du menu programmable.

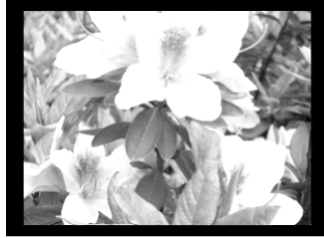

Annulation de l'affichage des données et du menu programmable.

### **Lecture automatique en continu des images prises en mode intervalle ou des images regroupées**

Il est possible de visualiser, en continu et automatiquement, des images prises en mode intervalle ou des images regroupées en définissant l'intervalle entre chaque affichage de vue. Il est possible de visualiser, une par une, en continu et automatiquement, des images prises en mode intervalle ou des images regroupées sans passer par la fonction diaporama.

### Réglage de la fréquence de défilement

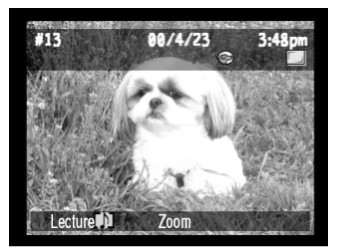

### **1** Affichage de l'[Ecran présentation]

- 1Introduisez la carte mémoire sur laquelle sont sauvegardées les images que vous désirez visualisez.
- 2Mettez sous tension et réglez le sélecteur de mode sur le mode présentation  $(\blacksquare)$ .
	- L'écran de présentation s'affiche.

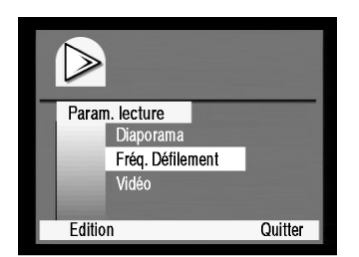

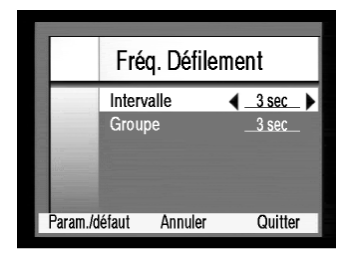

### **2** Affichage de l'écran de paramétrage [Fréqu. Défilement]

- 1Le bouton menu permet d'afficher le menu [Param. lecture].
- 2Affichez [Fréqu. Défilement] en surbrillance à l'aide de la flèche inférieure du bouton de navigation.
- 3La sélection du menu programmable [Edition] à l'aide de la touche programmable gauche permet de revenir à l'écran de paramétrage [Fréqu. Défilement].

## **3** Réglage de la [Fréqu. Défilement]

- 1Le paramètre [Intervalle] étant affiché en surbrillance, réglez la fréquence de défilement (de 1 à 10 secondes) des images prises en mode intervalle à l'aide des flèches gauche et droite du bouton de navigation.
- 2Affichez [Grouper] en surbrillance à l'aide de la flèche inférieure du bouton de navigation.
- 3Réglez la fréquence de défilement (de 1 à 10 secondes) des images regroupées à l'aide des flèches gauche et droite du bouton de navigation.
- 4La sélection du menu programmable [Quitter] à l'aide de la touche programmable droite permet de revenir au menu [Param. lecture].
- 5La sélection du menu programmable [Quitter] à l'aide de la touche programmable droite permet de visualiser les images prises en mode intervalle et les images regroupées à la fréquence de défilement définie.

### Lecture des images (mode intervalle et regroupées)

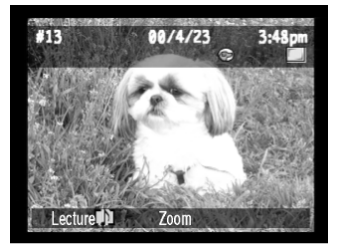

### **1** Sélection d'une image

- 1Introduisez la carte mémoire sur laquelle sont enregistrées les images que vous désirez visualiser.
- 2Mettez sous tension et réglez le sélecteur de mode sur le mode présentation  $(\blacksquare)$ .

L'écran de présentation s'affiche.

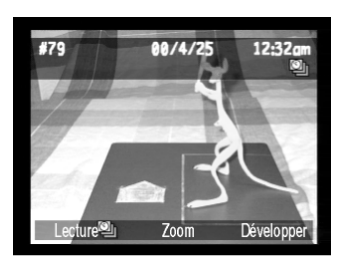

3Sélectionnez les images prises en mode intervalle ou les images regroupées à l'aide des flèches gauche et droite du bouton de navigation.

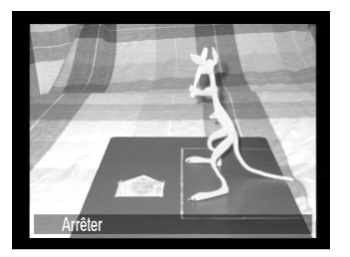

## **2** Présentation des images

1La sélection du menu programmable [Lecture] à l'aide de la touche programmable gauche permet d'afficher les images prises en mode intervalle ou regroupées automatiquement à la fréquence de défilement définie.

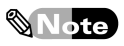

Pour annuler la lecture, sélectionnez le menu programmable [Arrêter] à l'aide de la touche programmable gauche.

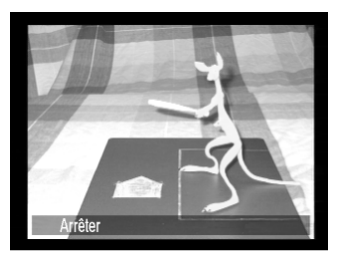

## **Edition de l'image en mode visualisation**

### Page

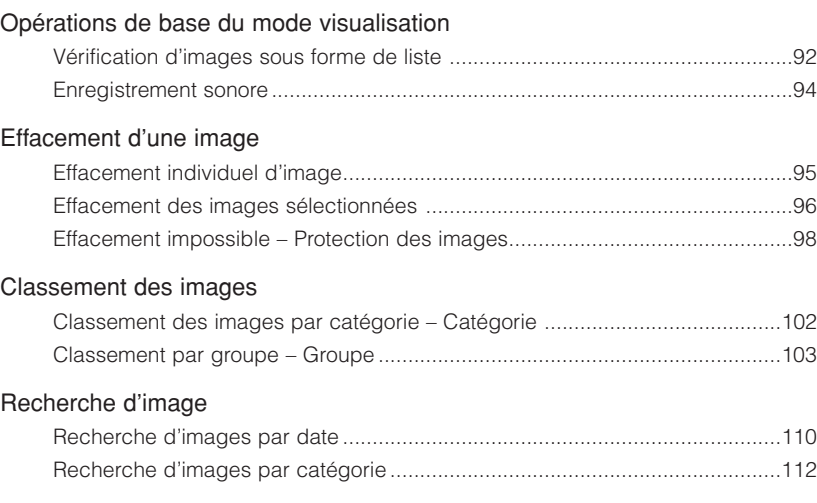

## **Opérations de base du mode visualisation**

Vérification, sous forme de liste, des images sauvegardées sur la carte mémoire. Il est possible d'accompagner une image sélectionnée à l'aide du curseur d'un enregistrement sonore.

### **Vérification d'images sous forme de liste**

Vérification, sous forme de liste, des images sauvegardées sur la carte mémoire.

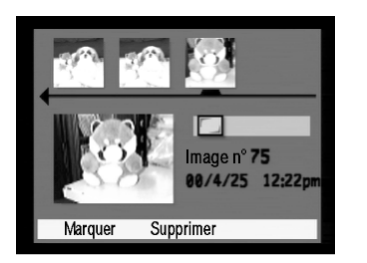

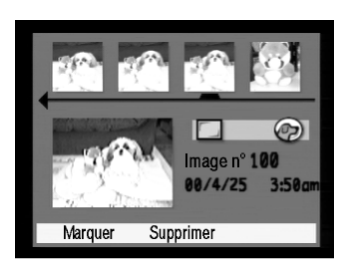

### **1** Affichage de l'écran d'édition

- 1Introduisez la carte mémoire contenant les images que vous désirez vérifier.
- 2Mettez sous tension et réglez le sélecteur de mode sur le mode visualisation  $(\Box)$ .
- 3Les images sauvegardées sur la carte mémoire s'affichent sur l'écran d'édition.

## **2** Vérification d'une image

1La flèche gauche du bouton de navigation permet de faire défiler chaque image à partir de la gauche. La flèche droite du bouton de navigation permet de faire défiler chaque image à partir de la droite.

### Aperçu d'images

Il est possible d'afficher les images prises en mode continu ou en mode intervalle ou les images regroupées sur l'écran d'édition en affichant la première image d'un groupe de photos enregistrées (Regrouper) ou en affichant l'ensemble des photos enregistrées en une seule fois (Développer).

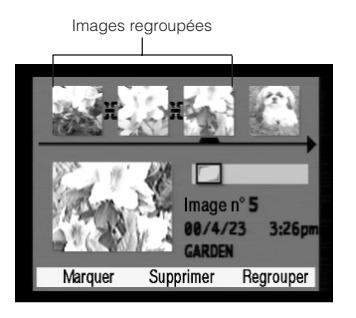

Ex. : Si des images sont affichées sur l'écran d'édition... 1Faites défiler les images jusqu'à ce que le curseur coïncide avec les images prises en mode continu ou en mode intervalle ou encore avec les images regroupées. [Regrouper] s'affiche sur le menu programmable.

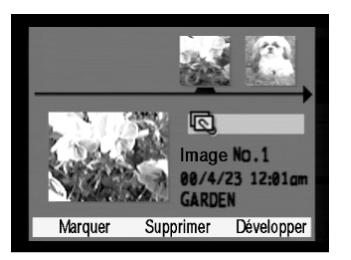

- 2Sélectionnez le menu programmable [Regrouper] à l'aide de la touche programmable droite. Les images affichées sont enregistrées dans la première image.
- 3La sélection du menu programmable [Développer] à l'aide de la touche programmable droite permet de revenir à l'écran des opérations 1 et de développer les images.

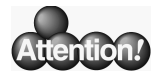

### Ecran d'édition

Les données images affichées sur l'écran d'édition sont les suivantes :

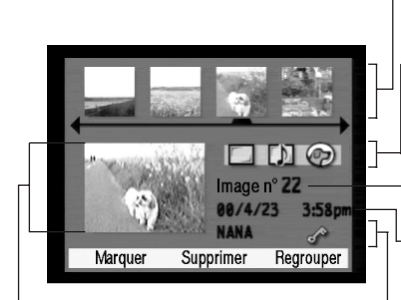

### Zoom :

Agrandit les images sélectionnées à l'aide du curseur. Cette fonction sert à retrouver le sens d'une image (vertical ou horizontal).

### Ecran liste :

Affiche les images quatre par quatre. Passage à l'affichage précédent/suivant à l'aide des flèches gauche et droite du bouton de navigation.

### Affichage icone :

Affiche le type d'image (Mode vue par vue, Mode continu, Mode intervalle, images regroupées), la présence éventuelle d'enregistrement sonore et la catégorie à l'aide d'icones.

### Numéro image :

Affiche les numéros d'image.

#### Date & Heure :

Affiche la date et l'heure de la prise de vue.

### Données réglage :

Affiche le nom du groupe si les images sont rassemblées dans un groupe et un symbole représentant une clé si les images sont protégées.

### **Enregistrement sonore**

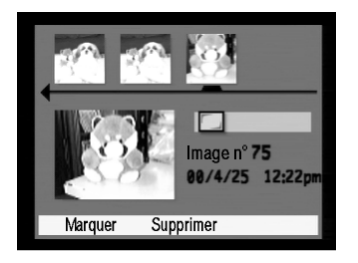

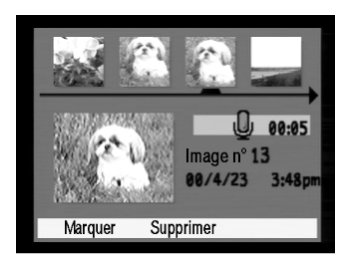

### **1** Affichage de l'écran d'édition

- 1Introduisez la carte mémoire contenant les images pour lesquelles vous souhaitez effectuer un enregistrement.
- 2Mettez sous tension et réglez le sélecteur de mode sur le mode visualisation  $(\blacksquare)$ .
- 3Les images enregistrées sur la carte mémoire s'affichent.

## **2** Enregistrement d'un son

- 1Faites défiler les images à l'aide des flèches gauche et droite du bouton de navigation jusqu'à ce que le curseur coïncide avec l'image choisie pour l'enregistrement sonore.
- 2Le bouton d'enregistrement du son permet de démarrer l'enregistrement.

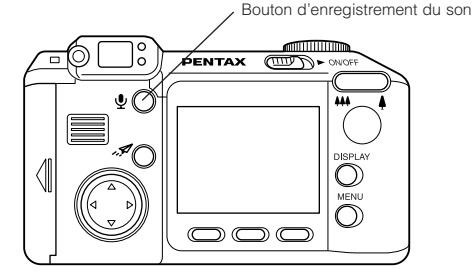

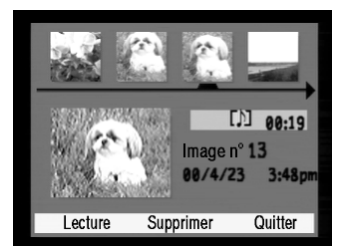

- 3Ce même bouton permet de mettre fin à l'enregistrement et un écran de demande de confirmation de l'enregistrement du son s'affiche.
- 4Sélectionnez le menu programmable [Lecture] pour confirmer le son enregistré à l'aide de la touche programmable gauche.
- 5Sélectionnez le menu programmable [Supprimer] à l'aide de la touche programmable centrale pour effacer le son enregistré.

## **Effacement d'une image**

Il est possible d'effacer les images une par une ou d'en supprimer un certain nombre en une seule fois. Il est également possible de protéger des images sélectionnées afin d'éviter tout effacement.

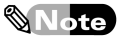

L'effacement global des images contenues dans une même carte mémoire est décrit au paragraphe [Effacer toutes les images de la carte mémoire – Format. Carte]. ( $\mathbb{E}$   $\mathbb{F}$  p.74)

- Effacement des images  $(\mathbb{IF} p.95)$ Effacement individuel d'image.
- Effacement des images sélectionnées( $E = p.96$ ) Effacement de toutes les images sélectionnées sur l'écran d'édition.
- Effacement impossible  $(\mathbb{E} \setminus \mathbb{E} \setminus \mathbb{E})$ Protection des images.

### **Effacement individuel d'image**

Efface les images signalées par le curseur parmi les images affichées sur l'écran d'édition.

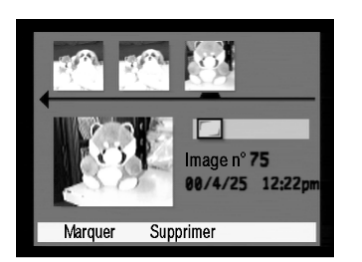

### **1** Affichage de l'écran de visualisation

- 1Introduisez la carte mémoire contenant les images que vous souhaitez effacer.
- 2Mettez sous tension et réglez le sélecteur de mode sur le mode visualisation  $(\Box)$ .
- 3Les images sauvegardées sur la carte mémoire s'affichent sur l'écran de visualisation.

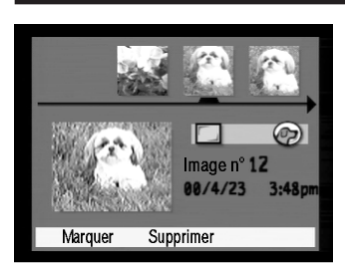

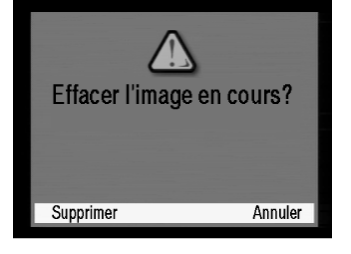

## **2** Effacement d'une image

1A l'aide des flèches gauche et droite du bouton de navigation, déplacez le curseur jusqu'à ce qu'il coïncide avec l'image à effacer.

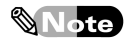

Les images protégées (signalées par un symbole de clé dans la partie inférieure droite de l'écran) ne peuvent pas être effacées même si une suppression a été demandée.

Pour effacer une image protégée, annuler la protection  $(\mathbb{E} \mathbb{F}$  p.99) et suivez les instructions données pour la suppression des images.

- 2Sélectionnez le menu programmable [Supprimer] à l'aide de la touche programmable centrale. L'écran demandant la confirmation de l'annulation apparaît.
- 3La sélection du menu programmable [Supprimer] à l'aide de la touche programmable gauche permet d'effacer les images sélectionnées par le curseur et de revenir à l'écran d'édition.

Pour annuler l'effacement d'une image, sélectionnez le menu programmable [Annuler] à l'aide de la touche programmable droite.

### **Effacement des images sélectionnées**

Effacement des images signalées par le curseur parmi les images affichées sur l'écran d'édition.

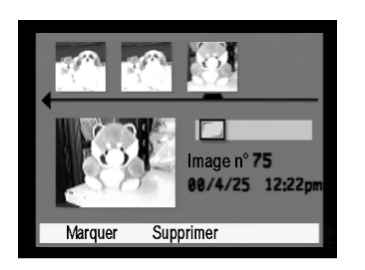

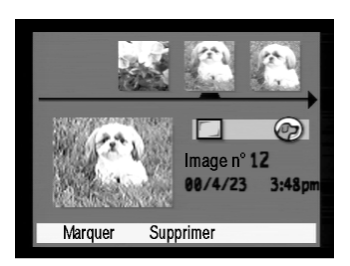

### **1** Affichage de l'écran de visualisation

- 1Introduisez la carte mémoire contenant les images que vous souhaitez effacer.
- 2Mettez sous tension et réglez le sélecteur de mode sur le mode visualisation  $(\Box)$ .
- 3Les images sauvegardées su la carte mémoire s'affichent sur l'écran de visualisation.

### **2** Sélection d'une image

1A l'aide des flèches gauche et droite du bouton de navigation, déplacez le curseur jusqu'à ce qu'il coïncide avec l'image à effacer.

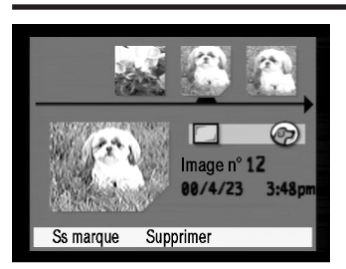

- 2Sélectionnez le menu programmable [Marquer] à l'aide de la touche programmable gauche.
	- Le coin inférieur droit de l'image sélectionnée est coupé et [Ss marque] s'affiche dans le menu programmable.
- 3Sélectionnez toutes les images que vous souhaitez effacer en recommençant l'opération décrite ci-dessus. Pour ôter la marque d'une image, sélectionnez le menu programmable [Ss marque] à l'aide de la touche programmable gauche.

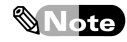

Les images protégées (signalées par un symbole de clé dans la partie inférieure de l'écran) peuvent être sélectionnées mais pas effacées même si une suppression a été demandée. Pour effacer une image protégée, annuler la protection ( $\mathbb{IF}$  p.99) et suivez les instructions données pour la suppression des images.

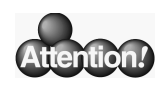

### Sélection ou annulation de sélection d'un ensemble d'images

- Si vous désirer sélectionner un ensemble d'images en une seule fois sur un écran d'édition, appuyez et maintenez enfoncée pendant plus de trois secondes la touche programmable [Marquer] et relâchez-la lorsque le menu programmable affiche [Marquer tout].
- Si, au contraire, vous désirez annuler la sélection de l'ensemble des images, appuyez et maintenez enfoncée pendant plus de deux secondes la touche programmable [Ss marque] et relâchez-la lorsque le menu programmable affiche [Dissocier tout].

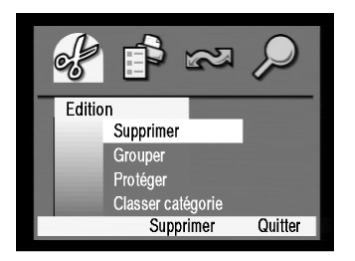

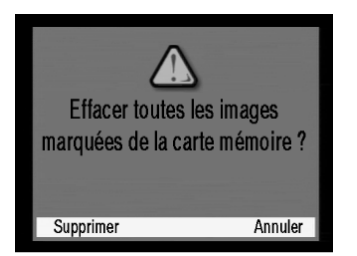

## **3** Effacement d'une image sélectionnée

1Le bouton menu permet d'afficher le menu [Edition]. 2L'option [Supprimer] étant en surbrillance, sélectionner le menu programmable [Supprimer] à l'aide de la touche programmable centrale.

L'écran demandant la confirmation de l'effacement de l'image sélectionnée apparaît.

3La sélection du menu programmable [Supprimer] à l'aide de la touche programmable gauche permet de supprimer les images sélectionnées et de revenir à l'écran d'édition.

Pour annuler un effacement, sélectionnez le menu programmable [Annuler] à l'aide de la touche programmable droite.

### **Effacement impossible – Protection des images**

Protection des images afin d'éviter tout effacement même si une suppression a été demandée.

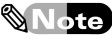

Si la carte mémoire est reformatée, les images protégées seront effacées même en cas de protection.

### Protection d'une image

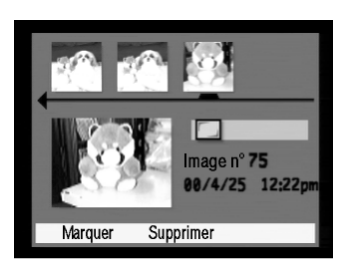

### **1** Affichage de l'écran d'édition

- 1Introduisez la carte mémoire contenant les images que vous souhaitez protéger.
- 2Mettez sous tension et réglez le sélecteur de mode sur le mode visualisation  $(\Box)$ .
- 3Les images enregistrées sur la carte mémoire s'affichent.

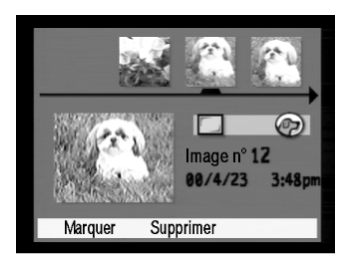

## **2** Sélectionnez l'image que vous souhaitez protéger

1A l'aide des flèches gauche et droite du bouton de navigation, déplacez le curseur jusqu'à ce qu'il coïncide avec l'image à protéger.

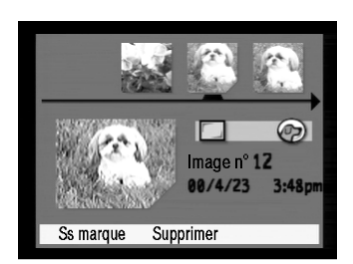

- 2Sélectionnez le menu programmable [Marquer] à l'aide de la touche programmable gauche.
	- Le coin inférieur droit de l'image sélectionnée est coupé et [Ss marque] s'affiche dans le menu programmable.
- 3Sélectionnez toutes les images que vous souhaitez protéger en recommençant l'opération décrite cidessus.

Pour annuler la sélection des images, sélectionnez le menu programmable [Ss marque] à l'aide de la touche programmable gauche.

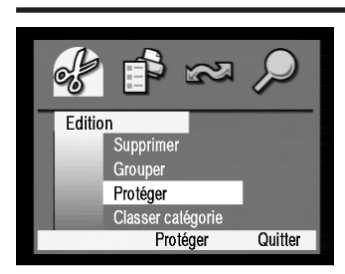

## **3** Protection d'une image sélectionnée

1Le bouton menu permet d'afficher le menu [Edition]. 2Affichez [Protéger] en surbrillance en appuyant deux fois sur la flèche inférieure du bouton de navigation.

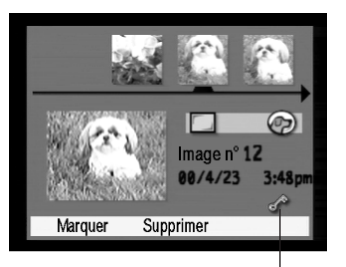

Symbole de protection (Clé)

### Annulation de la protection

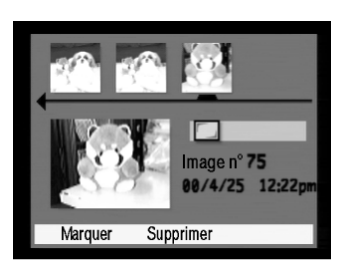

3Sélectionnez le menu programmable [Protéger] à l'aide de la touche programmable centrale.

La protection s'applique aux images sélectionnées et le symbole (clé) s'affiche dans la partie inférieure de l'écran d'édition.

### **1** Affichage de l'écran d'édition

- 1Introduisez la carte mémoire contenant les images dont vous désirez annulez la protection.
- 2Mettez sous tension et réglez le sélecteur de mode sur le mode visualisation  $(\blacksquare)$ .
- 3Les images sauvegardées su la carte mémoire s'affichent sur l'écran de visualisation.

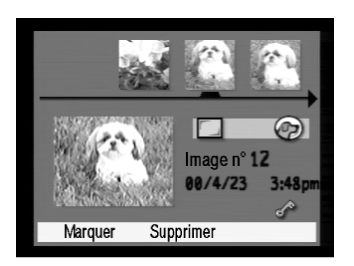

### **2** Sélection d'une image pour annulation de sa protection

1A l'aide des flèches gauche et droite du bouton de navigation, déplacez le curseur jusqu'à ce qu'il coïncide avec l'image dont vous désirez annuler la protection.

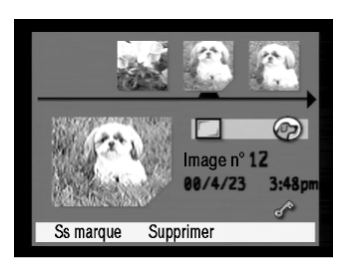

2Sélectionnez le menu programmable [Marquer] à l'aide de la touche gauche.

Le coin inférieur droit de l'image sélectionnée est coupé et [Ss marque] s'affiche sur le menu programmable.

3Sélectionnez toutes les images dont vous souhaitez annuler la protection en recommençant l'opération décrite ci-dessus.

Pour annuler la sélection des images, sélectionnez le menu programmable [Ss marque] à l'aide de la touche programmable gauche.

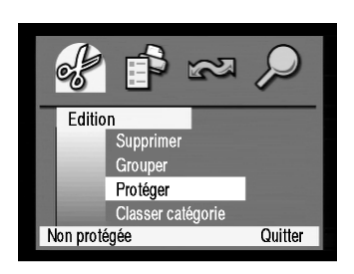

## **3** Annulation de protection

1Le bouton menu permet d'afficher le menu [Edition].

2Affichez [Protéger] en surbrillance en appuyant deux fois sur la flèche inférieure du bouton de navigation.

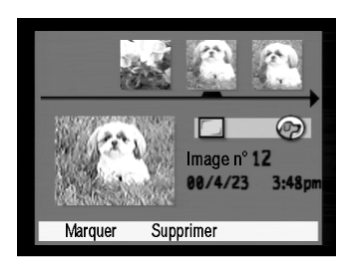

3Sélectionnez le menu programmable [Non protégée] à l'aide de la touche programmable gauche. La protection des images sélectionnées est annulée et

le symbole de protection (clé) disparaît de la partie inférieure droite de l'écran d'édition.

## **Classement des images**

Il est possible de classer les images sauvegardées sur la carte mémoire dans une catégorie en leur attribuant l'icone caractérisant cette catégorie ou en les rassemblant dans un même groupe identifié par un nom spécifique.

◆ Classement des images par catégorie  $\mathbb{F}$  p.102

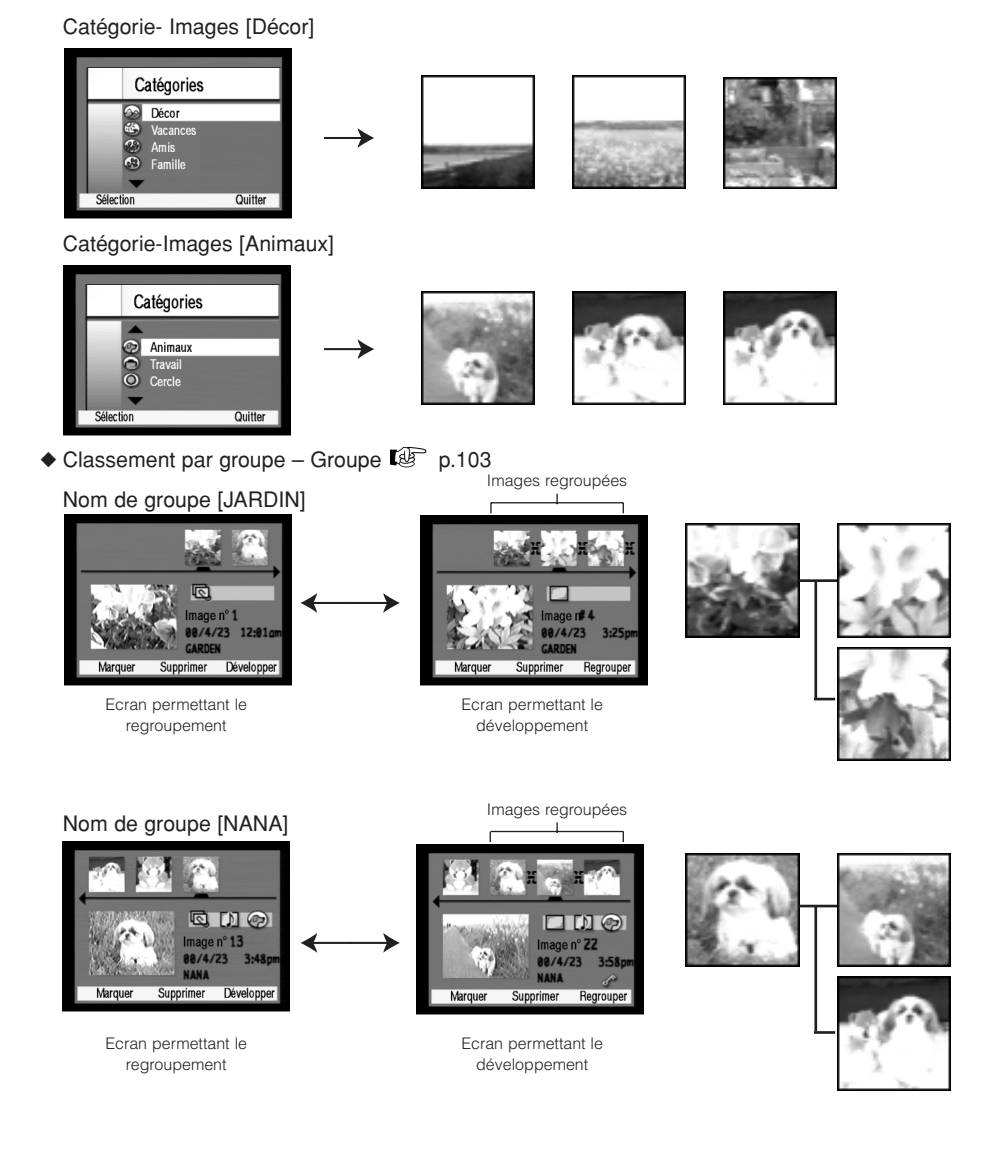

### **Classement des images par catégorie – Catégorie**

Classement des images sauvegardées sur la carte mémoire dans une catégorie spécifique par attribution d'un icone définissant cette catégorie.

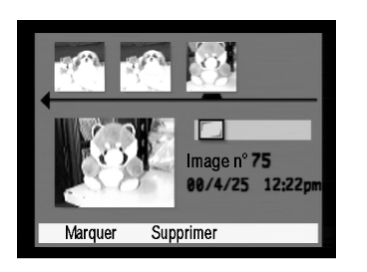

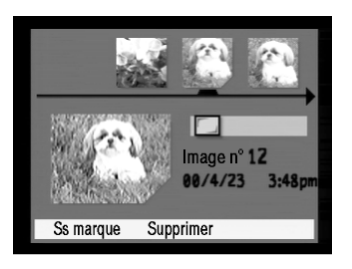

### **1** Affichage de l'écran d'édition

- 1Introduisez la carte mémoire contenant les images auxquelles vous désirez attribuer un icone.
- 2Mettez sous tension et réglez le sélecteur de mode sur le mode visualisation  $(\blacksquare)$ .
- 3Les images sauvegardées sur la carte mémoire s'affichent sur l'écran d'édition.

## **2** Sélection des images pour attribution d'icone

- 1A l'aide des flèches gauche et droite du bouton de navigation, déplacez le curseur jusqu'à ce qu'il coïncide avec l'image à laquelle vous souhaitez attribuer un icone.
- 2Sélectionnez le menu programmable [Marquer] à l'aide de la touche programmable gauche.
	- Le coin inférieur droit de l'image sélectionnée est coupé et [Ss marque] s'affiche sur le menu programmable.
- 3Sélectionnez toutes les images auxquelles vous souhaitez attribuer un icone en recommençant l'opération décrite ci-dessus.

Pour annuler la sélection des images, sélectionnez le menu programmable [Ss marque] à l'aide de la touche programmable gauche.

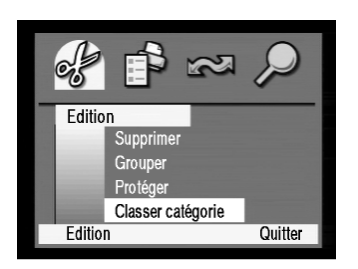

## **3** Attribution d'un icone aux images sélectionnées

1Le bouton menu permet d'afficher le menu [Edition]. 2Affichez [Classer catégorie] en surbrillance en appuyant trois fois sur la flèche inférieure du bouton de navigation.

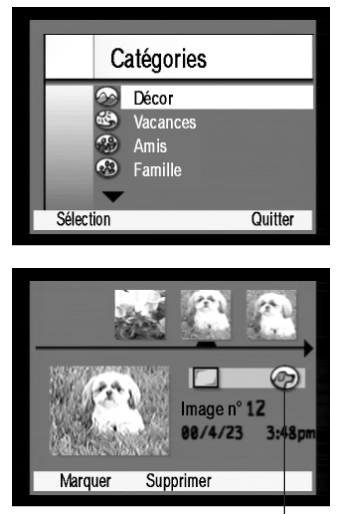

Symbole

- 3La sélection du menu programmable [Edition] à l'aide de la touche programmable gauche permet d'afficher l'écran [Classer catégorie].
- 4Affichez l'icone en surbrillance que vous désirez attribuer aux images à l'aide de la flèche inférieure du bouton de navigation.
- 5La sélection du menu programmable [Sélection] à l'aide de la touche programmable gauche permet de définir l'icone pour une image donnée et de revenir à l'écran d'édition.

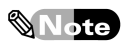

Les images auxquelles un icone a été attribué peuvent être affichées dans différentes catégories sur l'écran d'édition à l'aide de la fonction de recherche.  $(\mathbb{Q}^2 n.112)$ 

### **Classement par groupe - Groupe**

Les images sauvegardées sur la carte mémoire peuvent être rassemblées dans un groupe auquel il est attribué un nom et qui est sauvegardé. Il est possible d'ajouter des images prises précédemment à un groupe déjà constitué ou de créer un nouveau groupe et de sauvegarder les images dans ce nouveau groupe.

### Enregistrement d'un nouveau groupe

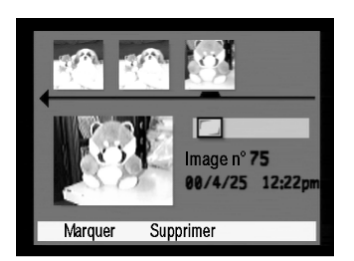

### **1** Affichage de l'écran d'édition

- 1Introduisez la carte mémoire contenant les images pour lesquelles vous désirez créer un nom de groupe.
- 2Mettez sous tension et réglez le sélecteur de mode sur le mode visualisation  $(\blacksquare)$ .
- 3Les images sauvegardées sur la carte mémoire s'affichent sur l'écran d'édition.

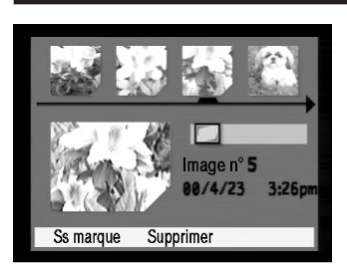

### **2** Sélection des images auxquelles vous désirez attribuer un nom de groupe

- 1A l'aide des flèches gauche et droite du bouton de navigation, déplacez le curseur jusqu'à ce qu'il coïncide avec l'image à laquelle vous désirez attribuer un nom de groupe.
- 2Sélectionnez le menu programmable [Marquer] à l'aide de la touche programmable gauche.

Le coin inférieur droit de l'image sélectionnée est coupé et [Ss marque] s'affiche dans le menu programmable.

3Sélectionnez toutes les images auxquelles vous souhaitez attribuer un nom de groupe en recommençant l'opération décrite ci-dessus.

Pour annuler la sélection des images, sélectionnez le menu programmable [Ss marque] à l'aide de la touche programmable gauche.

## **3** Affichage de l'écran de saisie des noms de groupe

1Le bouton menu permet d'afficher le menu [Edition].

2Affichez [Groupe] en surbrillance à l'aide de la flèche inférieure du trèfle bouton de navigation.

### ◆ Première création d'un nom de groupe

3La sélection du menu programmable [Créer] à l'aide de la touche programmable gauche permet d'afficher l'écran de saisie du [Nom du groupe].

### ◆ Noms de groupes déjà existants

4La sélection du menu programmable [Ajouter] à l'aide de la touche programmable gauche permet d'afficher l'écran [Ajouter au groupe].

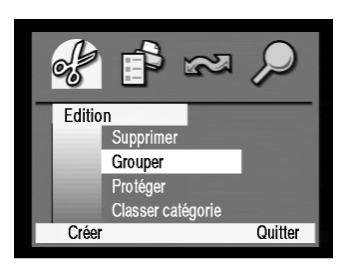

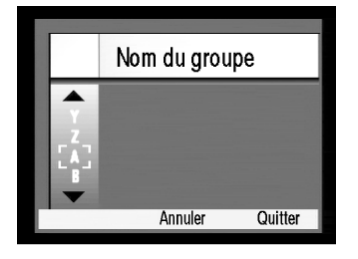

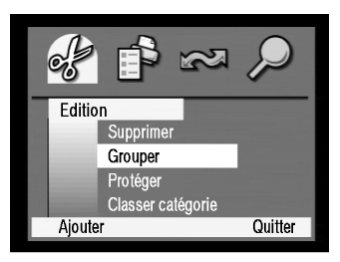

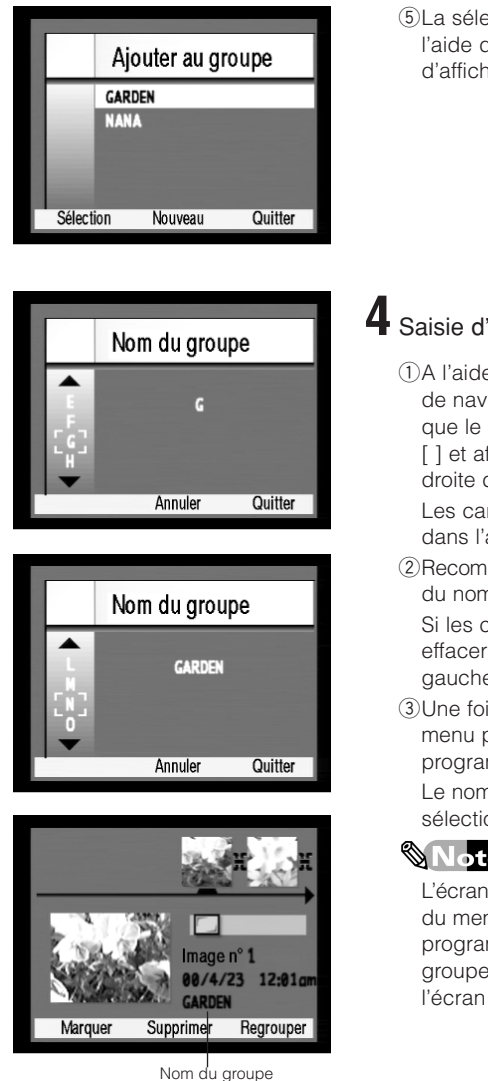

5La sélection du menu programmable [Nouveau] à l'aide de la touche programmable centrale permet d'afficher l'écran de saisie d'un nom de groupe.

### **4** Saisie d'un nom de groupe

1A l'aide des flèches supérieure et inférieure du bouton de navigation, faites défiler les caractères jusqu'à ce que le caractère désiré soit inséré entre les crochets [ ] et affiché en surbrillance, et appuyez sur la flèche droite du bouton de navigation.

Les caractères affichés en surbrillance sont entrés dans l'appareil.

- 2Recommencer la même opération pour saisir l'intégralité du nom du groupe.
	- Si les caractères ne sont pas saisis correctement, effacer le dernier caractère entré à l'aide de la flèche gauche du bouton de navigation.
- 3Une fois saisis les noms de groupe, sélectionnez le menu programmable [Quitter] à l'aide de la touche programmable droite.

Le nom du groupe est enregistré pour l'image sélectionnée et l'appareil retourne à l'écran [Edition].

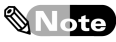

L'écran du mode visualisation étant affiché, la sélection du menu programmable [Quitter] à l'aide de la touche programmable droite permet d'enregistrer le nom du groupe pour l'image sélectionnée et de revenir à l'écran [Edition].

### Regroupement d'images développées

Lorsque des images regroupées sont affichées sur l'écran d'édition, il est possible de les afficher en les rassemblant et en les rattachant toutes à la première image (Regrouper) ou d'afficher l'ensemble des images enregistrées (Développer).

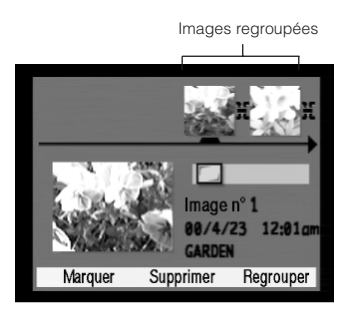

### **1** Regroupement d'images développées

- 1Faites défiler les images jusqu'à ce que le curseur coïncide avec les image regroupées.
	- L'option [Regrouper] s'affiche sur le menu programmable.

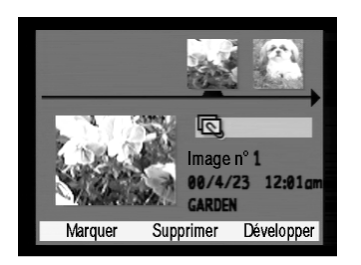

2La sélection du menu programmable [Regrouper] à l'aide de la touche programmable droite permet de regrouper les images développées et de les rattacher à la première image.

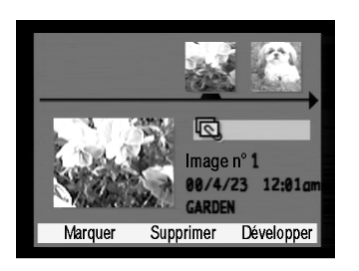

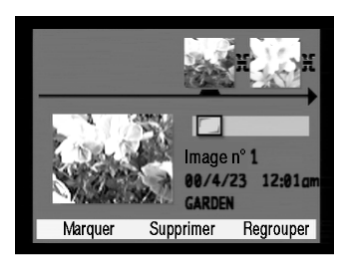

- **2** Développement d'images regroupées
	- 1Faites défiler les images jusqu'à ce que le curseur coïncide avec les image regroupées. L'option [Développer] s'affiche sur le menu programmable.
	- 2La sélection du menu programmable [Développer] à l'aide de la touche programmable droite permet de développer les images regroupées.
### Ajout d'images à un groupe constitué

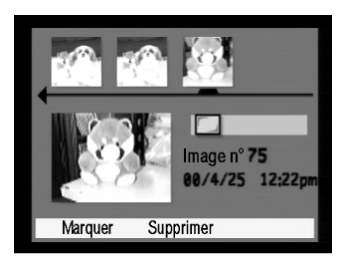

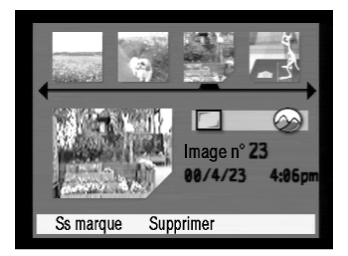

#### **1** Affichage de l'écran de visualisation

- 1Introduisez la carte mémoire contenant les images que vous désirez ajouter au groupe.
- 2Mettez sous tension et réglez le sélecteur de mode sur le mode visualisation  $(\blacksquare)$ .
- 3Les images sauvegardées sur la carte mémoire s'affichent.

### **2** Sélection d'une image pour ajout à un groupe

- 1Faites défiler les images à l'aide des flèches gauche et droite du bouton de navigation jusqu'à ce que le curseur coïncide avec l'image que vous souhaitez ajouter au groupe.
- 2Sélectionnez le menu programmable [Marquer] à l'aide de la touche programmable gauche.
	- Le coin inférieur droit de l'image sélectionnée est coupé et [Ss marque] s'affiche sur le menu programmable.
- 3Sélectionnez toutes les images que vous souhaitez ajouter à un groupe en recommençant l'opération décrite ci-dessus

Pour annuler la sélection d'une image, sélectionnez [Ss marque] sur le menu programmable à l'aide de la touche programmable gauche.

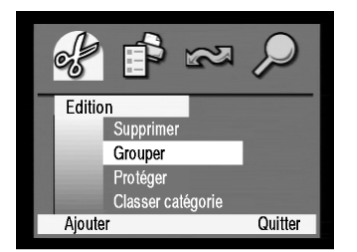

### **3** Sélection du nom de groupe auquel ajouter l'image

1Le bouton menu permet d'afficher [Edition].

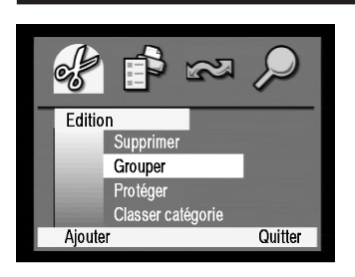

2Affichez [Groupe] en surbrillance à l'aide de la flèche inférieure du bouton de navigation.

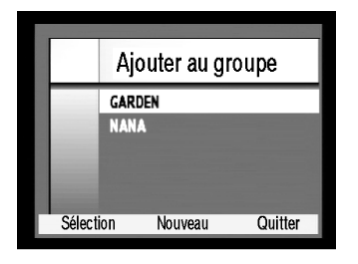

- 3La sélection du menu programmable [Ajouter] à l'aide de la touche programmable gauche permet d'afficher l'écran [Ajouter à un groupe].
- 4Faites défiler les noms de groupe jusqu'à ce que le curseur coïncide avec le nom du groupe auquel vous souhaitez ajouter l'image. La sélection du menu programmable [Sélection] à l'aide de la touche programmable gauche permet de revenir à l'écran [Edition].
- 5La sélection du menu programmable [Quitter] à l'aide de la touche programmable droite permet d'ajouter les images sélectionnées au groupe choisi.

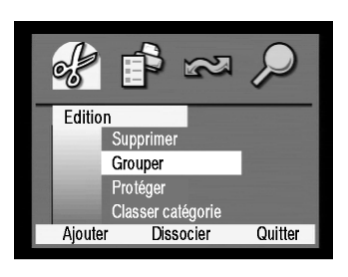

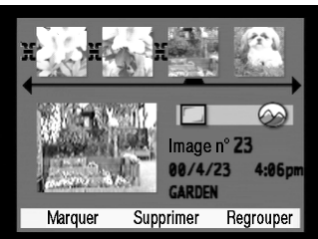

### Suppression d'un groupe

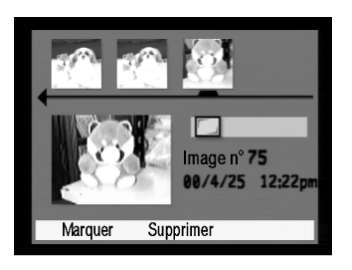

### **1** Affichage de l'écran de visualisation

- 1Introduisez la carte mémoire contenant les images que vous désirez ajouter au groupe.
- 2Mettez sous tension et réglez le sélecteur de mode sur le mode visualisation  $(\blacksquare)$ .
- 3Les images sauvegardées sur la carte mémoire s'affichent sur l'écran de visualisation.

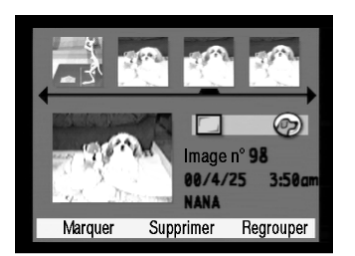

### **2** Sélection d'une image pour suppression du groupe correspondant

1Faites défiler les images à l'aide des flèches gauche et droite du bouton de navigation jusqu'à ce que le curseur coïncide avec l'image dont vous désirez supprimer le groupe. Vous pouvez supprimer un groupe entier en sélectionnant une seule image du groupe.

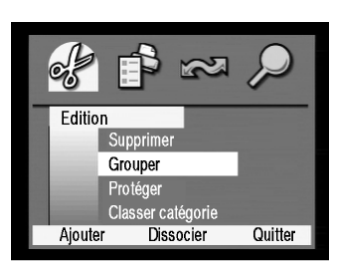

### **3** Suppression d'un groupe

- 1Le bouton menu permet d'afficher le menu [Edition].
- 2Affichez [Groupe] en surbrillance à l'aide de la flèche inférieure du bouton de navigation.

La sélection du menu programmable [Dissocier] à l'aide de la touche programmable centrale permet de supprimer le groupe sélectionné.

# **Recherche d'image**

Il est possible de rechercher et d'afficher une image sauvegardée sur la carte mémoire selon la date ou la catégorie (icone).

- Recherche par date Affiche les images en fonction de la date.
- Recherche par catégorie Affiche les images en fonction de l'icone.

#### **Recherche par date**

Il est possible de rechercher et d'afficher uniquement les images prises à une date donnée, qui sont ainsi identifiées parmi les images sauvegardées sur la carte mémoire.

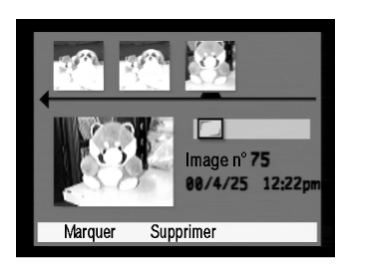

### **1** Affichage de l'écran d'édition

- 1Introduisez la carte mémoire contenant les images que vous désirez retrouver.
- 2Mettez sous tension et réglez le sélecteur de mode sur visualisation  $(\blacksquare)$ .
- 3Les images sauvegardées sur la carte mémoire s'affichent.

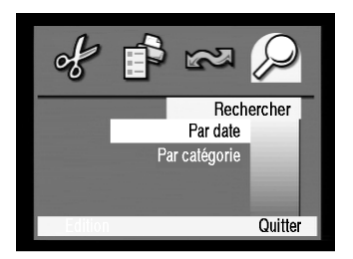

### **2** Affichage de l'écran [Par date]

- 1Le bouton menu permet d'afficher le menu [Edition].
- 2Le menu [Rechercher] s'affiche et l'option [Par Date] apparaît en surbrillance en appuyant trois fois sur la flèche droite du bouton de navigation.
- 3La sélection du menu programmable [Edition] à l'aide de la touche programmable gauche permet d'afficher l'écran [Recher. par date].

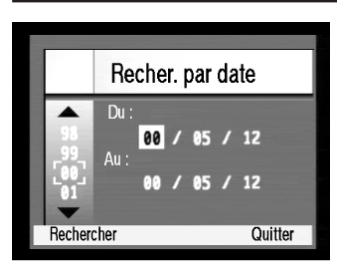

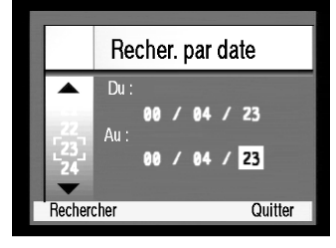

#### **3** Saisie de la date utilisée comme critère de recherche

- 1L'année sur la base de laquelle doit d'effectuer la recherche [Du] s'affiche en surbrillance.
	- Sélectionnez l'année à l'aide des flèches supérieure et inférieure du bouton de navigation.
	- Si aucune modification n'est nécessaire, affichez [Mois] en surbrillance à l'aide de la flèche droite du bouton de navigation.
- 2Une fois saisi le jour, définissez les autres paramètres Année/Mois/Jour de la date de recherche [Du] en recommençant l'opération décrite ci-dessus.
	- Si la recherche doit s'effectuer uniquement sur un jour, les données jour/mois/année à indiquer seront identiques pour les dates [Du] et [Au].

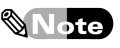

Le format de date utilisé dans le présent mode d'emploi pour expliquer la méthode de saisie des dates concerne uniquement l'affichage correspondant au paramétrage usine. Il est possible de modifier ce format (année, mois et jour) en sélectionnant [Date] à partir du menu Préférences en mode capture.

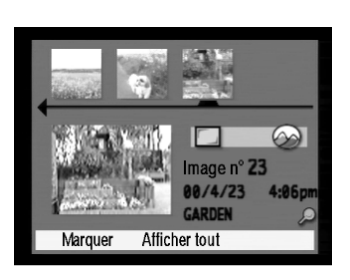

### **4** Lancement de la recherche

- 1Sélectionnez le menu programmable [Rechercher] à l'aide de la touche programmable gauche.
	- Les images correspondant à la fourchette de dates définie s'affichent sur l'écran des résultats de recherche.
- 2Sélectionnez le menu programmable [Afficher tout] à l'aide de la touche programmable centrale pour afficher l'ensemble des images.

Annuler l'écran des résultats de recherche pour revenir à l'écran d'édition.

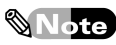

Il est également possible d'éditer des images à partir de l'écran des résultats de recherche comme pour l'écran d'édition.

#### **Recherche par catégorie**

Il est possible de rechercher et d'afficher uniquement les images correspondant à une catégorie donnée, qui sont ainsi retrouvées parmi les images sauvegardées sur la carte mémoire.

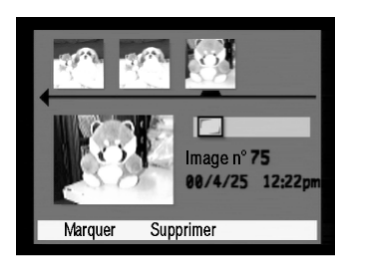

### **1** Affichage de l'écran d'édition

- 1Introduisez la carte mémoire contenant les images que vous désirez retrouver.
- 2Mettez sous tension et réglez le sélecteur de mode sur le mode visualisation  $(\blacksquare)$ .
- 3Les images sauvegardées sur la carte mémoire s'affichent.

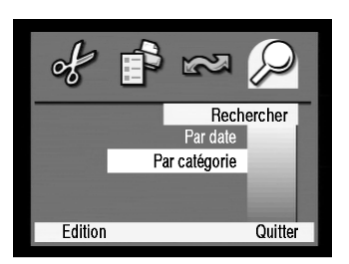

### **2** Affichage de l'écran [Par catégorie]

1Le bouton menu permet d'afficher le menu [Edition].

- 2Affichez le menu [Rechercher] en appuyant trois fois sur la flèche droite du bouton de navigation. Affichez ensuite [Catégorie] en surbrillance à l'aide de la flèche inférieure du bouton de navigation.
- 3La sélection du menu programmable [Edition] à l'aide de la touche programmable gauche permet d'afficher l'écran [Recher. par cat.].

### **3** Sélection de la catégorie utilisée comme critère de recherche

1Affichez en surbrillance la catégorie que vous désirez retrouver à l'aide de la flèche inférieure du bouton de navigation.

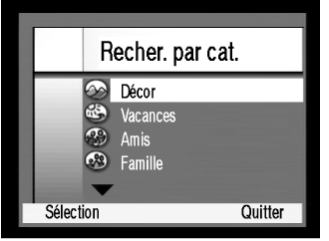

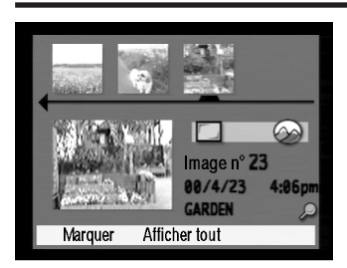

- 2La sélection du menu programmable [Sélection] à l'aide de la touche programmable gauche permet d'afficher sur l'écran des résultats de recherche des images comportant l'icone caractérisant la catégorie concernée.
- 3Sélectionnez le menu programmable [Afficher tout] à l'aide de la touche programmable centrale pour afficher l'ensemble des images.

Annuler l'écran des résultats de recherche pour revenir à l'écran d'édition.

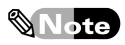

Il est également possible d'éditer des images à partir de l'écran des résultats de recherche comme pour l'écran d'édition.

# **Impression ou autres procédés à partir de divers dispositifs**

### Page

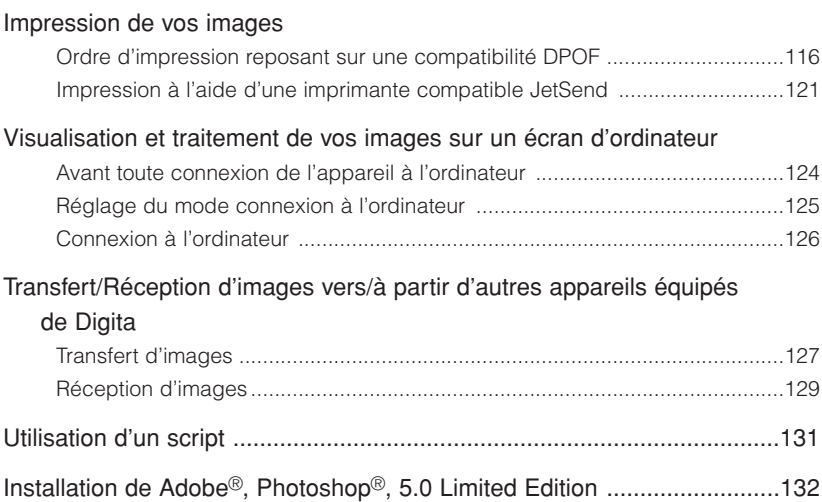

# **Impression de vos images**

Les images sauvegardées sur la carte mémoire peuvent être imprimées comme défini par des imprimantes compatibles DPOF ou un laboratoire photo, ou peuvent également être imprimées directement par des imprimantes compatibles HP JetSend.

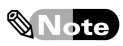

En quoi consiste DPOF ?

DPOF (abréviation de Digital Print Order Format) est un logiciel permettant l'enregistrement du "cahier des charges d'une impression (image à imprimer, nombre total d'exemplaires ou inscription de la date)", qui est nécessaire à l'impression d'images prises par un appareil photo numérique ou à leur tirage par un laboratoire photo.

L'enregistrement du cahier des charges impression sur la carte mémoire en format DPOF signifie que vos images seront imprimées comme spécifié, que ce soit par une imprimante compatible DPOF ou par le laboratoire photo auquel vous aurez confié votre carte.

#### **Ordre d'impression reposant sur une compatibilité DPOF**

Il est possible de préciser les images à imprimer, le nombre total d'exemplaires et le type d'impression (index ou standard) et de sauvegarder ces informations sur la carte mémoire pour impression par une imprimante compatible DPOF ou par un laboratoire photo. De plus, vous êtes en mesure de vérifier et éventuellement d'effacer les données d'un ordre d'impression.

#### Ordre d'impression reposant sur une compatibilité DPOF

Indiquez quelle image vous désirez imprimer et le nombre total d'exemplaires, ainsi que le type d'impression (index ou standard). Sauvegardez ces informations sur la carte mémoire.

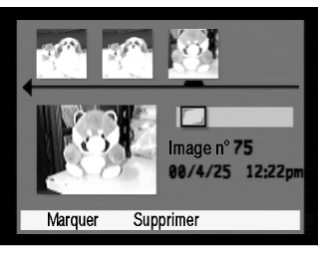

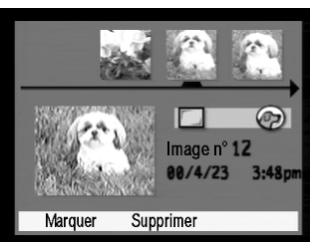

#### **1** Affichage de l'écran d'édition

- 1Introduisez la carte mémoire contenant les images pour lesquelles vous désirez une impression.
- 2Mettez sous tension et réglez le sélecteur de mode pour sélectionner le mode visualisation  $(\blacksquare)$ . Les images sauvegardées sur la carte mémoire s'affichent sur l'écran d'édition.

### **2** Sélection d'une image

1Faites défiler les images à l'aide des flèches gauche et droite du bouton de navigation jusqu'à ce que le curseur coïncide avec l'image choisie.

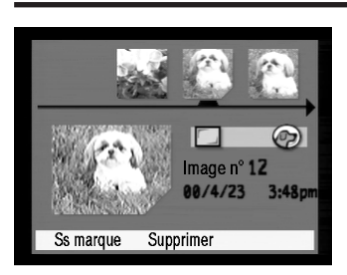

2Sélectionnez le menu programmable [Marquer] à l'aide de la touche programmable gauche.

Le coin inférieur droit de l'image sélectionnée est coupé et [Ss marque] s'affiche dans le menu programmable.

3Recommencez l'opération décrite ci-dessus jusqu'à ce que les images que vous souhaitez imprimer soient toutes sélectionnées.

Pour annuler la sélection d'une image, sélectionnez le menu programmable [Ss marque] à l'aide de la touche programmable gauche.

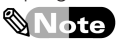

- Lors de la sélection, triez les images en les classant selon le nombre d'exemplaires désiré et le format souhaité : index ou standard.
- Si vous choisissez des images prises en mode intervalle ou regroupées, l'ensemble des images sera imprimé. Pour sélectionner individuellement des images prises en mode intervalle ou regroupées, utilisez la touche programmable droite et sélectionnez le menu programmable [Développer], qui vous permet de choisir une image dans le groupe.

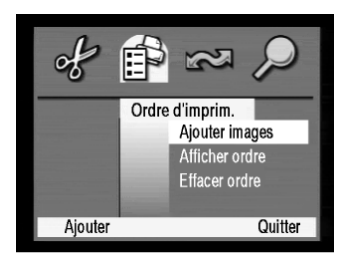

### **3** Affichage de [Ajoutez Images] sur l'écran

1Le bouton menu permet d'afficher le menu [Edition].

- 2Affichez [Ordre d'imprim.] à l'aide de la touche gauche du bouton de navigation et l'option [Ajouter images] apparaît en surbrillance.
- 3Sélectionnez le menu programmable [Ajouter] à l'aide de la touche programmable gauche.

L'option [Ajouter à l'ordre] s'affiche.

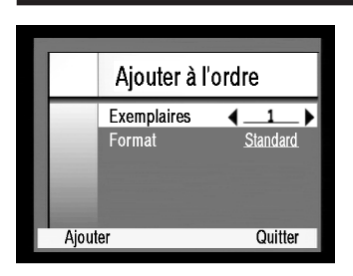

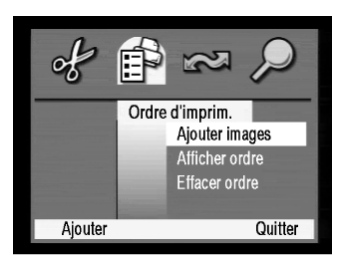

### **4** Définition du format et du nombre total d'exemplaires à imprimer

- 1L'option [Exemplaires] étant en surbrillance, affichez le nombre total d'exemplaires à imprimer à l'aide des flèches gauche et droite du bouton de navigation. Le nombre d'exemplaires est réglable de 0 à 10. La valeur par défaut est toutefois égale à 1 et le nombre d'exemplaires défini antérieurement ne s'affiche pas.
- 2Affichez [Format] en surbrillance à l'aide de la flèche inférieure du bouton de navigation.
- 3Sélectionnez le format [Index] ou le format [Standard] à l'aide des flèches gauche et droite.
- 4Sélectionnez le menu programmable [Ajouter] à l'aide de la touche programmable gauche. L'appareil retourne à l'ordre d'impression [Ordre d'imprim.] sur l'écran menu après avoir sauvegardé le cahier des charges impression sur la carte mémoire.
- 5Sélectionnez le menu programmable [Quitter] à l'aide de la touche programmable droite pour revenir à l'écran d'édition.

Recommencez l'opération décrite ci-dessus pour toutes les images à imprimer en définissant le nombre total d'exemplaires et le type de format d'impression (index ou standard) afin de constituer le cahier des charges impression destiné à l'imprimante compatible DPOF ou au laboratoire photo.

#### Vérification du cahier des charges impression

Vérification des éléments du cahier des charges impression : images sélectionnées, nombre d'exemplaires, format d'impression (index ou standard).

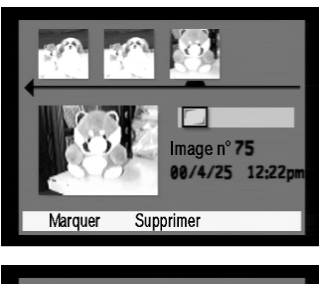

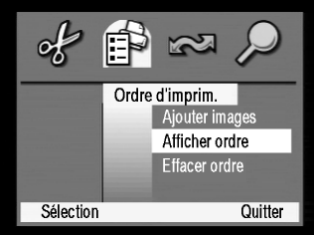

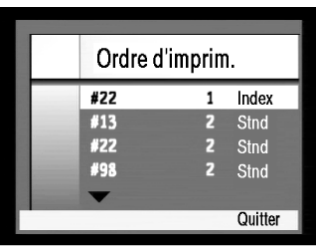

### **1** Affichage de l'écran d'édition

- 1Introduisez la carte mémoire contenant le cahier des charges pour l'imprimante.
- 2Mettez sous tension et réglez le sélecteur de mode pour sélectionner le mode visualisation  $(\blacksquare)$ . Les images sauvegardées sur la carte mémoire s'affichent sur l'écran d'édition.

### **2** Affichage de l'écran [Afficher ordre]

1Le bouton menu permet d'afficher [Edition].

- 2Affichez [Ordre d'imprim.] à l'aide de la flèche gauche du bouton de navigation
- 3Mettre [Afficher ordre] en surbrillance à l'aide de la flèche inférieure du bouton de navigation.
- 4Sélectionnez le menu programmable [Sélection] à l'aide de la touche programmable gauche. L'option [Ordre d'imprim.] s'affiche.

### **3** Vérification du cahier des charges impression

1L'écran [Ordre d'imprim.] permet de visualiser les caractéristiques de l'impression : numéro d'image, nombre total d'exemplaires et format d'impression [Standard] ou [Index].

A l'aide des flèches supérieure et inférieure du bouton de navigation, vérifiez si le numéro d'image, le nombre total d'exemplaires et le format d'impression ([Standard] ou [Index]) sont corrects..

- 2Une fois le cahier des charges impression vérifié, sélectionner le menu programmable [Quitter] à l'aide de la touche programmable droite pour revenir à l'écran [Ordre d'imprim.].
- 3Sélectionnez le menu programmable [Quitter] à l'aide de la touche programmable droite pour revenir à l'écran d'édition.

#### Annulation du cahier des charges impression

Annulation de l'ensemble des éléments du cahier des charges impression sauvegardé sur la carte mémoire.

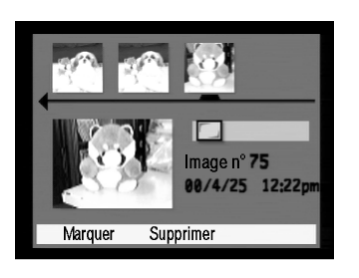

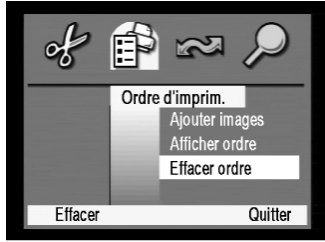

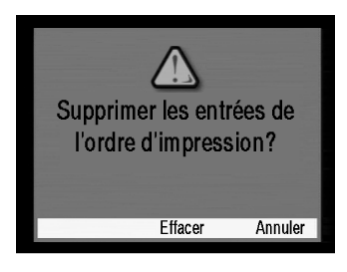

### **1** Affichage de l'écran d'édition

- 1Introduisez la carte mémoire contenant le cahier des charges impression.
- 2Mettez sous tension et réglez le sélecteur de mode pour sélectionner le mode visualisation  $(\mathbb{T})$ . Les images sauvegardées sur la carte mémoire s'affichent sur l'écran d'édition.

### **2** Annulation du cahier des charges impression

- 1Le bouton menu permet d'afficher l'écran menu [Edition]. 2Affichez [Ordre d'imprim.] à l'aide de la flèche droite du bouton de navigation.
- 3Affichez [Effacer ordre] en surbrillance en appuyant deux fois sur la flèche inférieure du bouton de navigation.
- 4Sélectionnez le menu programmable [Effacer] à l'aide de la touche programmable gauche. L'écran demandant la confirmation de l'annulation apparaît.
- 5Sélectionnez le menu programmable [Annuler] à l'aide de la touche programmable centrale pour annuler le cahier des charges impression.
- 6Sélectionnez le menu programmable [Quitter] à l'aide de la touche programmable droite pour revenir à l'écran d'édition.

#### **Impression à l'aide d'une imprimante compatible JetSend**

Ce chapitre a pour objet d'expliquer les opérations nécessaires pour imprimer à l'aide d'une imprimante compatible JetSend.

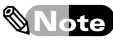

- Les instructions fournies ci-après concernent uniquement les imprimantes compatibles JetSend.
- Le texte qui suit est destiné à vous expliquer la marche à suivre pour imprimer à l'aide d'une imprimante de type Photo Smart P1000/P1100 de Hewlett Packard qui est prise ici comme exemple. Les opérations peuvent varier en fonction de l'imprimante utilisée. Consultez le manuel utilisateur de votre imprimante.
- Gardez cependant à l'esprit qu'une impression est fortement consommatrice d'énergie. Il est recommandé d'utiliser un adaptateur secteur (fourni séparément). Toutefois, même si vous branchez un adaptateur secteur, assurez-vous que vous avez mis l'appareil photo hors tension.

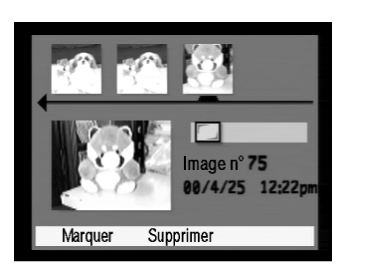

### **1** Préparation pour l'impression

1Mettez l'imprimante sous tension et placez le papier.

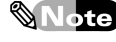

Consultez le manuel utilisateur de l'imprimante.

- 2Introduisez la carte mémoire contenant les images à imprimer dans l'appareil photo.
- 3Mettez sous tension et réglez le sélecteur de mode sur le mode visualisation [Edition].

Les images sauvegardées sur la carte mémoire s'affichent à l'écran.

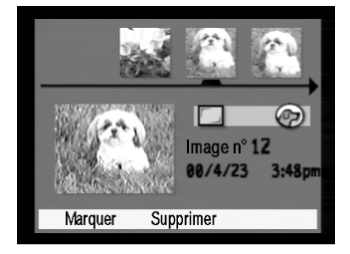

### **2** Sélection des images

- 1Faites défiler les images à l'aide des flèches gauche et droite du bouton de navigation jusqu'à ce que le curseur coïncide avec l'image à imprimer.
- 2Sélectionnez le menu programmable [Marquer] à l'aide de la touche programmable gauche.

Le coin inférieur droit de l'image sélectionnée est coupé et [Ss marque] s'affiche dans le menu programmable.

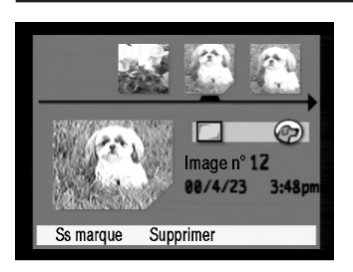

3Recommencez l'opération décrite ci-dessus jusqu'à ce que les images que vous souhaitez imprimer soient toutes sélectionnées.

Pour annuler la sélection d'une image, sélectionnez le menu programmable [Ss marque] à l'aide de la touche programmable gauche.

### **Note**

- Lors de la sélection, triez les images en les classant selon le nombre d'exemplaires désiré et le format souhaité : index ou standard.
- Si vous choisissez des images prises en mode intervalle ou regroupées, l'ensemble des images sera imprimé. Pour sélectionner individuellement des images prises en mode intervalle ou regroupées, utilisez la touche programmable droite et sélectionnez le menu programmable [Développer], qui vous permet de choisir une image dans le groupe.

### **3** Affichage du menu communication

1Le bouton menu permet d'afficher le menu [Edition].

- 2Affichez le menu [Partage] en appuyant deux fois sur la flèche droite du bouton de navigation.
- 3Mettez l'option [A l'imprimante] en surbrillance à l'aide de la flèche inférieure du bouton de navigation.

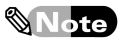

Si vous appuyez sur le bouton partage situé sur l'appareil, seule l'image en vis-à-vis du curseur sur

l'écran d'édition sera imprimée. **PENTAX** Bouton partage

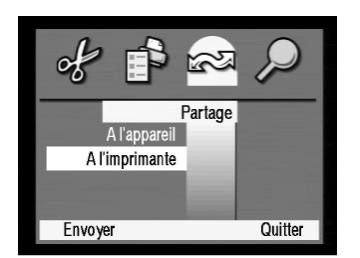

### **4** Lancement de l'impression

1Orientez le système de transmission par infrarouge dont est doté l'appareil vers le port infrarouge de l'imprimante.

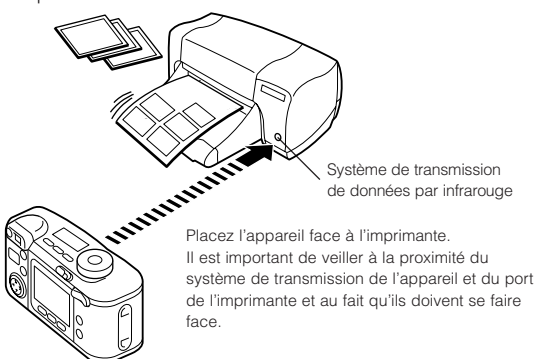

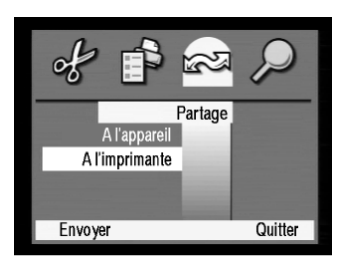

2Sélectionnez le menu programmable [Envoyer] à l'aide de la touche programmable gauche.

Le message [Connexion en cours...] s'affiche sur le moniteur ACL de l'appareil.

3Appuyez sur le bouton [Impression] de l'imprimante.

4Placez du papier de type et de format correspondant aux indications affichées par l'écran ACL de l'imprimante.

Consultez le manuel utilisateur de l'imprimante.

5Une fois les éléments de la configuration de l'imprimante réglés, orientez le système de transmission par infrarouge de l'appareil vers le port infrarouge de l'imprimante et appuyez sur le bouton [OK/OUI].

Le message [Impression en cours] s'affiche et l'impression commence.

# **Visualisation et traitement de vos images sur un écran d'ordinateur**

Le câble USB permet la connexion de l'appareil à un ordinateur et vos images peuvent ainsi être éditées/visualisées sur l'écran de l'ordinateur.

#### **Avant toute connexion de l'appareil à l'ordinateur**

Pour pouvoir être connecté à l'aide d'un câble USB, un ordinateur doit satisfaire aux conditions décrites ci-dessous. Vérifiez que cela est le cas avant toute utilisation.

- ◆ Configuration requise
- •PC équipé de Windows 98 ou 2000 et doté d'un port USB standard ou ordinateur Macintosh équipé de Mac OS 8.6 ou version plus récente.
- ★Important★
- Non compatible Windows 95.
- •Si vous utilisez Windows 98, veuillez installer le pilote USB. Consultez le manuel utilisateur fourni, qui se compose d'un guide d'installation du pilote USB et d'instructions pour l'installation du logiciel EI-S-SW 1. Il est recommandé d'utiliser le câble USB dédié (EI-I-USB1) pour la connexion.

#### **Réglage du mode connexion à l'ordinateur**

Lors de la connexion de cet appareil à un ordinateur à l'aide d'un câble USB, il est nécessaire de régler le mode connexion à l'ordinateur pour que l'ordinateur reconnaisse l'appareil comme unité de disque.

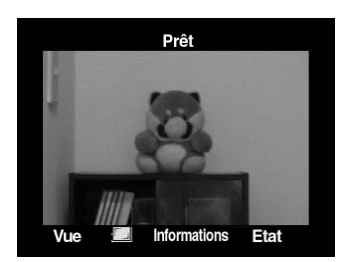

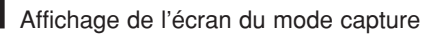

1Mettez sous tension et réglez le sélecteur de mode sur le mode capture  $($  $\bullet$ ).

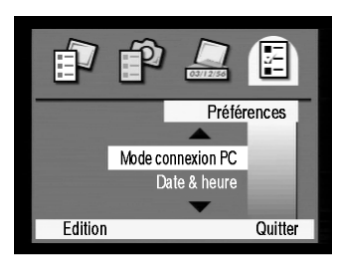

#### **2** Affichage de l'écran de paramétrage [Mode connexion PC]

- 1Le bouton menu permet d'afficher le menu [Param. Capture].
- 2Affichez le menu [Préférences] en appuyant trois fois sur la flèche gauche du bouton de navigation.
- 3Affichez le [Mode connexion PC] en surbrillance en appuyant trois fois sur la flèche inférieure du bouton de navigation.
- 4Sélectionnez le menu programmable [Edition] à l'aide de la touche programmable gauche. L'écran de paramétrage [Mode connexion PC] s'affiche.

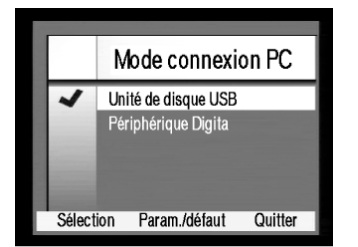

### **3** Réglage du mode de connexion à l'ordinateur

- 1Affichez [Unité de disque USB] ou [Périphérique Digita] en surbrillance à l'aide des flèches supérieure et inférieure du bouton de navigation.
- 2Sélectionnez le menu programmable [Sélection] à l'aide de la touche programmable gauche pour régler le mode de connexion à l'ordinateur sur [Unité de disque USB] et revenir au menu [Préférences].
- 3Sélectionnez le menu programmable [Quitter] à l'aide de la touche programmable droite et retournez à l'écran [Param. Capture].

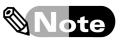

Le mode de connexion à l'ordinateur [Périphérique Digita] n'est pas disponible actuellement.

### **Connexion à l'ordinateur**

Ce chapitre décrit les opérations à réaliser pour connecter l'appareil à un ordinateur

**1** Connexion d'un câble USB à l'ordinateur

1Mettez l'ordinateur sous tension.

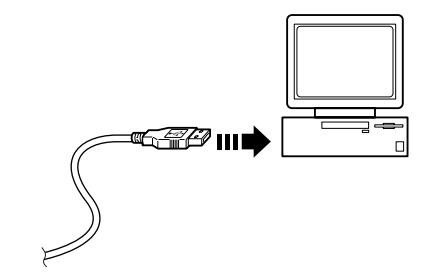

# **2** Connexion d'un câble USB à l'appareil

1Introduisez la carte mémoire contenant les images à éditer sur l'ordinateur dans l'appareil.

2Ouvrez la trappe de protection du port de la carte mémoire et branchez le câble USB sur le port USB.

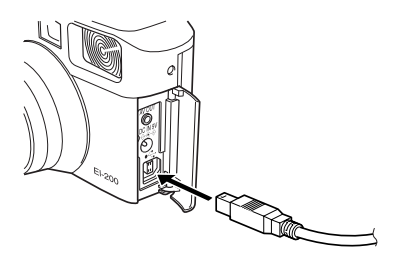

3Mettez sous tension et réglez le sélecteur de mode sur PC [PC].

Cet appareil est conçu de façon à être reconnu comme unité de disque par l'ordinateur.

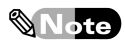

En cas de non reconnaissance de l'appareil par l'ordinateur comme unité de disque, assurez-vous que le mode de connexion à l'ordinateur est bien réglé sur  $[Unité de disque USB]$  ( $\mathbb{E}$  p.125).

## **Transfert/Réception d'images vers/à partir d'autres appareils équipés de Digita**

Il est possible de transmettre des images vers des appareils équipés du système d'exploitation Digita ou d'en recevoir.

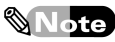

- Il est possible de transférer des images de votre appareil vers un autre appareil EI-200 ou vers d'autres appareils dotés de système de transmission par infrarouge et équipés de Digita, ou de recevoir des images de ces appareils.
- Gardez cependant à l'esprit qu'une transmission (envoi/réception) est fortement consommatrice d'énergie.

Il est recommandé d'utiliser un adaptateur secteur (fourni séparément). Toutefois, même si vous branchez un adaptateur secteur, assurez-vous que vous avez mis l'appareil photo hors tension.

#### **Pour transférer des images**

Transfert d'images sauvegardées sur la carte mémoire vers un autre appareil équipé de Digita

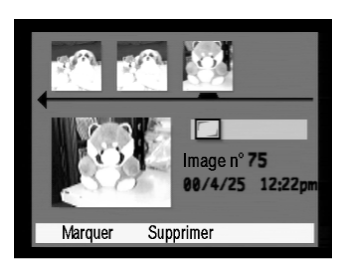

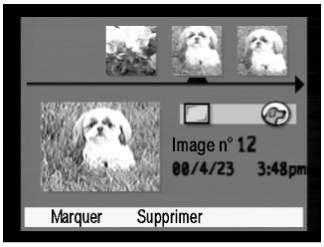

### **1** Préparation du transfert

- 1Introduisez la carte mémoire contenant les images à transférer.
- 2Mettez sous tension et réglez le sélecteur de mode sur le mode visualisation  $(\Box)$ .

Les images sauvegardées sur la carte mémoire s'affichent sur l'écran d'édition.

### **2** Sélection des images

1Faites défiler les images à l'aide des flèches gauche et droite du bouton de navigation jusqu'à ce que le curseur coïncide avec l'image à transférer.

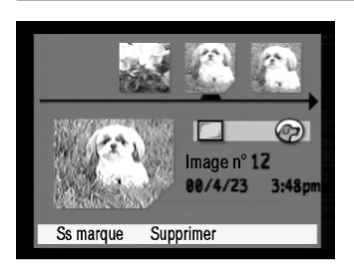

2Sélectionnez le menu programmable [Marquer] à l'aide de la touche programmable gauche.

Le coin inférieur droit de l'image sélectionnée est coupé et [Ss marque] s'affiche dans le menu programmable.

3Recommencez l'opération décrite ci-dessus jusqu'à ce que les images que vous souhaitez transférer soient toutes sélectionnées

Pour annuler la sélection d'une image, sélectionnez le menu programmable [Ss marque] à l'aide de la touche programmable gauche.

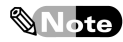

Si vous choisissez des images prises en mode intervalle ou regroupées, l'ensemble des images sera transféré. Pour sélectionner individuellement des images prises en mode intervalle ou regroupées, utilisez la touche programmable droite et sélectionnez le menu programmable [Développer], qui vous permet de choisir une image dans le groupe.

### **3** Affichage du menu [Partage]

1Le bouton menu permet d'afficher le menu [Edition]. 2Affichez le menu [Partage] en appuyant deux fois sur la flèche droite du bouton de navigation. L'option [A l'appareil] s'affiche en surbrillance.

### **4** Lancement du transfert

1Positionnez les deux appareils, émetteur et récepteur, de manière à ce que les systèmes de transmission par infrarouge soient face à face.

Appareil émetteur à système de transmision par infrarouge

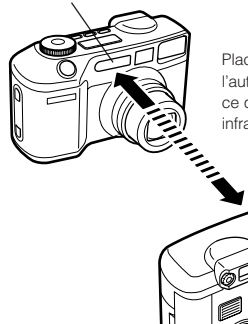

Placez les deux appareils à proximité l'un de l'autre. Positionnez les appareils de façon à ce que leurs systèmes de transmission par infrarouge respectifs soient face à face.

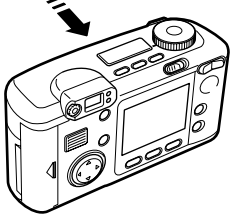

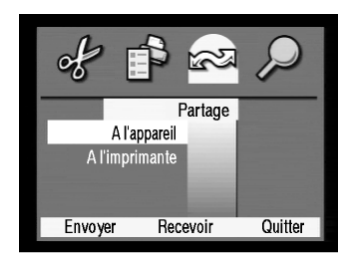

- 2Sélectionnez le menu programmable [Envoyer] à l'aide de la touche gauche programmable.
	- Un message demandant confirmation que l'appareil récepteur est prêt s'affiche à l'écran.
- 3Assurez-vous que l'appareil récepteur est en mode réception, puis sélectionner le menu programmable [Continuer] à l'aide de la touche programmable gauche. Le message [App. photo réception prêt ?] s'affiche sur le moniteur ACL et les images sélectionnées sont transférées.
- ★Important★

La présence d'images défectueuses lors du transfert entraînerait l'interruption immédiate de la transmission. Les images ne seraient par conséquent pas transférées.

#### **Réception d'images**

Réception d'images transférées à partir d'autres appareils équipés de Digita.

**Note** 

Veillez à ce que la capacité de la carte mémoire soit suffisante pour recevoir des images. Le manque de place sur la carte mémoire rend la réception d'images impossible.

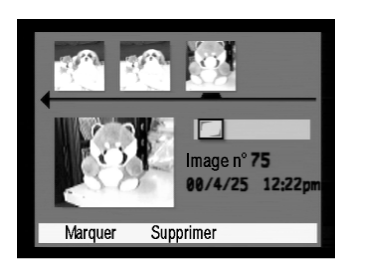

### **1** Préparation de l'appareil pour réception d'images

- 1Introduisez une carte mémoire de capacité suffisante pour sauvegarder les images reçues.
- 2Mettez sous tension et réglez le sélecteur de mode sur le mode visualisation  $(\mathbb{T})$ .
	- Les images sauvegardées sur la carte mémoire s'affichent sur l'écran d'édition.
	- Les images reçues sont sauvegardées à la suite de la dernière image capturée par l'appareil en prise de vue.

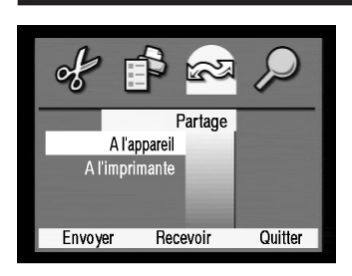

### **2** Réception

1Le bouton menu permet d'afficher le menu [Edition].

- 2Affichez le menu [Partage] en appuyant deux fois sur la flèche gauche du bouton de navigation. L'option [A l'appareil] s'affiche en surbrillance.
- 3Positionnez les deux appareils, émetteur et récepteur, de manière à ce que les systèmes de transmission par infrarouge soient face à face.

Appareil émetteur à système de transmision par infrarouge

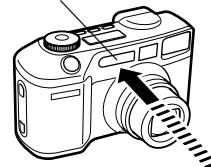

Placez les deux appareils à proximité l'un de l'autre. Placez les deux appareils à proximité l'un de l'autre et de manière à ce que leurs systèmes de transmission par infrarouge respectifs soient face à face.

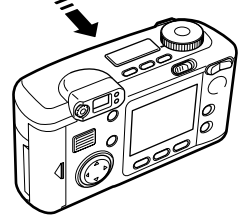

- 4Assurez-vous que l'appareil émetteur est en mode émission, puis sélectionner le menu programmable [Recevoir] à l'aide de la touche programmable centrale. Le message [Connexion en attente...] s'affiche sur le moniteur ACL.
- 5Sélectionnez le menu programmable [Continuer] à l'aide de la touche programmable gauche de l'appareil émetteur et les images sont envoyées sur l'appareil récepteur.

# **Utilisation d'un script**

Utilisation d'un script sauvegardé sur la carte mémoire.

### **Note**

Le système d'exploitation Digita permet la programmation de scripts reposant sur le langage Digita Script. Il est possible d'automatiser toute une série d'opérations et d'élargir les fonctions en utilisant une programmation script sauvegardée sur la carte mémoire insérée dans l'appareil.

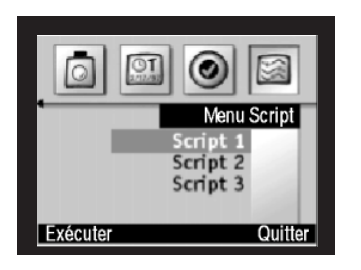

### **1** Affichage des menus script

- 1Introduisez la carte mémoire contenant la programmation script.
- 2Mettez sous tension et réglez la molette du sélecteur sur un mode activant le programme.
- 3Le bouton menu permet d'afficher l'écran menu.
- 4Affichez le menu script à l'aide de la flèche droite du bouton de navigation.

# **2** Lancement du script

- 1Affichez le script que vous désirez utiliser en surbrillance à l'aide des flèches supérieure et inférieure du bouton de navigation.
- 2Sélectionnez le menu programmable [Démarrer] à l'aide de la touche programmable gauche.

Le script sélectionné démarre.

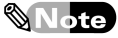

Pour annuler le déroulement du script, sélectionnez le menu programmable [Arrêt script] à l'aide de la touche programmable centrale.

## **Installation de Adobe<sup>®</sup>, Photoshop<sup>®</sup>, 5.0 Limited Edition**

#### **Installation de Adobe PhotoShop LS**

Vous devez installez l'application sur votre disque dur à partir du CD-Rom contenant l'application ; il n'est pas possible de lancer le logiciel à partir du CD-Rom. Par défaut, le système crée un nouveau répertoire pour le fichier Adobe Photoshop LE. Veillez à ne pas installer Photoshop LE dans le même répertoire que celui d'une version antérieure de Photoshop ou Photoshop LE.

Pour installer le logiciel Adobe Photoshop:

- 1. Introduisez le CD-Rom de l'application dans votre lecteur de CD-ROM.
- 2. Ouvrez le répertoire Adobe. Choisissez la langue de votre choix.
- 3. Ouvrez le répertoire Photoshop LE et faites un double clic sur le fichier Setup.exe.
- 4. Reportez-vous aux instructions du document " Installation ".

## **Annexe**

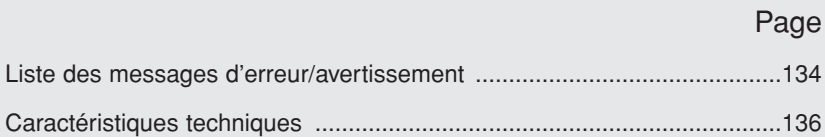

# **Liste des messages d'erreur/ avertissement**

L'apparition d'un message d'erreur sur le moniteur ACL ou en prévisualisation en prise de vue peut être due à l'une des situations suivantes. Veillez à appliquer les solutions préconisées.

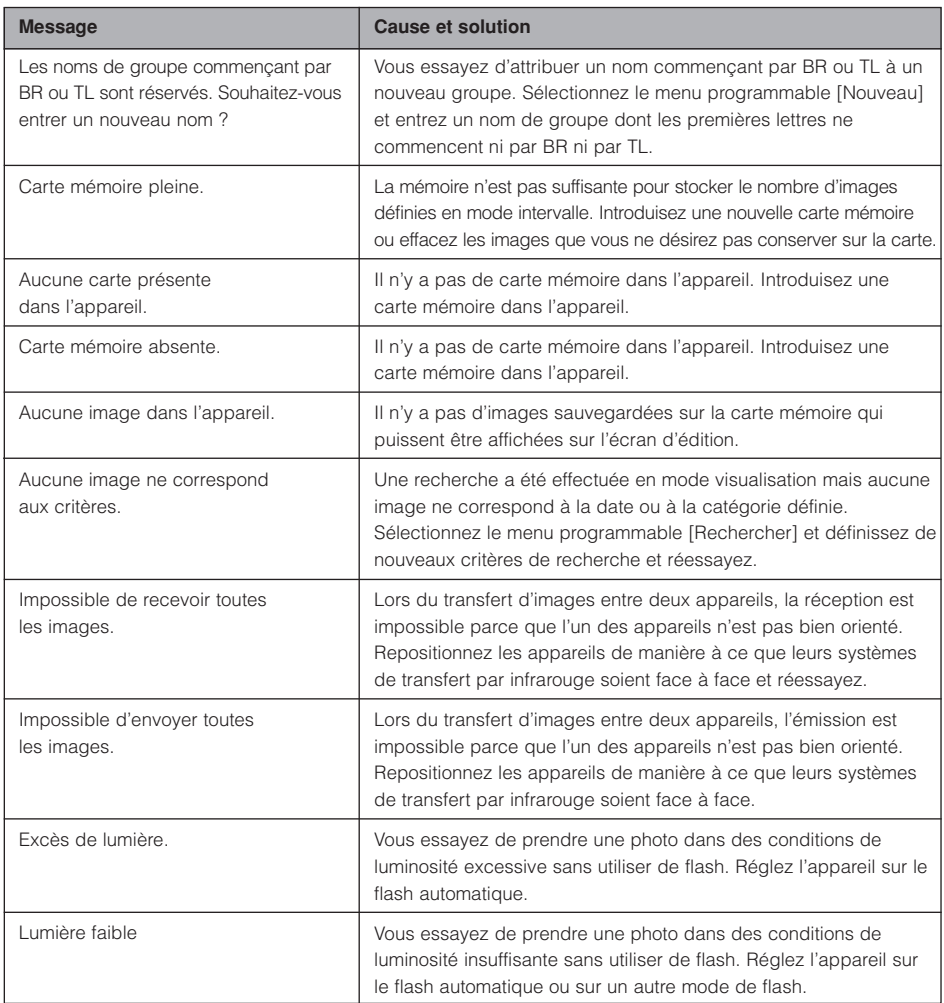

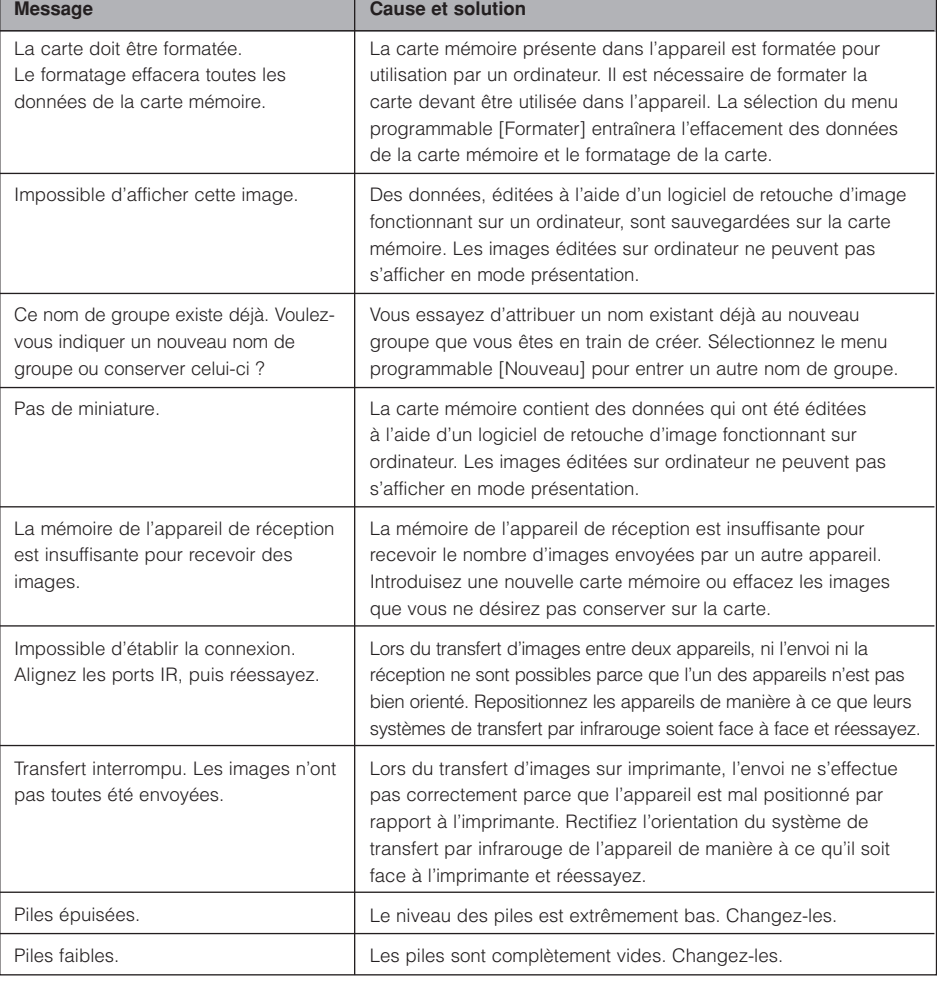

т

# **Caractéristiques techniques**

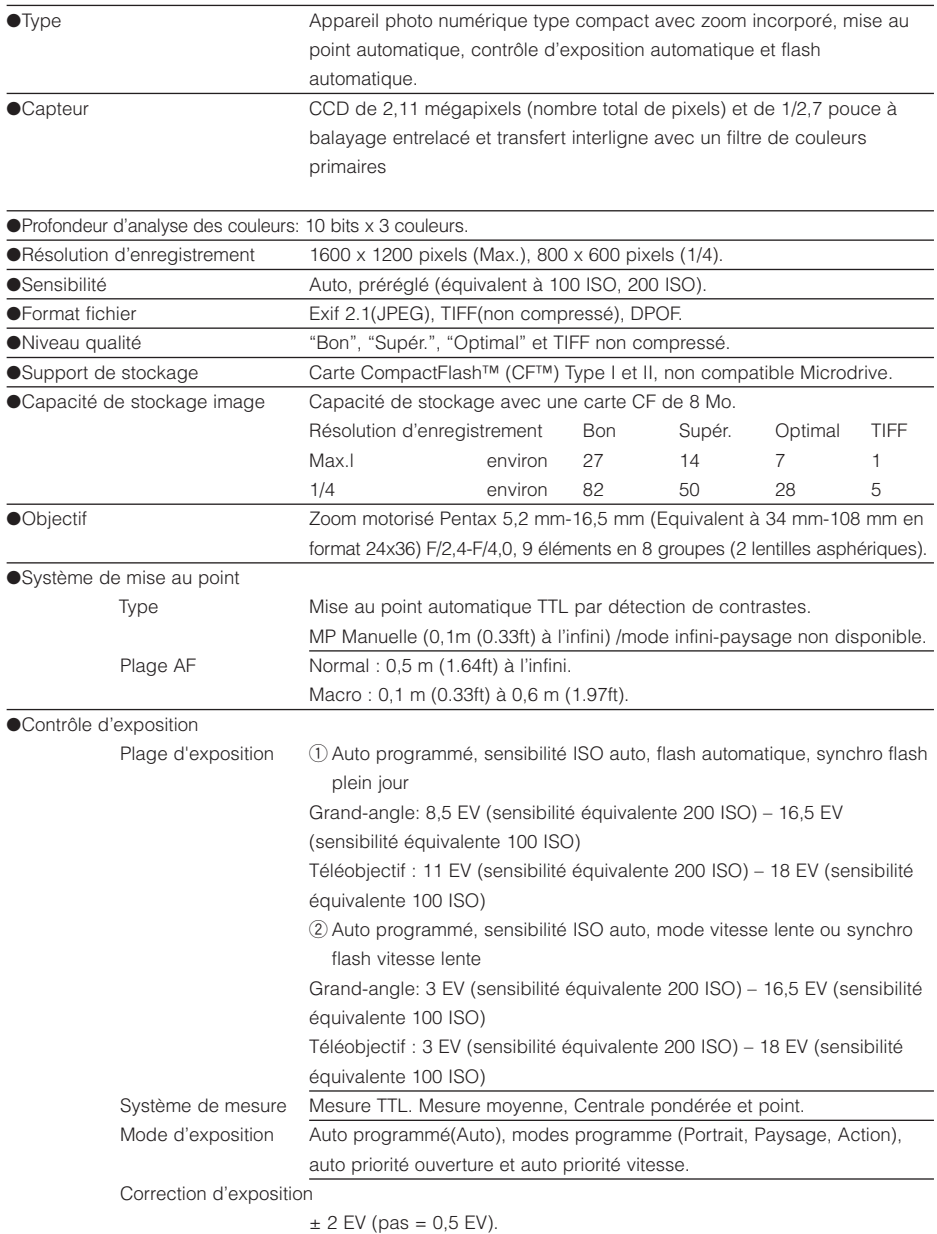

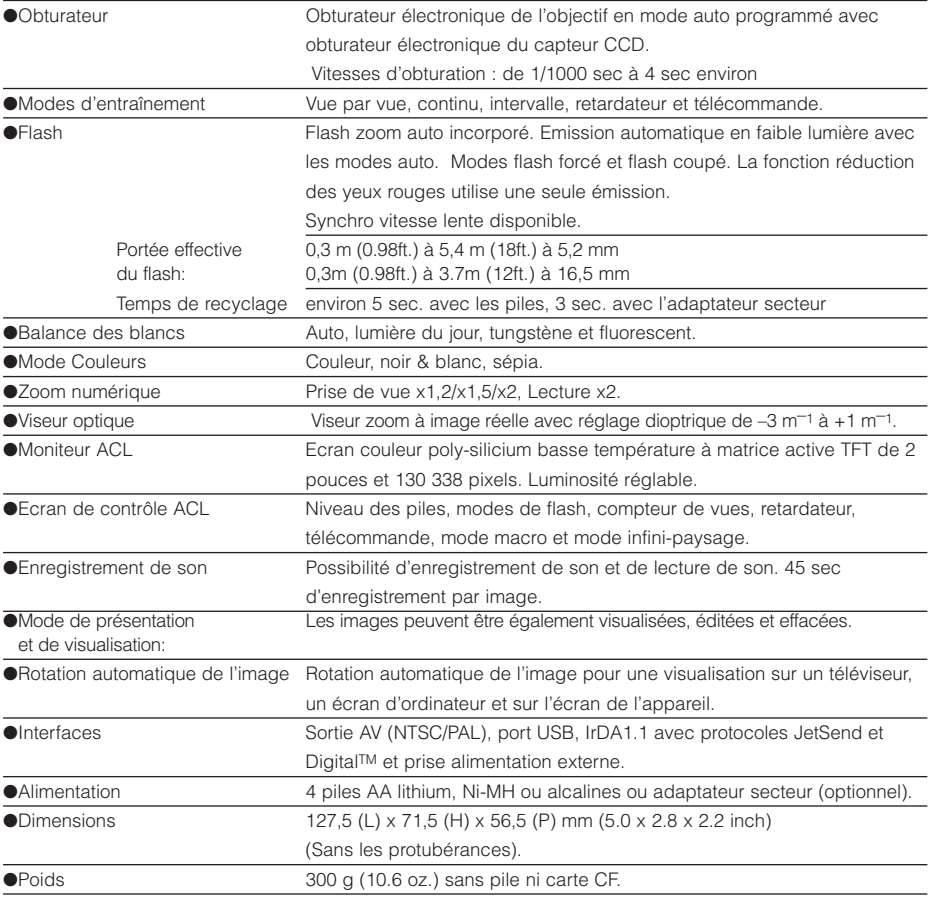

#### **GARANTIE**

Tous les appareils PENTAX achetés chez des revendeurs autorisés sont garantis contre tout défaut de fabrication pendant une période de 12 mois suivant la date d'achat. Pendant cette période, les réparations et l'échange des pièces défectueuses sont effectuées gratuitement, sous réserve que le matériel ne présente aucune trace de choc, de corrosion par des produits chimiques ou par fuite de pile, de dommage dû à l'infiltration de sable ou de liquide, de mauvaise manipulation ou de manipulation contraire au mode d'emploi ou de modifications par un réparateur non agréé. Le fabricant et son représentant agréé ne sont pas responsables des réparations ou modifications n'ayant pas fait l'objet d'accord expressément écrit, ni des dommages liés au retard ou à l a perte d'usage du matériel ni à leurs conséquences quelles qu'elles soient, directes ou indirectes, causées par la défectuosité du matériel ou par tout autres causes. Il est expressément reconnu par l'acheteur que la responsabilité du fabricant ou de ses représentants en matière de garantie, implicite ou explicite, est strictement limitée au remplacement des pièces comme indiqué ci-dessus. Il ne sera effectué aucun remboursement d'une réparation faite par un service après-vente non agréé par PENTAX.

#### Procédure pendant la période de garantie de 12 mois

Tout appareil PENTAX reconnu défectueux pendant la période de 12 mois suivant son achat devra être retourné au revendeur chez lequel l'achat a été effectué ou chez le fabricant. S'il n'existe pas de représentant agréé du fabricant dans votre pays, envoyez votre matériel directement au fabricant, en port payé. Dans ce cas, la période d'immobilisation du matériel risque d'être très longue en raison des procédures requises. Si le matériel est couvert par la garantie, la réparation sera effectuée et les pièces remplacées gracieusement avant de vous être renvoyé en état de fonctionnement. Si le matériel n'est plus sous garantie, la réparation sera facturée aux tarifs habituels du fabricant ou de son représentant. Les frais de port sont à la charge du propriétaire de l'équipement. Si votre matériel PENTAX a été acheté dans un autre pays que celui où vous souhaitez faire appliquer la garantie, les frais de remise en état peuvent vous être facturés par le représentant du fabricant de ce pays. Cependant, si le matériel est retourné au fabricant, il sera réparé gratuitement pendant la période de garantie, conformément à cette garantie.

Dans tous les cas, les frais d'expédition, taxes douanières seront à la charge de l'expéditeur. De façon à prouver la date de votre achat (si nécessaire), conservez la facture ou le reçu de cet achat pendant au moins un an. Avant d'expédier votre matériel en réparation, vérifiez d'abord que vous l'envoyez à un représentant officiel du fabricant ou à l'un de ses ateliers agréés, sauf s'il s'agit du fabricant lui-même. Demandez toujours un devis et ne faites procéder aux travaux de réparation qu'après accord écrit du devis.

Les garanties locales accordées par des distributeurs Pentax dans certains pays peuvent outrepasser cette garantie. Par conséquent, nous vous conseillons de lire attentivement la carte de garantie fournie avec le produit au moment de l'achat ou de contacter le distributeur PENTAX de votre pays pour obtenir de plus amples informations et recevoir une copie de la garantie.

### **A l'attention des personnes ayant fait l'acquisition de l'appareil aux Etats-Unis ETAT DE CONFORMITE FCC**

Ce dispositif est conforme à la partie 15 de la réglementation FCC. Son utilisation est soumise aux deux conditions suivantes: (1) Ce dispositif ne produira pas d'interférence dangereuse et (2) Ce dispositif doit accepter les interférences qu'il reçoit, y compris celles pouvant provoquer un fonctionnement indésirable.

Les changements ou les modifications qui n'auront pas été approuvés par l'organisme responsable de la conformité pourront retirer à l'utilisateur tout droit d'utiliser cet équipement.

Cet équipement a été testé et jugé conforme aux normes définies pour les appareils de classe B, en conformité avec la partie 15 de la réglementation FCC. Ces normes sont destinées à assurer une protection raisonnable contre les interférences dans une installation résidentielle. Cet équipement génère, utilise et peut irradier des fréquences et, s'il n'est pas installé et employé conformément aux instructions, peut provoquer des interférences avec les communications radio. Il n'existe cependant aucune garantie qu'aucune interférence ne se produira dans une installation particulière. Si cet équipement produit des interférences gênantes pour une réception de télévision ou de radio, ce qui peut être déterminé en éteignant et en rallumant l'équipement, l'utilisateur est encouragé à essayer de corriger cette interférence avec l'une ou plusieurs des mesures suivantes :

- Réorientez ou repositionnez l'antenne réceptrice.
- Eloignez davantage l'équipement du récepteur.
- Branchez le matériel sur la prise de sortie d'un circuit autre que celui sur lequel le récepteur est connecté.
- Consultez le revendeur ou un technicien spécialisé en radio/TV.

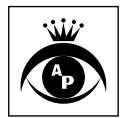

**Asahi Optical Co., Ltd.** 11-1 Nagata-cho 1-chome, Chiyoda-ku, Tokyo 100-0014, JAPAN (Internet://www.pentax.co.jp/) **Pentax Europe n.v.** Weiveldlaan 3-5, 1930 Zaventem, BELGIUM (Internet://www.pentaxeurope.com/) **Pentax GmbH** Julius-Vosseler-Strasse 104, D-22527 Hamburg, GERMANY (Internet://www.pentax.de/) **Pentax U.K. Limited** Pentax House, Heron Drive, Langley, Slough Berks SL3 8PN, U.K. **Pentax FRANCE S.A.** 12/14, rue Jean Poulmarch, 95100 Argenteuil, FRANCE Pentax Benelux B.V. (for Netherlands) Spinveld 25, 4815 HR Breda, NETHERLANDS (for Belgium & Luxemburg) Weiveldlaan 3-5, 1930 Zaventem, BELGIUM **Pentax (Schweiz) AG** Industriestraße 2, 8305 Dietlikon, SWITZERLAND

**Pentax Scandinavia AB** P.O. Box 650, 75127 Uppsala, SWEDEN (Internet://www.pentax.se/) **Pentax Corporation** 35 Inverness Drive East, Englewood, Colorado 80112, U.S.A. (Internet://www.pentax.com/) **Pentax Canada Inc.** 3131 Universal Drive, Mississauga, Ontario L4X 2E5, CANADA

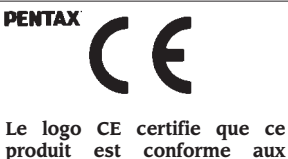

**produit est conforme aux normes de sécurité prévues par la Communauté Européenne.**

Copyright © Asahi Optical Co., Ltd. 2000